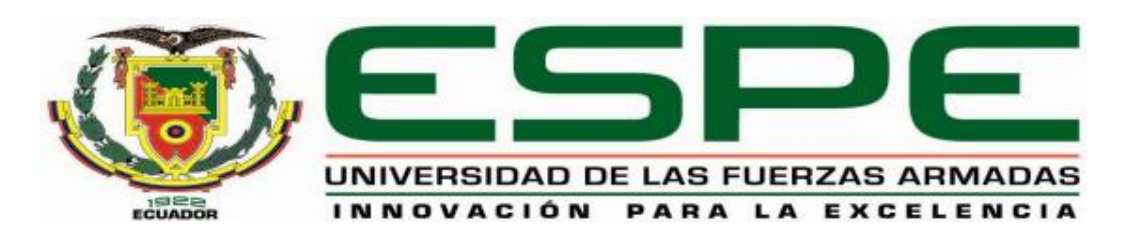

# UNIDAD DE GESTIÓN DE **TECNOLOGÍAS DEPARTAMENTO DE ELECTRÓNICA Y COMPUTACIÓN**

**CARRERA DE ELECTRÓNICA MENCIÓN INSTRUMENTACIÓN Y AVIONICA**

**TRABAJO DE TITULACIÓN PREVIO A LA OBTENCIÓN DEL TÍTULO DE TECNÓLOGO EN ELECTRÓNICA MENCIÓN INSTRUMENTACIÓN & AVIONICA**

**TEMA: CONTROL DE VELOCIDAD DE UN MOTOR TRIFÁSICO MEDIANTE EL PROTOCOLO DE COMUNICACIÓN USS UTILIZANDO EL PLC S7-1200 Y EL VARIADOR DE VELOCIDAD SIEMENS V20 PARA EL LABORATORIO DE MÁQUINAS ELÉCTRICAS Y CONTROL INDUSTRIAL**.

**AUTOR:** HEREDIA GARCÍA, JONATHAN ESTUARDO **DIRECTORA:** ING. JESSY ESPINOSA

> LATACUNGA 2016

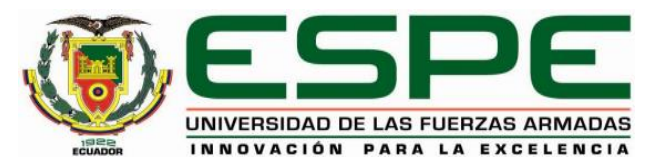

## **UNIDAD DE GESTIÓN DE TECNOLOGÍAS DEPARTAMENTO DE ELECTRÓNICA Y COMPUTACIÓN CARRERA DE ELECTRÓNICA MENCIÓN INSTRUMENTACIÓN Y AVIÓNICA**

## **CERTIFICACIÓN**

<span id="page-1-0"></span>Certifico que el Trabajo de Titulación, **"CONTROL DE VELOCIDAD DE UN MOTOR TRIFÁSICO MEDIANTE EL PROTOCOLO DE COMUNICACIÓN USS UTILIZANDO EL PLC S7-1200 Y EL VARIADOR DE VELOCIDAD SIEMENS V20 PARA EL LABORATORIO DE MÁQUINAS ELÉCTRICAS Y CONTROL INDUSTRIAL**" realizado por el **Sr. HEREDIA GARCÍA JONATHAN ESTUARDO**, ha sido revisado en su totalidad y analizado por el software anti-plagio, el mismo cumple con los requisitos teóricos, científicos, técnicos, metodológicos y legales establecidos por la Universidad de las Fuerzas Armadas ESPE, por lo tanto me permito acreditarlo autorizar a el **Sr. HEREDIA GARCÍA JONATHAN ESTUARDO** para que lo sustente públicamente.

Latacunga, Octubre del 2016

Ing. Jessy Espinosa

**DIRECTORA**

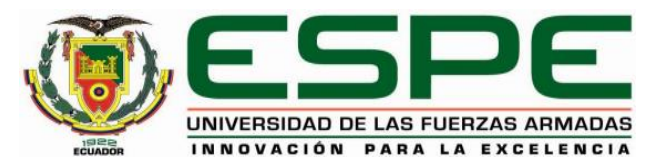

## **UNIDAD DE GESTIÓN DE TECNOLOGÍAS DEPARTAMENTO DE ELECTRÓNICA Y COMPUTACIÓN CARRERA DE ELECTRÓNICA MENCIÓN INSTRUMENTACIÓN Y AVIÓNICA**

## **AUTORÍA DE RESPONSABILIDAD**

<span id="page-2-0"></span>Yo, **HEREDIA GARCÍA JONATHAN ESTUARDO**, con cédula de identidad N° 1721085833 declaro que este trabajo de titulación **"CONTROL DE VELOCIDAD DE UN MOTOR TRIFÁSICO MEDIANTE EL PROTOCOLO DE COMUNICACIÓN USS UTILIZANDO EL PLC S7-1200 Y EL VARIADOR DE VELOCIDAD SIEMENS V20 PARA EL LABORATORIO DE MÁQUINAS ELÉCTRICAS Y CONTROL INDUSTRIAL",** ha sido desarrollado considerando los métodos de investigación existentes, así como también se ha respetado los derechos intelectuales de terceros considerándose en las citas bibliográficas.

Consecuentemente declaro que este trabajo es de mi autoría, en virtud de ello me manifiesto responsable del contenido, veracidad y alcance de la investigación mencionada.

En eficacia de esta declaración, me responsabilizo del contenido, veracidad y alcance científico del proyecto de grado en mención.

Latacunga, Octubre 2016

Heredia García Jonathan Estuardo

C.I 1721085833

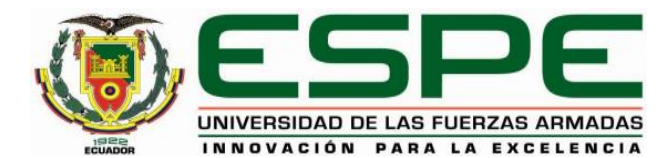

## **UNIDAD DE GESTIÓN DE TECNOLOGÍAS DEPARTAMENTO DE ELECTRÓNICA Y COMPUTACIÓN CARRERA DE ELECTRÓNICA MENCIÓN INSTRUMENTACIÓN Y AVIÓNICA**

## **AUTORIZACIÓN**

<span id="page-3-0"></span>Yo, Heredia García Jonathan Estuardo, autorizo a la Universidad de las Fuerzas Armadas ESPE publicar en la biblioteca Virtual de la Institución del presente trabajo de titulación **"CONTROL DE VELOCIDAD DE UN MOTOR TRIFÁSICO MEDIANTE EL PROTOCOLO DE COMUNICACIÓN USS UTILIZANDO EL PLC S7-1200 Y EL VARIADOR DE VELOCIDAD SIEMENS V20 PARA EL LABORATORIO DE MÁQUINAS ELÉCTRICAS Y CONTROL INDUSTRIAL"** cuyo contenido, ideas y criterios son de mi auditoría responsabilidad.

Latacunga, Octubre 2016

Heredia García Jonathan Estuardo

C.I 1721085833

## **DEDICATORIA**

<span id="page-4-0"></span>Este trabajo de graduación dedico principalmente a Dios y a mi San Juan bendito, debido a que me obsequio la oportunidad de estudiar y culminar mi carrera profesional llena de éxitos, guiándome a lo largo de mi vida poniendo en mi camino personas indicadas las cuales llenaron mi corazón de esperanza y buenos sentimientos sabiendo valorar cada día las bendiciones que me brinda.

A mis amados padres Estuardo Heredia y Rocío García quienes han sido las personas más importantes para llegar a culminar mi carrera profesional gracias a su ejemplo y sobre todo con los valor inculcados me han brindad su apoyo incondicional y han estado pendientes en cada paso que he dado en mi vida siempre guiándome por el camino del bien, enseñándome que con paciencia, dedicación, esfuerzo, constancia y perseverancia todo se puedo lograr por ello sin ellos no hubiese sido posible el alcanzar este meta de mi vida.

A mi querida y amada abuela Azucena a pesar que Dios se la llevo, fue uno de los pilares más importantes de mi vida la misma que me enseñó a ser el hombre de bien que ahora soy y con sus consejos me inspiro siempre ha seguir adelante hasta conseguir todo lo que me propongo y ahora ya lo logre.

## **HEREDIA GARCÍA JONATHAN ESTUARDO**

## **AGRADECIMIENTO**

<span id="page-5-0"></span>Al culminar una etapa muy importante en mi vida y destacar el duro trabajo que realicé en el transcurso como estudiante, es para mí muy grato utilizar este espacio para agradecer a las personas que me han apoyado durante este largo proceso pero no imposible de alcanzar gracias a su apoyo.

Agradezco a Dios por darme salud y vida, por haber guiado mi camino, a mis padres por ser la fortaleza más importante de mi vida, los mismos que día a día se han esforzado para que pueda ser una persona íntegra y un hombre de bien recibiendo su apoyo incondicional y consejos con palabras sabias que ayudaron a seguir luchando sin desmayar por mis sueños, anhelos y metas, por lo cual todo mi vida siempre me sentiré muy orgulloso de tener los padres de tengo y viviré eternamente agradecido. A mí querido hermano David y a mi adorada sobrina Monserath por siempre estar a mi lado siendo un gran apoyo para mí.

Agradezco también el apoyo a la UNIDAD DE GESTIÓN DE TECNOLOGÍAS ESPE que me abrió las puertas para poder realizar mi proyecto de grado me brindo experiencia y preparación. A mis docentes, que con sabiduría y paciencia han brindado sus conocimientos para hacer de nosotros personas de bien en todo ámbito, y que podamos cumplir con esfuerzo constante y dedicación nuestro propósito de vida.

Considero oportuno agradecer a mi directora de proyecto de grado la Ing. Jessy Espinosa, por su importante contribución y orientación para culminar con bien el presente proyecto.

### **HEREDIA GARCIA JONATHAN ESTUARDO**

## <span id="page-6-0"></span>ÍNDICE DE CONTENIDOS

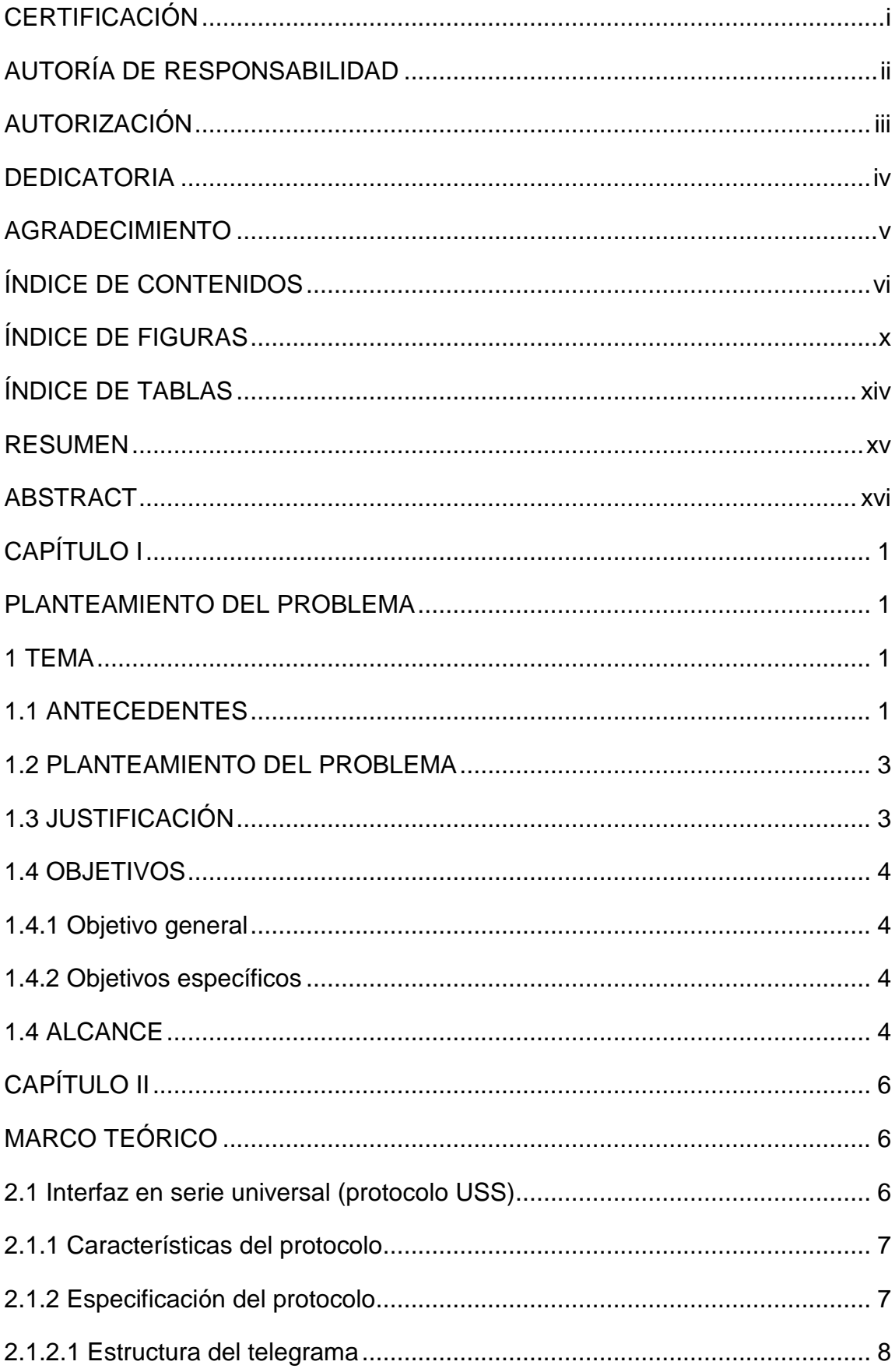

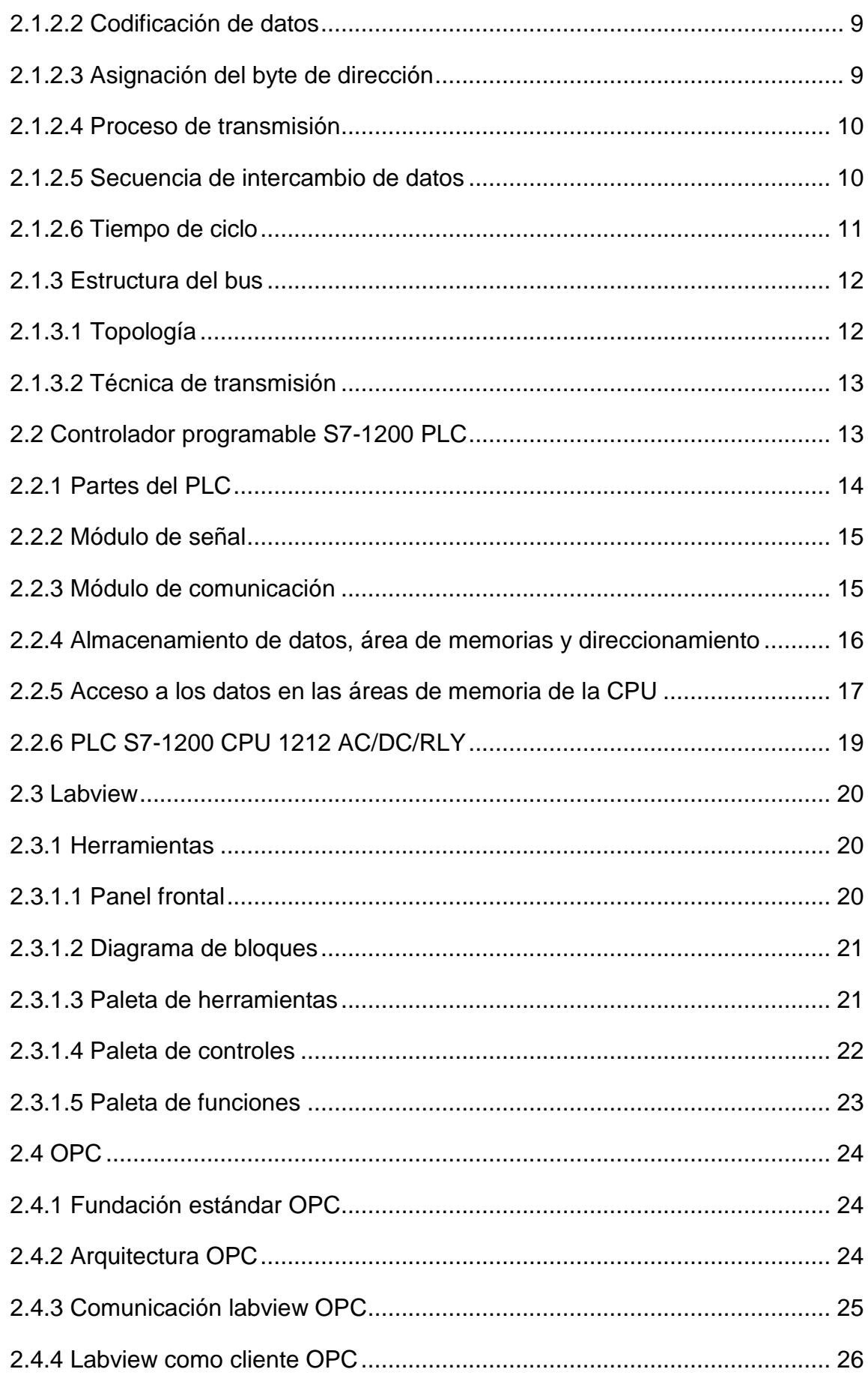

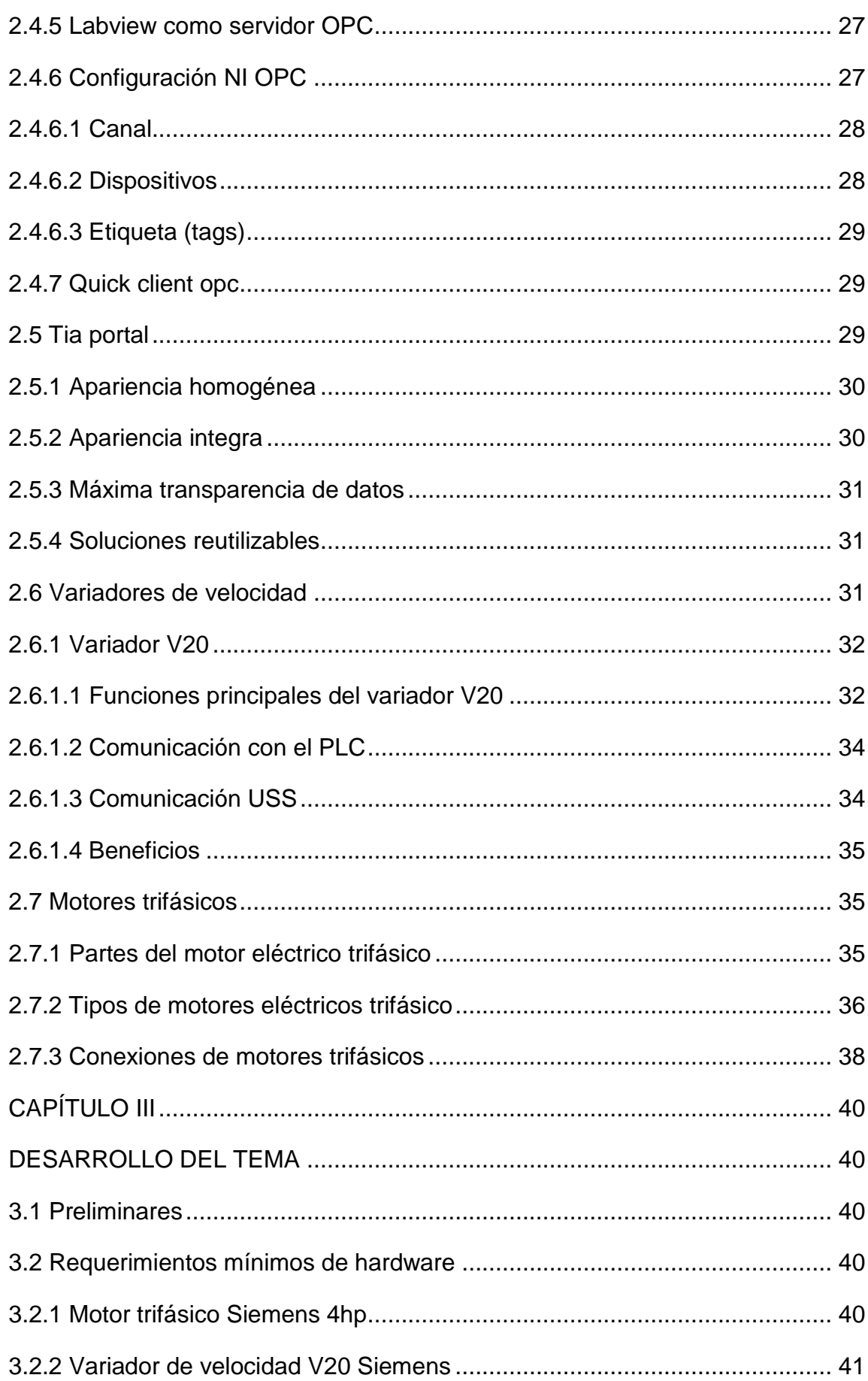

<span id="page-9-0"></span>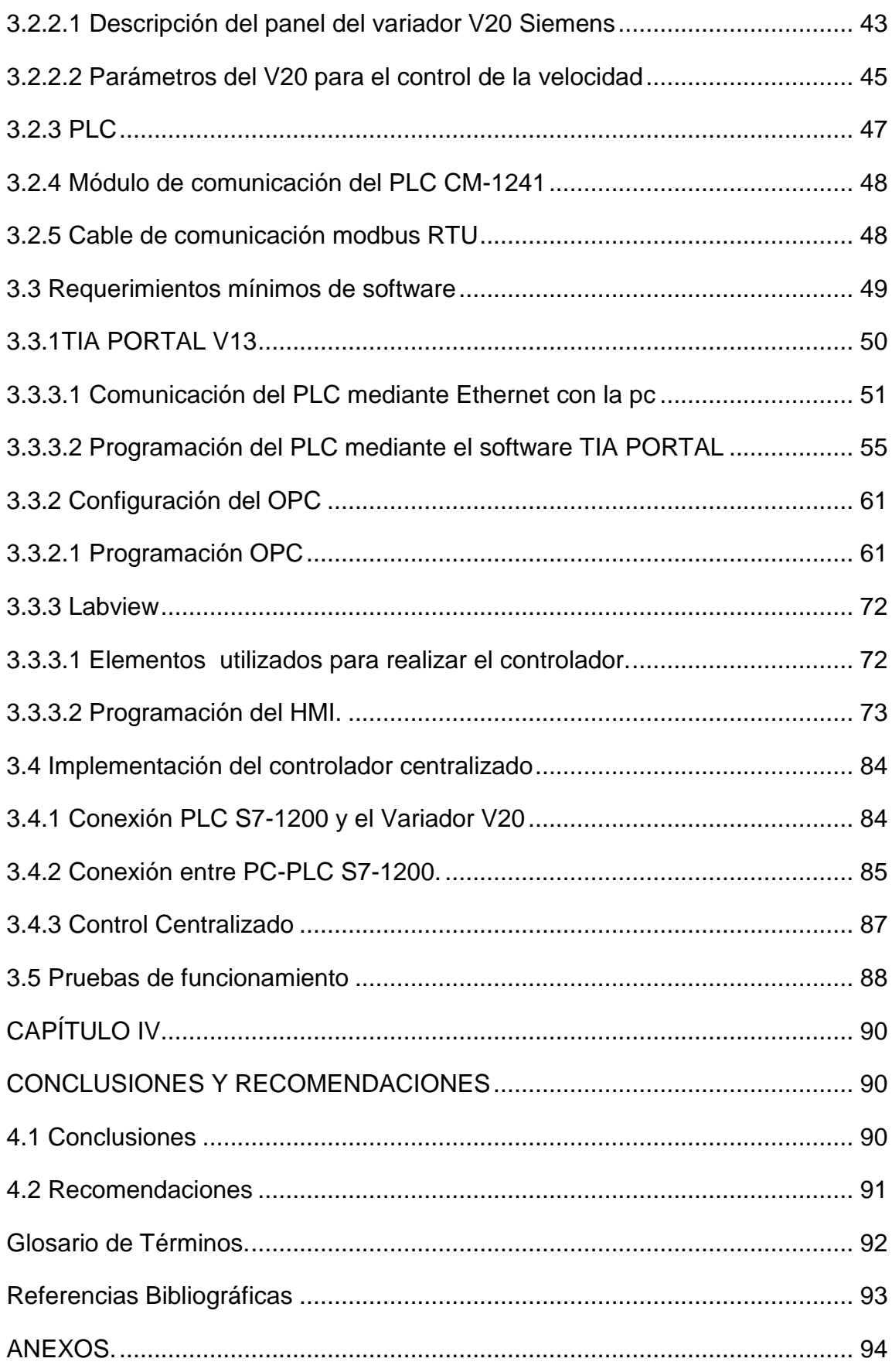

## **ÍNDICE DE FIGURAS**

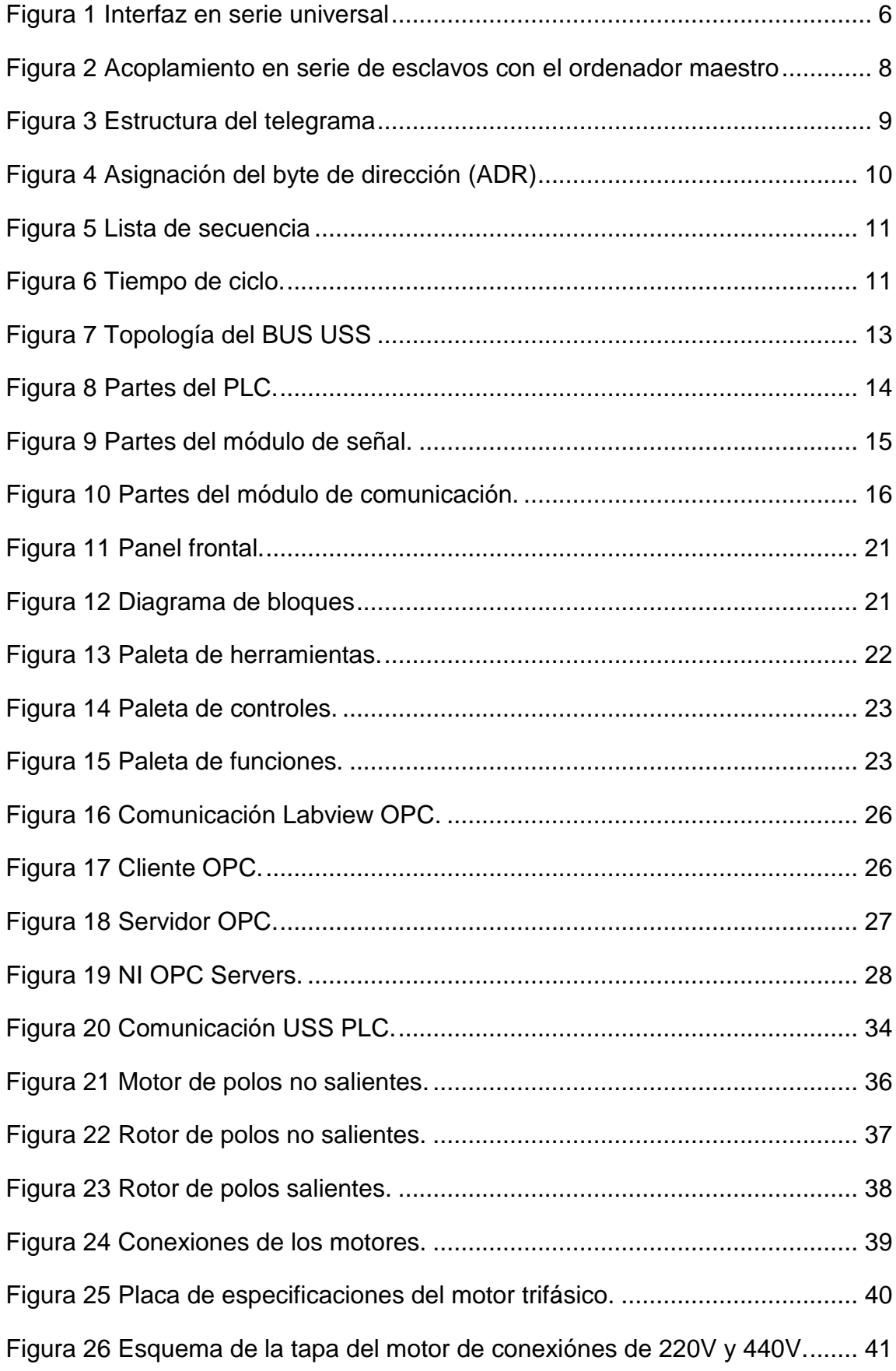

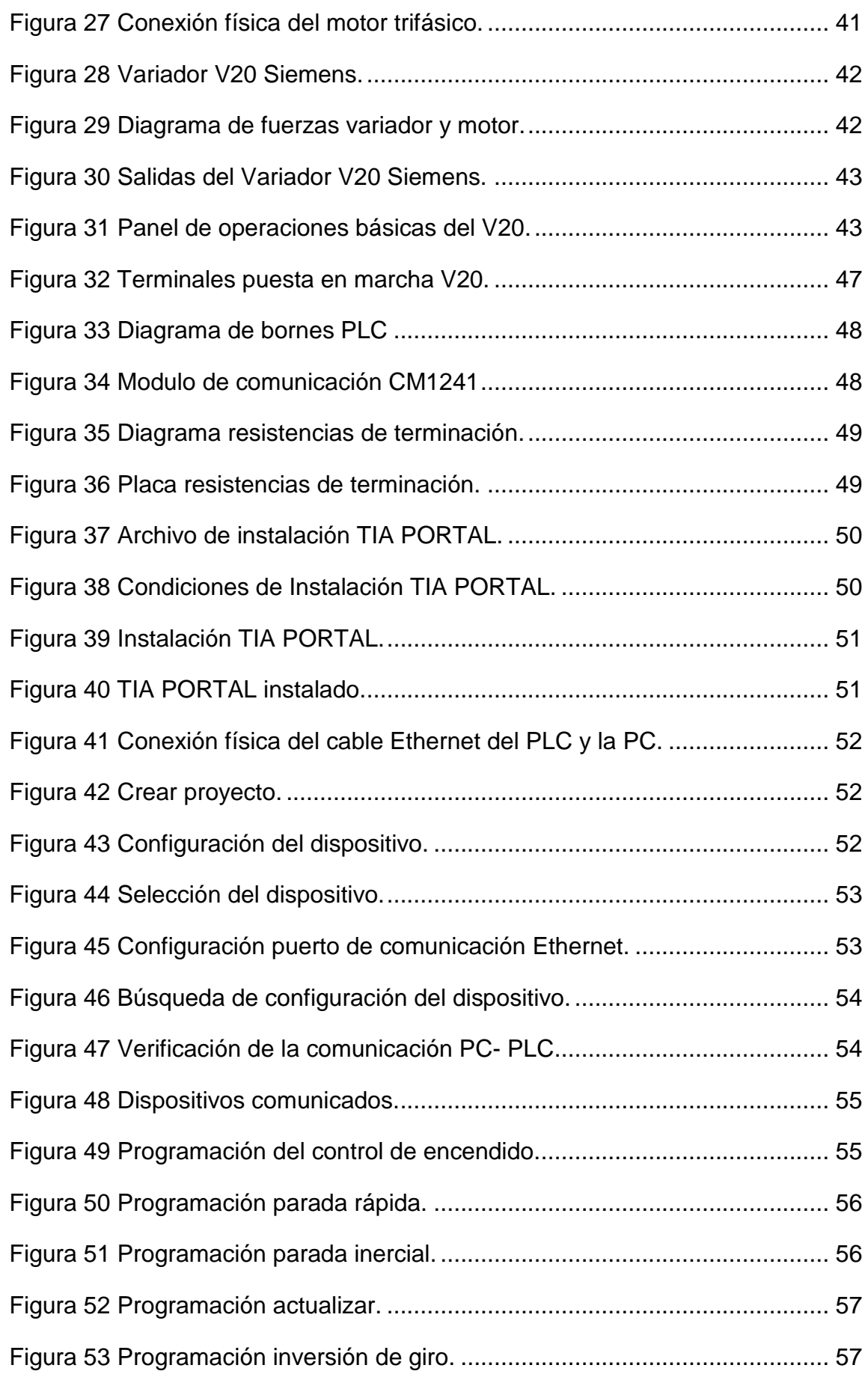

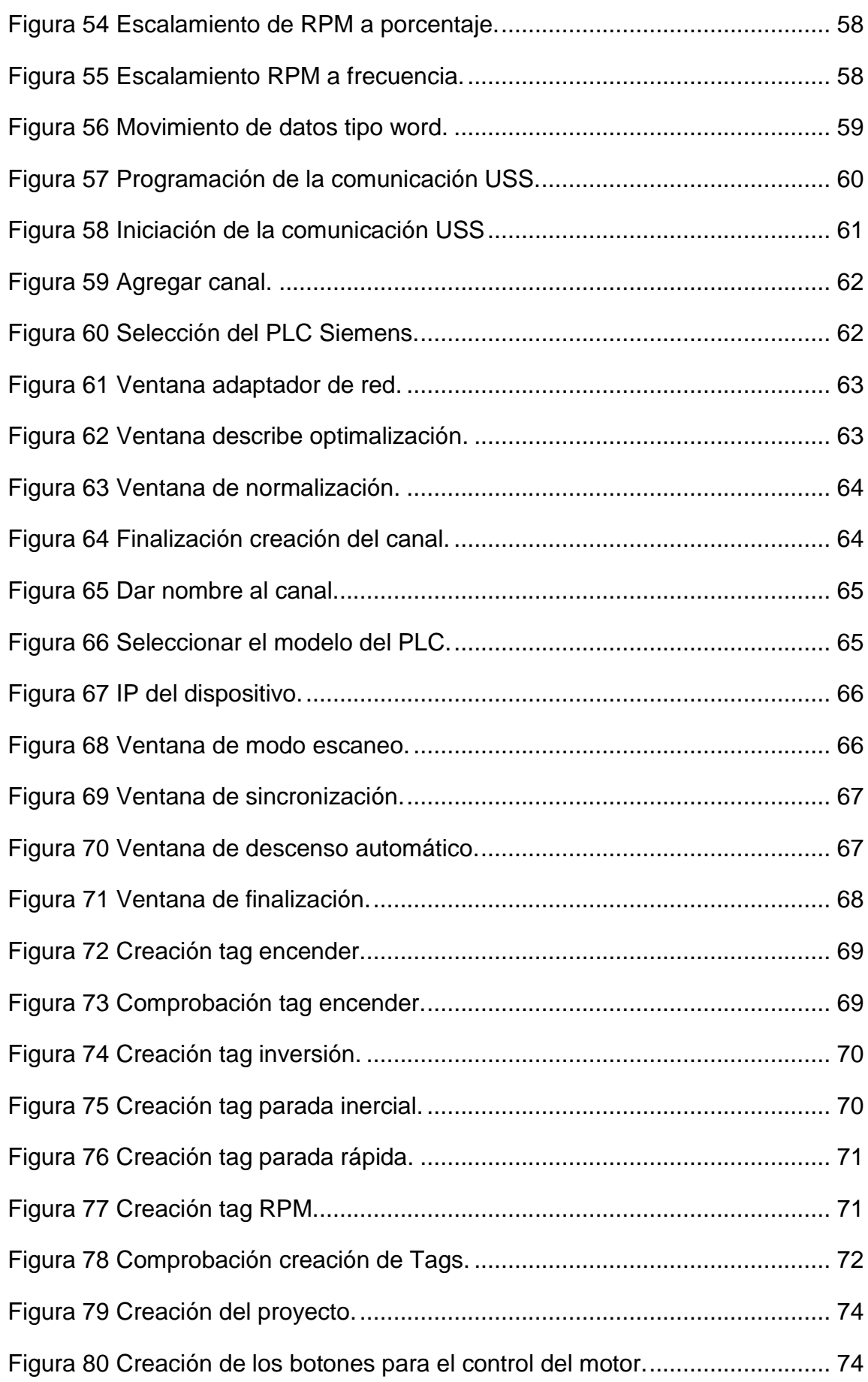

<span id="page-13-0"></span>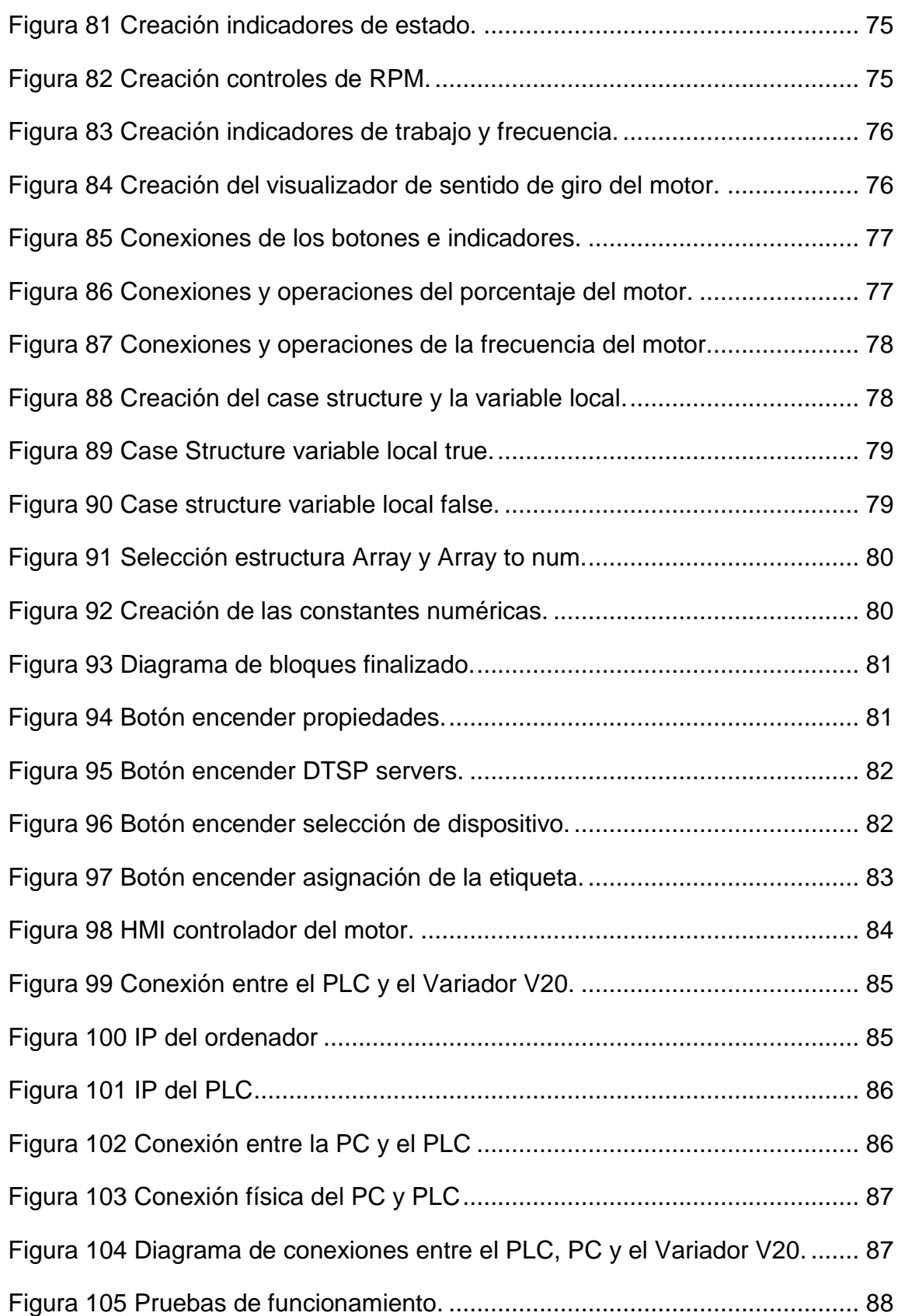

## **ÍNDICE DE TABLAS**

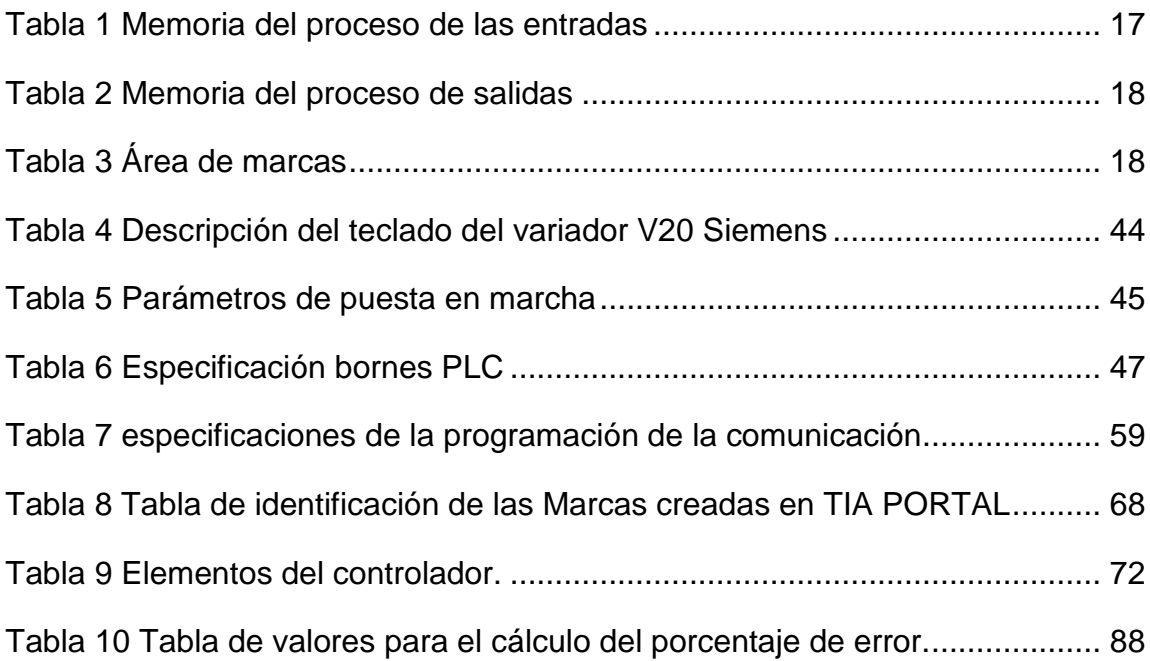

### **RESUMEN**

<span id="page-15-0"></span>El presente proyecto técnico tiene como finalidad la implementación de un control de velocidad de un motor trifásico Siemens de 4HP mediante el variador de velocidad V20, utilizando una comunicación USS a través del protocolo RS485 y la interfaz de usuario asistida por un ordenador (HMI) desarrollada en Labview. La configuración del variador se la realizó de acuerdo a las especificaciones técnicas del fabricante teniendo en cuenta las características técnicas del motor a controlar; ésta variación se especifica en porcentaje de trabajo del 0% al 100%. El controlador lógico programable usado fue el modelo S7-1200 con CPU 1212 AC/DC/RLY cuya programación fue desarrollada en software TIA PORTAL V13, debido a que los bloques con los cuales se debe realizar la programación de la comunicación USS están en esta versión del software. El módulo CM1241 permite que exista comunicación entre el PLC y el variador de velocidad a través del cable profibus. El HMI desarrollado para la implementación del proyecto incluye los botones para la supervisión del encendido, apagado, incremento y decremento de la velocidad además el cambio del sentido de giro y el botón para el paro de emergencia. Para una correcta comunicación se colocó una resistencia terminadora de bus y una red terminadora de resistencias, según se especifica en el manual del variador de velocidad.

**Palabras Claves HMI OPC COMUNICACIÓN USS PROTOCOLO**

## **ABSTRACT**

<span id="page-16-0"></span>This technical project aims to implement a speed control of a three-phase motor Siemens 4HP by the variable speed drive V20, using a communication USS via RS485 protocol and interface power user by a computer (HMI) developed LabView. The configuration of the drive is performed according to the manufacturer's technical specifications taking into account the technical specifications of the motor to be controlled; this variation is specified as a percentage of 0% duty to 100%. The programmable logic controller used was the S7-1200 CPU model 1212 AC / DC / RLY whose programming was developed in TIA Portal V13 software because the blocks which should make programming communication USS are in this version the software. The CM1241 module allows there is communication between the PLC and the variable speed drive through profibus cable. The HMI contains buttons for monitoring the on, off, increase and decrease speed also changing the direction of rotation and the button for emergency stop. For proper communication bus terminating resistor and a terminating resistor network, was placed as specified in the data sheets of variable speed drive.

**Keywords**

**HMI OPC COMUNICATION USS PROTOCOLE**

**Lic. Wilson Villavicencio F. MSc**

**DOCENTE UGT**

## **CAPÍTULO I**

#### **PLANTEAMIENTO DEL PROBLEMA**

### <span id="page-17-2"></span><span id="page-17-1"></span><span id="page-17-0"></span>**1. TEMA**

Control de velocidad de un motor trifásico mediante el protocolo de comunicación USS utilizando el PLC S7-1200 y el variador de velocidad Siemens V20 para el laboratorio de Máquinas Eléctricas y Control Industrial.

#### <span id="page-17-3"></span>**1.1 ANTECEDENTES**

Desde la creación de las Universidades el principal objetivo es brindar una educación superior adecuada y de excelencia, esto se hace referencia en la Ley Orgánica de Educación Superior en el Capítulo V Art.94 y Art.95 que nos habla sobre la Evaluación de calidad y acreditación, que se realiza las evaluaciones con el propósito de que sus resultados sirvan para reformar y mejorar el programa de estudios, carrera o institución, además de la potenciación de los respectivos laboratorios de los Institutos y Universidades de Educación Superior.

Uno de estos institutos regidos por el Consejo Superior de Educación es la Unidad de Gestión de Tecnologías-ESPE (antiguo ITSA) fue creado el 8 de Noviembre de 1999, la misma cuenta con personal docente y administrativo para brindar servicios de carácter académico en las diferentes carreras en el campo aeronáutica siendo una de sus principales fortalezas la carrera de Electrónica mención Instrumentación y Aviónica, la carrera posee laboratorios de Instrumentación Virtuales, Electrónica Básica, Control Industrial y Máquinas Eléctricas para el desarrollo de prácticas de los estudiantes, cuentan con equipos y herramientas en óptimas condiciones para el desarrollo del proceso de enseñanza y aprendizaje.

Sin embargo la tecnología sigue avanzando y es preciso adiestrar a los estudiantes con los equipos y herramientas de última tecnología para obtener un conocimiento en la manipulación y en las diferentes aplicaciones

que se puede realizar con los mismos para el control de velocidad de motores con otra tecnología como se detalla a continuación

(Carrasco, 2011) Escuela Superior Politécnica de Chimborazo.

El proyecto es: "Implementación de un módulo de laboratorio para el control y monitoreo de un motor asíncrono jaula de ardilla mediante un variador de frecuencia, un PLC y software", este trabajo proporciono a los estudiantes con equipos y dispositivos de tecnología actual, obteniendo los conocimientos y la habilidad para manipularlos y realizar prácticas de acuerdo al ámbito industrial

(Pruna-Arellano, 2012) Escuela Politécnica del Ejercito extensión Latacunga.

El proyecto es: "Diseño e implementación de una red industrial utilizando el protocolo USS para el monitoreo y control de velocidad de motores para el laboratorio de Redes Industriales y Control de Procesos de la ESPE extensión Latacunga", este trabajo trata de una red de tipo maestro-esclavo, donde el maestro es un controlador lógico programable (PLC) y los esclavos son los variadores de frecuencia, todos los parámetros de monitoreo y control de velocidad de los motores se obtendrán con librerías del protocolo USS (protocolo universal de interface en serie) instalados en el software necesario para la programación del controlador lógico programable (PLC).

(Albarracín 2013) Unidad de Gestión de Tecnologías-Espe.

El proyecto es: "Implementación de un HMI utilizando un touch panel ktp600 pn y el PLC S7-1200 para el control y monitoreo de velocidad de un motor trifásico", es trabajo realiza un control para la variación de velocidades de un motor trifásico por medio de una HMI (interfaz hombre maquina) el mismo que necesita de un PLC y una TOUCH PANEL con el fin de brindar un excelente aprendizaje a los estudiantes.

La implementación y creación de aplicaciones útiles para el control de velocidad de motores trifásicos mediante variadores se ha realizado con fin de conocer equipos y herramientas de tecnología de punta que siguen apareciendo además esto permite familiarizarnos y obtener un conocimiento más amplio dentro del campo industrial.

#### <span id="page-19-0"></span>**1.2 PLANTEAMIENTO DEL PROBLEMA**

El laboratorio de Control Industrial y Máquinas Eléctricas de la Unidad de Gestión de Tecnologías de la Universidad de Fuerzas Armadas – ESPE, cuenta con herramientas y equipos para el desarrollo de las prácticas de los estudiantes para obtener una capacitación adecuada, sin embargo se debe equipar con nuevos equipos y máquinas eléctricas de tecnología actual como lo son los variadores V20 de Siemens que posee una variedad de aplicaciones para diferentes tipos de motores.

Debido al avance tecnológico muchas de las industrias también cambian sus máquinas y procesos para obtener un mejor desarrollo de sus productos, de manera que al repotenciar el laboratorio de máquinas eléctricas y control industrial se podrá obtener un avance apropiado de las actualizaciones de productos que las empresas van renovando.

Al adquirir el variador de velocidad V20 los alumnos que se preparan en las aulas de esta prestigiosa institución tendrán el conocimiento de esta tecnología que es usado en la mayoría de empresas industriales.

#### <span id="page-19-1"></span>**1.3 JUSTIFICACIÓN**

La Unidad de Gestión de Tecnologías –ESPE consta con un estatus académico muy alto por lo cual poseer laboratorios bien adecuados para que los estudiantes y el personal docente desarrolle habilidades y destrezas en la manipulación de estos nuevos equipos y máquinas que hoy en día se encuentran en el ámbito industrial logrando con ello mantener un alto nivel académico.

El desarrollo del trabajo beneficiará a los estudiantes de la carrera de electrónica en especial a los alumnos IV, V, VI nivel porque podrán en práctica los conocimientos adquiridos en el aula, desarrollar habilidades y destrezas; de igual manera el personal docente incrementará sus conocimiento y tendría el material didáctico suficiente para el desarrollo del proceso de enseñanza aprendizaje, lo que permite cumplir con la oferta académica.

Es factible desarrollar el presente proyecto técnico puesto que la tecnología se encuentra en nuestro país y la aplicación a desarrollar se basa en manuales técnicos y la bibliografía existente en sitios web, repositorios y libros. Por lo cual se implementará el control de velocidad de un motor trifásico mediante el protocolo de comunicación USS utilizando el PLC s7- 1200 y el variador de velocidad V20 para el laboratorio de Máquinas Eléctricas y Control Industrial. (HEREDIA, 2016)

### <span id="page-20-0"></span>**1.4 OBJETIVOS**

#### <span id="page-20-1"></span>**1.4.1 Objetivo general**

Controlar la velocidad de un motor trifásico mediante el protocolo de comunicación USS utilizando el PLC S7-1200 y el variador V20 para el laboratorio de Máquinas eléctricas y Control Industrial.

#### <span id="page-20-2"></span>**1.4.2 Objetivos específicos**

- Determinar las características que posee el PLC S7-1200, el variador V20 y los motores trifásicos apoyados en la bibliografía existente para un desarrollo óptimo del proyecto.
- $\triangleright$  Establecer los requisitos mínimos de software y hardware mediante la investigación en libros y manuales técnicos para obtener un progreso exitoso del proyecto.
- Implementar un control de velocidad para un motor trifásico con el PLC S7-1200 y el variador V20 mediante el protocolo de comunicación USS.
- Realizar pruebas de funcionamiento mediante la implementación del proyecto para verificar el control de velocidad del motor trifásico

#### <span id="page-20-3"></span>**1.4ALCANCE**

Este proyecto práctico está dirigido a la carrera de Electrónica Mención Instrumentación y Aviónica de la Universidad de Fuerzas Armadas-ESPE, para la potenciación del laboratorio de Máquinas eléctricas y Control Industrial dotando a estudiantes y docentes, equipos y maquinas eléctricas de tecnología de punta para desarrollar habilidades y destrezas en la utilización de estos nuevos dispositivos , de manera que a través de las prácticas adquirir experiencia, para desempeñarse de la mejor manera en el ámbito laboral, logrando contar con profesionales altamente capacitados y competitivos capaces de contribuir con el desarrollo de nuestro país

## **CAPÍTULO II**

## **MARCO TEÓRICO**

## <span id="page-22-2"></span><span id="page-22-1"></span><span id="page-22-0"></span>**2.1 Interfaz en serie universal (protocolo USS)**

Según (SIEMENS AG, 2012)

El protocolo USS es un protocolo de transmisión en serie sencillo, diseñado y elaborado por la firma Siemens AG para cubrir las exigencias en la técnica de accionamientos.

El protocolo USS ofrece al usuario la posibilidad, tanto de realizar labores de automatización que exigen una transmisión de telegrama cíclico (⇒ es necesaria una longitud de telegrama fija), así como tareas de visualización. En este caso es más favorable utilizar el protocolo con longitud de telegrama variable, ya que así se pueden transmitir textos y descripciones de parámetros con un solo telegrama sin "desmembrar" la información. (SIEMENS AG, 2012)

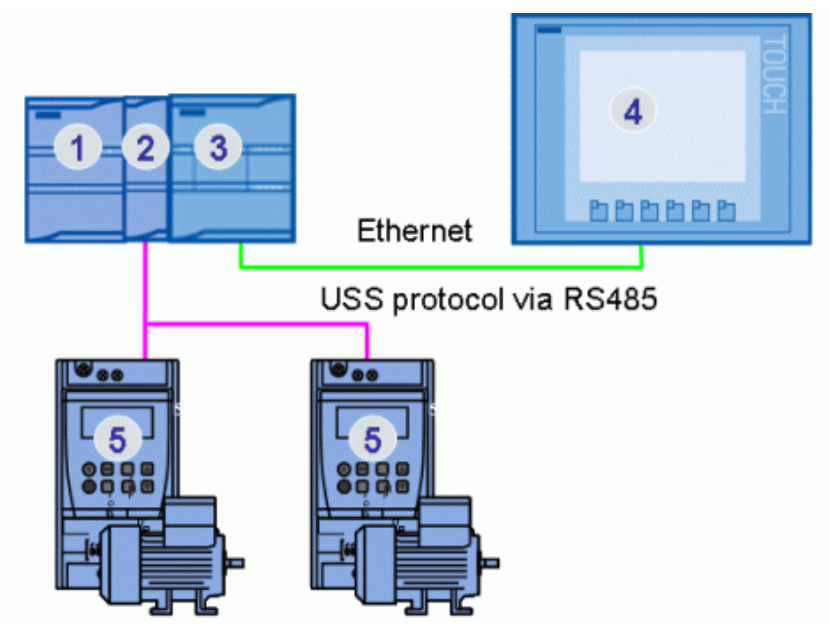

<span id="page-22-3"></span>**Figura 1** Interfaz en serie universal

**Fuente:** (SIEMENS AG, 2012)

#### <span id="page-23-0"></span>**2.1.1 Características del protocolo**

Las características principales del protocolo USS son:

- Realización de un acoplamiento de varios puntos, Hardware EIA RS 485- o un acoplamiento punto a punto EIA RS 232.
- Técnica de acceso maestro / esclavo
- $\triangleright$  Single Master-System
- Máximo 32 usuarios de bus (máximo 31 esclavos)
- $\triangleright$  Funcionamiento opcional con largo de telegrama fijo o variable
- $\triangleright$  Marco de telegrama sencillo y seguro
- La misma estructura física de bus que en PROFIBUS (DIN 19245)
- Interface de datos hacia el aparato base según el "PERFIL de accionamientos de velocidad variable". Eso significa que las informaciones para el accionamiento se transmiten con USS del mismo modo que con PROFIBUS-DP
- $\triangleright$  Programas de computadora Simovis y simovert
- Aplicable para puesta en marcha, servicio de asistencia y automatización
- De fácil incorporación a sistemas específicos del cliente (SIEMENS AG, 2012)

#### <span id="page-23-1"></span>**2.1.2 Especificación del protocolo**

Según las especificaciones de (SIEMENS AG, 2012)

El protocolo USS define una técnica de acceso según el principio de maestro-esclavo para la comunicación a través de un bus en serie. También permite la comunicación punto a punto (un solo maestro, un solo esclavo).

Al bus se le puede conectar un maestro y un máximo de 31 esclavos. El maestro selecciona cada uno de los esclavos a través de un signo de "dirección" en el telegrama. Un esclavo por sí mismo nunca puede tomar la iniciativa de emisión. No es posible el intercambio de información directa entre los esclavos. La comunicación se realiza con el sistema semiduplex.

La función de maestro no se puede transferir (Single-Master-System). La siguiente figura muestra, a modo de ejemplo, una configuración de bus con accionamientos. (SIEMENS, 2013)

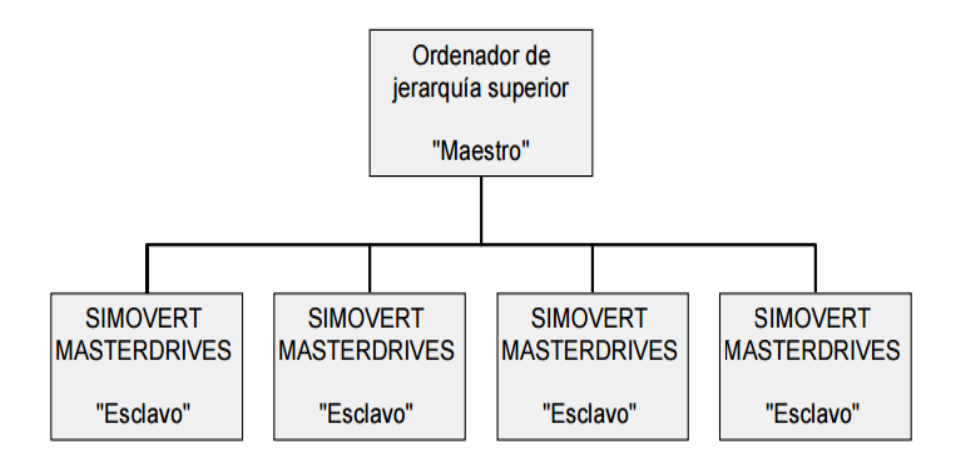

<span id="page-24-1"></span>**Figura 2** Acoplamiento en serie de esclavos con el ordenador maestro

```
Fuente: (SIEMENS AG, 2012)
```
Donde, simovert masterdrives son los equipos que pueden trabajar en una comunicación como esclavos.

## <span id="page-24-0"></span>**2.1.2.1 Estructura del telegrama**

Cada telegrama comienza con el signo STX (= 02 Hex), continúa con la longitud (LGE) y el byte de dirección (ADR). Siguen los datos útiles y lo cierra el signo de chequeo de seguridad de datos BCC (Block Check Character).

Para información codificada como palabra (16 bits) en el bloque de datos útiles (= bloque de signos útiles) se transmite siempre primero el High-Byte (primer signo) y después el Low-Byte (segundo signo). Correspondiendo con lo anterior, cuando la información se transmite como palabra doble: primero se transmite la High-Word seguida de la Low-Word como muestra en la Fig 3. (SIEMENS AG, 2012)

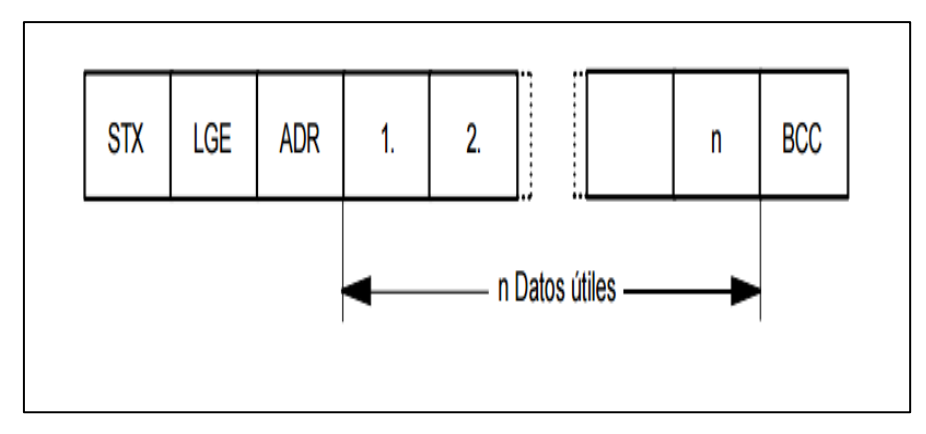

**Figura 3** Estructura del telegrama

**Fuente:** (SIEMENS AG, 2012)

## <span id="page-25-2"></span><span id="page-25-0"></span>**2.1.2.2 Codificación de datos**

La información está codificada de la siguiente forma:

- ▶ STX (Start of Text) Signo ASCII: 02 Hex.
- LGE (longitud de telegrama) 1 Byte, contiene la longitud de telegrama.
- ADR (byte de dirección) 1 byte, contiene la dirección del esclavo y el tipo de telegrama (codificación binaria).
- > Signos útiles Cada uno de los signos un Byte, el contenido depende de la función a realizar.
- $\triangleright$  BCC 1 byte, signo de chequeo de seguridad de datos (Block Check) Charakter). (SIEMENS AG, 2012)

## <span id="page-25-1"></span>**2.1.2.3 Asignación del byte de dirección**

En el byte de dirección se codifica, además del número de usuario otras informaciones adicionales:

A continuación se indica la asignación en la Fig 4 para cada uno de los bits en el byte de dirección. (SIEMENS AG, 2012)

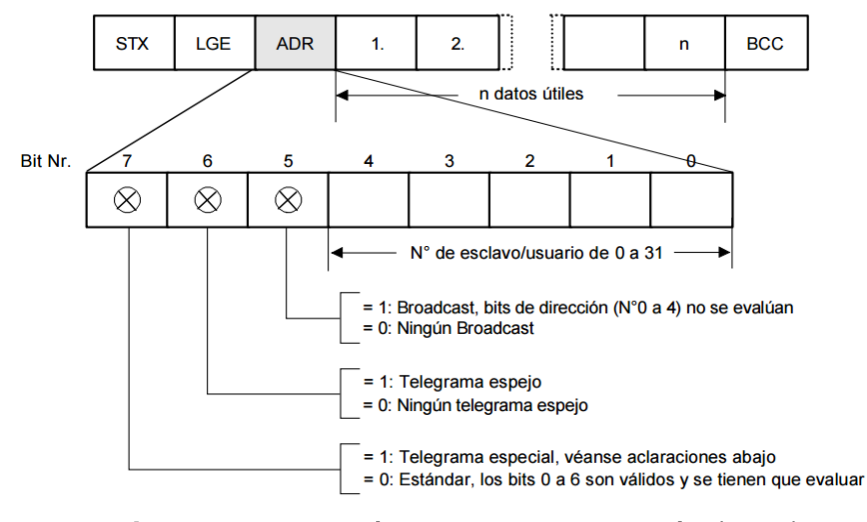

**Figura 4** Asignación del byte de dirección (ADR) **Fuente:** (SIEMENS AG, 2012)

### <span id="page-26-2"></span><span id="page-26-0"></span>**2.1.2.4 Proceso de transmisión**

El maestro toma bajo custodia la transmisión cíclica del telegrama. Se comunica consecutivamente con cada uno de los esclavos a través de un telegrama de tarea. El usuario con el que se ha comunicado el maestro manda a su vez un telegrama de respuesta. De acuerdo con el procedimiento maestro-esclavo, cuando el esclavo recibe un telegrama destinado a él tiene que enviar una respuesta al maestro, antes que este se comunique con el siguiente esclavo. (SIEMENS AG, 2012)

## <span id="page-26-1"></span>**2.1.2.5 Secuencia de intercambio de datos**

La secuencia de comunicación con los esclavos participantes se puede realizar introduciendo en el maestro los números de los usuarios (ADR) en una lista secuencial. Si este se tiene que comunicar con algunos esclavos en un ciclo más rápido que con otros, puede aparecer varias veces en la lista el número de ese usuario. También se puede realizar por medio de la lista una comunicación punto a punto inscribiendo en ella solamente un usuario como se observa en la Fig 5. (SIEMENS AG, 2012)

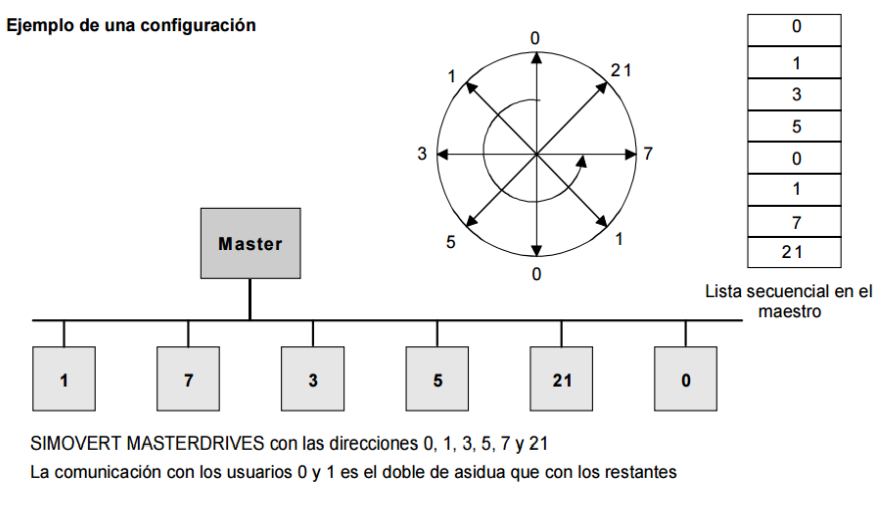

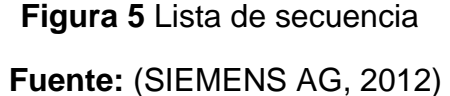

#### <span id="page-27-1"></span><span id="page-27-0"></span>**2.1.2.6 Tiempo de ciclo**

El valor de una secuencia de ciclo está determinado por el tiempo que tarda el intercambio de datos con cada uno de los esclavos com se observa en la Fig 6. (SIEMENS AG, 2012)

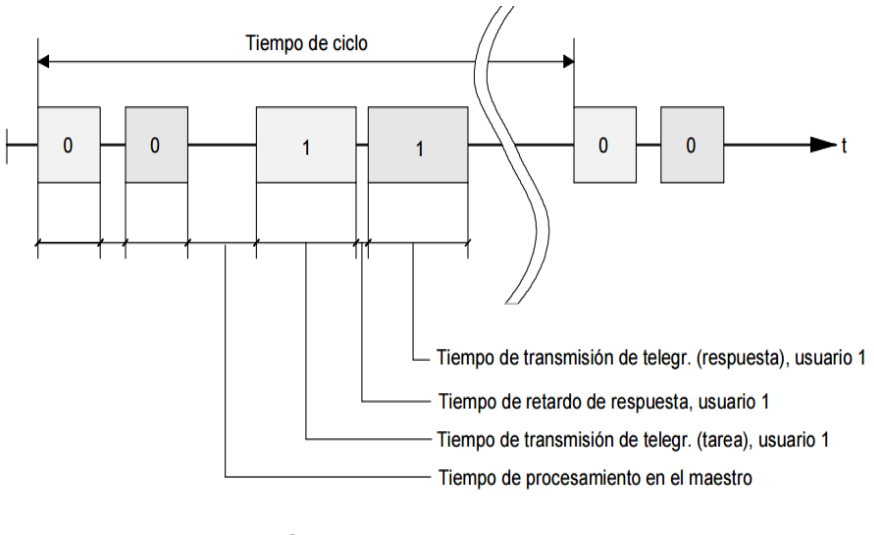

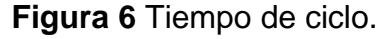

<span id="page-27-2"></span>**Fuente:** (SIEMENS AG, 2012)

#### <span id="page-28-0"></span>**2.1.3 Estructura del bus**

El campo de aplicación del sistema de bus determina principalmente el medio de transmisión y la interface física del bus.

La base física de la interface del protocolo USS es el "Recommended Standard RS-485". Para la conexión punto a punto se puede utilizar como base física para la interface una parte de la norma EIA RS-232 (CCITT V.24), TTY (bucle de corriente 20 mA ) o cable de fibra óptica.

Las interfaces en SIMOVERT MASTERDRIVES son siempre de tipo RS 485 con cable bifilar.

Excepción: En el conector SUB D de 9 polos en la PMU (unidad de mando y parametrización) de los equipos base se puede optar por la conexión RS485 o RS 232. (SIEMENS AG, 2012)

#### <span id="page-28-1"></span>**2.1.3.1 Topología**

El bus USS está basado en una topología de enlace sin cables de derivación.

Cada uno de los extremos de la línea termina en un usuario. La longitud máxima de cable y con esto la distancia máxima entre el maestro y el último esclavo está limitada por las características del cable, las condiciones del entorno y la velocidad de transmisión.

Para una velocidad de transmisión < 100 kbit/s la longitud máxima posible es de 1200 m. [EIA estándar RS-422-A diciembre 1978, apéndice, página 14]

El límite máximo de usuarios es 33 (1 maestro y 32 esclavos). (SIEMENS AG, 2012)

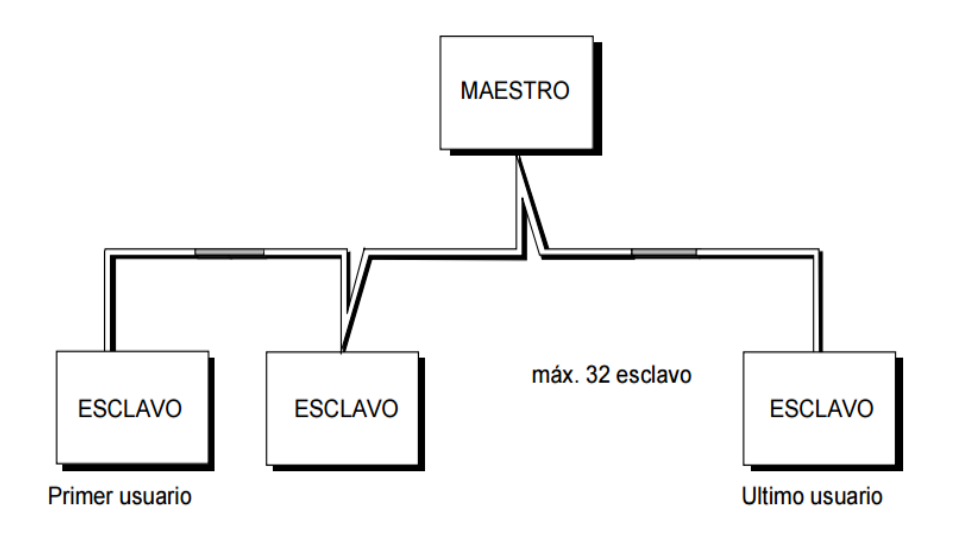

**Figura 7** Topología del BUS USS **Fuente:** (SIEMENS AG, 2012)

<span id="page-29-2"></span>Hay que conectar resistencias de terminación de bus a ambos extremos de la línea (primer y último usuario). Las conexiones punto a punto se tratan como las conexiones de bus. Un usuario cumple la función de maestro, otro la función de esclavo. (SIEMENS AG, 2012)

#### <span id="page-29-0"></span>**2.1.3.2 Técnica de transmisión**

La transmisión de datos se realiza según el estándar EIA 485. Para acoplamientos punto a punto se puede emplear RS232. La transmisión es generalmente semiduplex, eso significa que las emisiones y las recepciones se realizan alternativamente y tienen que ser controladas por el Software. El sistema semiduplex permite utilizar las mismas líneas para transmitir en ambas direcciones. Esto posibilita un cableado sencillo y barato, funcionamiento en ambientes con perturbaciones y una alta velocidad de transmisión. (SIEMENS AG, 2012)

#### <span id="page-29-1"></span>**2.2 Controlador programable S7-1200 PLC**

El controlador lógico programable (PLC) S7-1200 ofrece la flexibilidad y capacidad de controlar una gran variedad de dispositivos para las distintas tareas de automatización. Gracias a su diseño compacto, configuración flexible y amplio juego de instrucciones, el S7- 1200 es idóneo para controlar una gran variedad de aplicaciones.

La CPU incorpora un microprocesador, una fuente de alimentación integrada, así como circuitos de entrada y salida en una carcasa compacta, conformando así un potente PLC. Una vez cargado el programa en la CPU, ésta contiene la lógica necesaria para vigilar y controlar los dispositivos de la aplicación.

La CPU vigila las entradas y cambia el estado de las salidas según la lógica del programa de usuario, que puede incluir lógica booleana, instrucciones de contaje y temporización, funciones matemáticas complejas, así como comunicación con otros dispositivos inteligentes.

La CPU incorpora un puerto PROFINET para la comunicación en una red PROFINET. Los módulos de comunicación están disponibles para la comunicación en redes RS485 o RS232. (SIEMENS, 2009)

#### <span id="page-30-0"></span>**2.2.1 Partes del PLC**

Los diferentes modelos de CPUs ofrecen una gran variedad de funciones y prestaciones que permiten crear soluciones efectivas destinadas a numerosas aplicaciones. (SIEMENS, 2009)

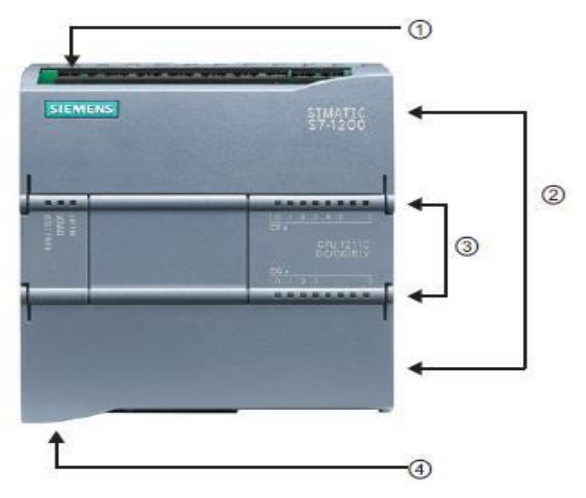

**Figura 8** Partes del PLC.

**Fuente:** (SIEMENS, 2009)

<span id="page-30-1"></span>① Conector de corriente

② Conectores extraíbles para el cableado de usuario (detrás de las tapas)

② Ranura para Memory Card (debajo dela tapa superior)

 $(3)$  LEDs de estado para las E/S integradas

④ Conector PROFINET (en el lado inferior de la CPU) (SIEMENS, 2009)

## <span id="page-31-0"></span>**2.2.2 Módulo de señal**

Los módulos de señales se pueden utilizar para agregar funciones a la CPU.

Los módulos de señales se conectan a la derecha de la CPU. (SIEMENS, 2009)

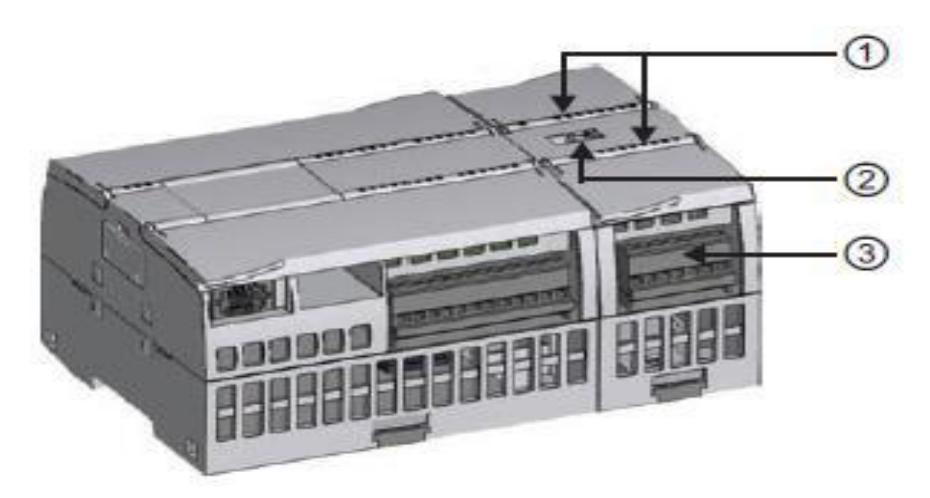

**Figura 9** Partes del módulo de señal.

## **Fuente:** (SIEMENS, 2009)

- <span id="page-31-2"></span> $\Omega$  LEDs de estado para las E/S del módulo de señales
- ② Conector de bus
- ③ Conector extraíble para el cableado de usuario (SIEMENS, 2009)

## <span id="page-31-1"></span>**2.2.3 Módulo de comunicación**

La gama S7-1200 provee módulos de comunicación (CMs) que ofrecen funciones adicionales para el sistema. Hay dos módulos de comunicación, a saber: RS232 y RS485.

- La CPU soporta como máximo 3 módulos de comunicación
- Todo CM se conecta en lado izquierdo de la CPU (o en lado izquierdo de otro CM) (SIEMENS, 2009)

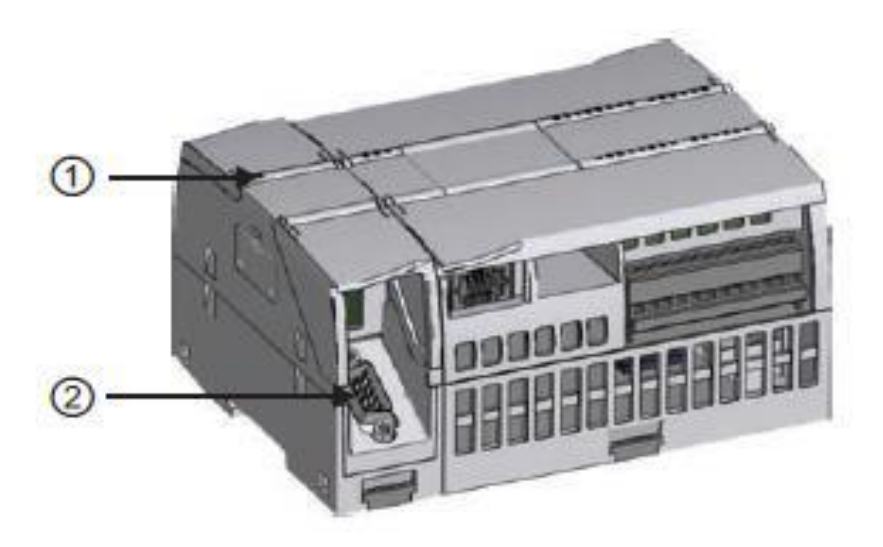

**Figura 10** Partes del módulo de comunicación.

**Fuente:** (SIEMENS, 2009)

- <span id="page-32-1"></span> $(1)$  LEDs de estado del módulo de comunicación
- ② Conector de comunicación

## <span id="page-32-0"></span>**2.2.4 Almacenamiento de datos, área de memorias y direccionamiento**

La CPU ofrece varias opciones para almacenar datos durante la ejecución del programa de usuario:

**Memoria global:** La CPU ofrece distintas áreas de memoria, incluyendo entradas (I), salidas (Q) y marcas (M). Todos los bloques lógicos pueden acceder sin restricción alguna a esta memoria.

**Bloque de datos (DB):** Es posible incluir DBs en el programa de usuario para almacenar los datos de los bloques lógicos. Los datos almacenados se conservan cuando finaliza la ejecución del bloque lógico asociado. Un DB "global" almacena datos que pueden ser utilizados por todos los bloques lógicos, mientras que un DB instancia almacena datos para un bloque de función (FB) especifico y está estructurado según los parámetros del FB.

**Memoria temporal:** Cada vez que se llama un bloque lógico, el sistema operativo de la CPU asigna la memoria temporal o local (L) que debe utilizarse durante la ejecución del bloque. Cuando finaliza la ejecución del bloque lógico, la CPU reasigna la memoria local para la ejecución de otros bloques lógicos.

A los datos de la mayoría de las áreas de memoria (I, Q, M, DB y L) se puede acceder como bytes, palabras o palabras dobles utilizando el formato "dirección de byte". Para acceder a un byte, una palabra o una palabra doble de datos en la memoria, la dirección debe especificarse de forma similar a la dirección de un bit. Esto incluye un identificador de área, el tamaño de los datos y la dirección de byte inicial del valor de byte, palabra o palabra doble. Los designadores de tamaño son B (byte), W (palabra) y D (palabra doble), IB0, MW20 ó QD8. Las direcciones tales como I0.3 y Q1.7 acceden a la memoria imagen de proceso. Para acceder a la entrada o salida física es preciso añadir ":P" a la dirección (I0.3:P, Q1.7:P o "Stop:P"). (SIEMENS, 2009)

#### <span id="page-33-0"></span>**2.2.5 Acceso a los datos en las áreas de memoria de la CPU**

**I (memoria imagen de proceso de las entradas):** La CPU consulta las entradas de periferia (físicas) inmediatamente antes de ejecutar el OB de ciclo en cada ciclo y escribe estos valores en la memoria imagen de proceso de las entradas. A la memoria imagen de proceso de las entradas se puede acceder en formato de bit, byte, palabra o palabra doble. Aunque se permiten accesos de lectura y escritura, generalmente sólo se leen las entradas de la memoria imagen de proceso. (SIEMENS, 2009)

#### <span id="page-33-1"></span>**Tabla 1**

Memoria del proceso de las entradas

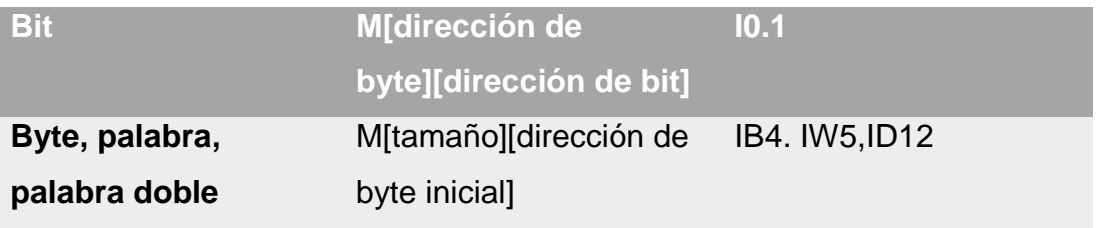

**Fuente:** (SIEMENS, 2009)

**Q (memoria imagen de proceso de las salidas):** La CPU copia los valores almacenados en la imagen de proceso de las salidas en las salidas físicas. A la memoria imagen de proceso de las salidas se puede

acceder en formato de bit, byte, palabra o palabra doble. Se permiten accesos de lectura y escritura a la memoria imagen de proceso de las salidas. (SIEMENS, 2009)

### <span id="page-34-0"></span>**Tabla 2**

Memoria del proceso de salidas

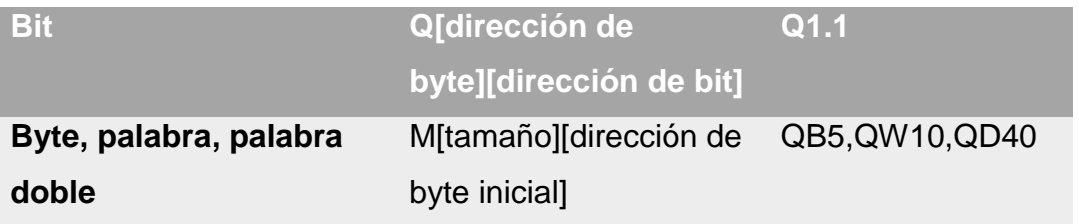

**Fuente:** (SIEMENS, 2009)

**M (área de marcas):** El área de marcas (memoria M) puede utilizarse para relés de control y datos para almacenar el estado intermedio de una operación u otra información de control. Al área de marcas se puede acceder en formato de bit, byte, palabra o palabra doble. Se permiten accesos de lectura y escritura al área de marcas. (SIEMENS, 2009)

## <span id="page-34-1"></span>**Tabla 3**

Área de marcas

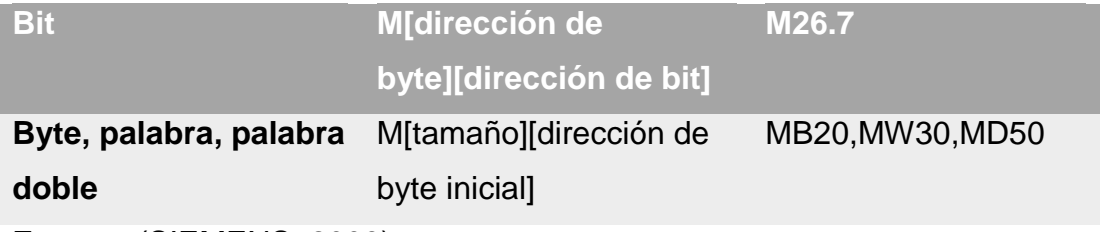

**Fuente:** (SIEMENS, 2009)

**Temp (memoria temporal):** La CPU asigna la memoria temporal según sea necesario. La CPU asigna la memoria temporal al bloque lógico cuando éste se inicia (en caso de un OB) o se llama (en caso de una FC o un FB). La asignación de la memoria temporal a un bloque lógico puede reutilizar las mismas posiciones de memoria temporal usadas anteriormente por un OB, FC o FB diferente.

La CPU no inicializa la memoria temporal durante la asignación. Por lo que esta memoria puede contener un valor cualquiera. La memoria temporal es similar al área de marcas, con una excepción importante: el área de marcas tiene un alcance "global", en tanto que la memoria temporal tiene un alcance "local".

DB (bloque de datos): Los bloques de datos se utilizan para almacenar diferentes tipos de datos, incluyendo el estado intermedio de una operación u otros parámetros de control de FBs, así como estructuras de datos requeridas para numerosas instrucciones, Temporizadores y contadores.

Es posible determinar que un bloque de datos sea de lectura/escritura o de sólo lectura. A los bloques de datos se puede acceder en formato de bit, byte, palabra o palabra doble. A los bloques de datos que se pueden leer y escribir se permiten accesos de lectura y escritura. A los bloques de datos de sólo lectura se permiten sólo los accesos de lectura. (SIEMENS, 2009)

#### <span id="page-35-0"></span>**2.2.6 PLC S7-1200 CPU 1212 AC/DC/RLY**

Es una CPU compacta cuyo número de serie es 6ES7 214-1BG31- 0XB0, viene incorporado un socket que puede ser utilizado para conectar Tarjetas de Señales (SB) o Módulos de Comunicación (CM), el mismo que puede entregar una corriente máxima de 1600 mA y un voltaje de 5VDC.

Posee una fuente de 24VDC para alimentar sensores o para ser empleada en las entradas digitales con una corriente máxima de 400mA. La leyenda AC/DC/Relay, significa que la CPU se alimenta con corriente alterna, las entradas digitales necesitan de un voltaje DC para que se activen y las salidas digitales son a relé.

Vienen incorporadas 14 entradas digitales y 10 salidas digitales. Cuando una entrada digital es usada existe un consumo de 4mA. También existe como parte de la CPU 2 entradas de voltaje con un rango de 0 a 10VDC. Soporta hasta un máximo de 8 módulos de expansión de señales (SM). (SIEMENS, 2009)
#### **2.3 Labview**

Acrónimo de Laboratory Virtual Instrument Engineering Workbench. LabView constituye un revolucionario sistema de programación gráfica para aplicaciones que involucren adquisición, control, análisis y presentación de datos.

LabVIEW es un entorno de programación destinado al desarrollo de aplicaciones, similar a los sistemas de desarrollo comerciales que utilizan el lenguaje C o BASIC. Sin embargo, LabVIEW se diferencia de dichos programas en un importante aspecto: los citados lenguajes de programación se basan en líneas de texto para crear el código fuente del programa, mientras que LabVIEW emplea la programación gráfica o lenguaje G para crear programas basados en diagramas de bloques.

Para el empleo de LabVIEW no se requiere gran experiencia en programación, ya que se emplean iconos, términos e ideas familiares a científicos e ingenieros, y se apoya sobre símbolos gráficos en lugar de lenguaje escrito para construir las aplicaciones. Por ello resulta mucho más intuitivo que el resto de lenguajes de programación convencionales. LabVIEW también proporciona potentes herramientas que facilitan la depuración de los programas. ( NATIONAL INSTRUMENTS, 2014)

#### **2.3.1 Herramientas**

Los programas desarrollados mediante LabVIEW se denominan Instrumentos Virtuales (VIs), porque su apariencia y funcionamiento imitan los de un instrumento real. Todos los VIs tienen un panel frontal y un diagrama de bloques. ( NATIONAL INSTRUMENTS, 2014)

#### **2.3.1.1 Panel frontal**

Se trata de la interfaz gráfica del VI con el usuario. Esta interfaz recoge las entradas procedentes del usuario y representa las salidas proporcionadas por el programa. ( NATIONAL INSTRUMENTS, 2014)

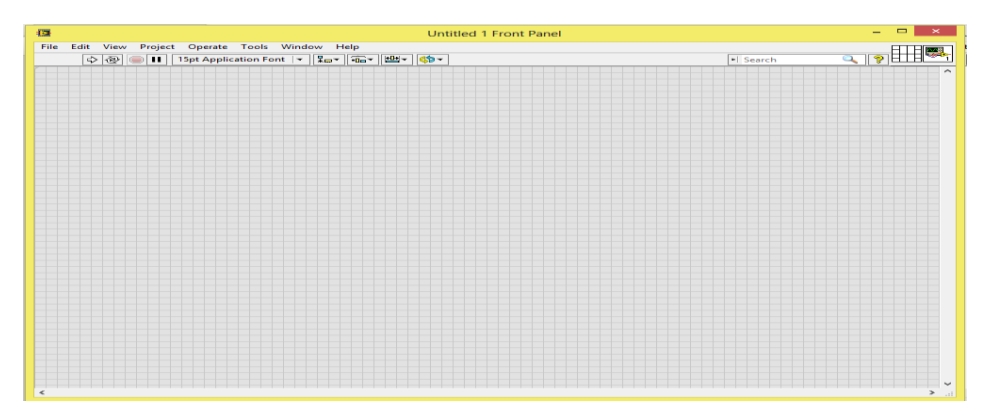

**Figura 11** Panel frontal.

**Fuente:**( NATIONAL INSTRUMENTS, 2014)

## **2.3.1.2 Diagrama de bloques**

El diagrama de bloques constituye el código fuente del VI. En el diagrama de bloques es donde se realiza la implementación del programa del VI para controlar o realizar cualquier procesado de las entradas y salidas que se crearon en el panel frontal. ( NATIONAL INSTRUMENTS, 2014)

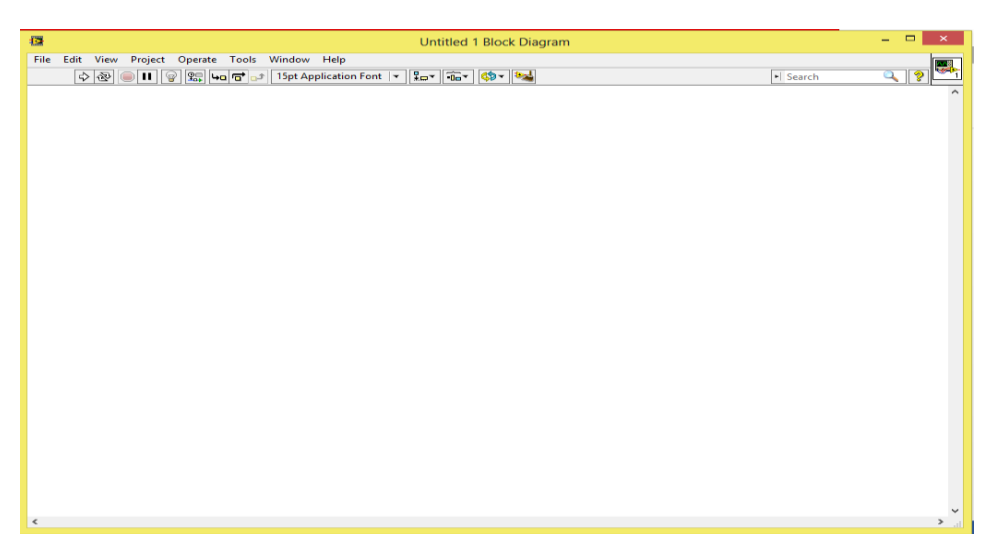

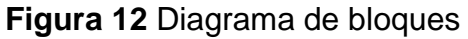

Fuente:( NATIONAL INSTRUMENTS, 2014)

## **2.3.1.3 Paleta de herramientas**

Se emplea tanto en el panel frontal como en el diagrama de bloques. Contiene las herramientas necesarias para editar y depurar los objetos tanto del panel frontal como del diagrama de bloques. ( NATIONAL INSTRUMENTS, 2014)

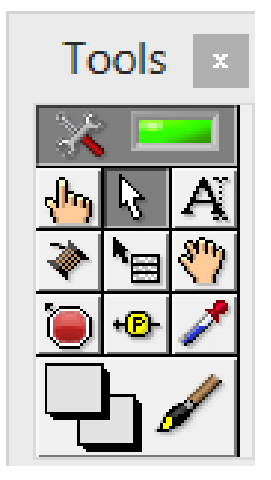

**Figura 13** Paleta de herramientas.

**Fuente:**( NATIONAL INSTRUMENTS, 2014)

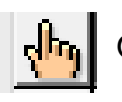

Operating tool – Cambia el valor de los controles.

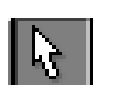

Labeling tool – Edita texto y crea etiquetas.

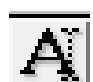

Labeling tool – Edita texto y crea etiquetas.

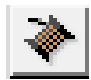

Wiring tool – Une los objetos en el diagrama de bloques.

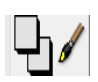

Color tool – Establece el color de fondo y el de los objetos

## **2.3.1.4 Paleta de controles**

Se utiliza únicamente en el panel frontal. Contiene todos los controles e indicadores que se emplean para crear la interfaz del VI con el usuario. ( NATIONAL INSTRUMENTS, 2014)

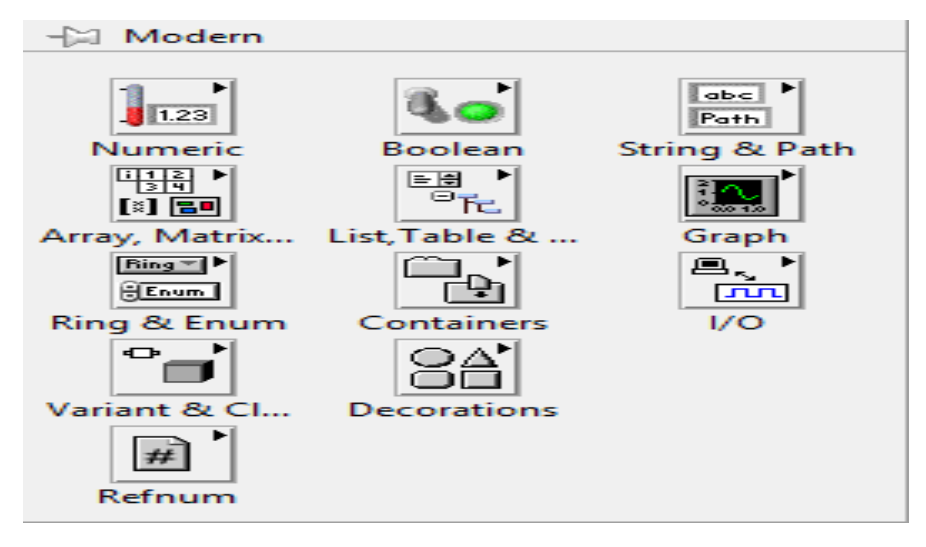

**Figura 14** Paleta de controles. **Fuente:**( NATIONAL INSTRUMENTS, 2014)

## **2.3.1.5 Paleta de funciones**

Se emplea en el diseño del diagrama de bloques. La paleta de funciones contiene todos los objetos que se emplean en la implementación del programa del VI, ya sean funciones aritméticas, de entrada/salida de señales, entrada/salida de datos a fichero, adquisición de señales, temporización de la ejecución del programa etc. ( NATIONAL INSTRUMENTS, 2014)

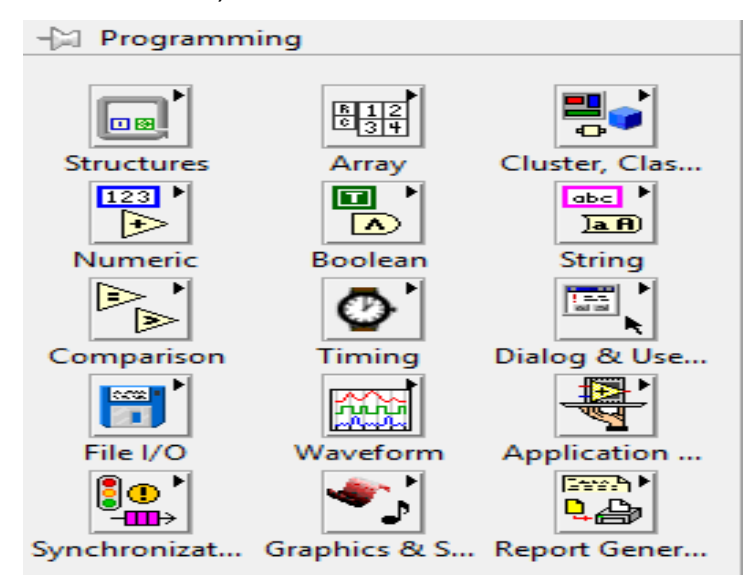

**Figura 15** Paleta de funciones.

**Fuente:**( NATIONAL INSTRUMENTS, 2014)

#### **2.4 OPC**

OPC for Process Control de Microsoft es un interfaz con componentes de automatización, proporcionando un acceso simple a los datos.

Las aplicaciones que requieren servicios, es decir datos, desde el nivel de automatización para procesar sus tareas, los piden como clientes desde los componentes de automatización, quienes a la vez proveen la información requerida como servidores. La idea básica del OPC está en normalizar la interfaz entre el servidor OPC y el cliente OPC independientemente de cualquier fabricante particular.

Los servicios prestados por los servidores OPC para clientes OPC por medio de la interface OPC típicamente implican la lectura, cambio y verificación de variables de proceso. Mediante estos servicios es posible operar y controlar un proceso. Los servidores OPC apoyan el nexo de tales aplicaciones a cualquier componente de automatización que esté en red por medio de un bus de campo o Ethernet Industrial. (ROMERO, 2014)

#### **2.4.1 Fundación estándar OPC**

La define un conjunto de interfaces estándar que permiten a cualquier cliente acceder a cualquier OPC- dispositivo compatible. La mayoría de los proveedores de dispositivos de adquisición de datos industriales y de control, tales como controladores lógicos programables (PLC) y controladores programables de automatización (PAC), están diseñados para funcionar con el estándar OPC Fundación.

La Fundación OPC está formada por: Siemens, Fisher, Intuitive, OPTO 22, Intellution, Rockwell, etc. (NATIONAL INSTRUMENTS, 2012)

## **2.4.2 Arquitectura OPC**

OPC permite aplicaciones cliente y servidor para comunicarse entre sí. OPC está diseñado para ser una capa de abstracción entre las redes industriales y los controladores PLC propietarios. El estándar OPC especifica el comportamiento que se espera que las interfaces para proporcionar a sus clientes; y los clientes reciben los datos de las interfaces mediante llamadas a funciones estándar y métodos. En consecuencia, siempre que un análisis de ordenador o programa de adquisición de datos contiene un protocolo de cliente OPC, y un controlador de dispositivo industrial tiene una interfaz OPC asociado, el programa puede comunicarse con el dispositivo.

El software de cliente también especifica la velocidad a la que el servidor proporciona nuevos datos al cliente debido a que el servidor es responsable de la publicación de datos. (NATIONAL INSTRUMENTS, 2012)

#### **2.4.3 Comunicación labview OPC**

LabVIEW permite a los desarrolladores integrar con los sistemas de OPC.

Se puede conectar tanto a los clientes y servidores OPC para aplicaciones de LabVIEW para compartir datos. El componente principal que permite LabVIEW para realizar esta acción es el motor Variable Compartida (SVE). El SVE se instala como un servicio en el equipo cuando se instala LabVIEW. Utilizando una tecnología patentada llamada NI publicación-suscripción Protocolo (NI-PSP), el SVE administra las actualizaciones de las variables compartidas. Una vez que se implementa variables compartidas en el SVE, el SVE funciona como un proceso independiente que se ejecuta en el equipo.

Para OPC, el SVE actúa como el intermediario entre los elementos de datos NI-PSP y otras aplicaciones. Puede configurar los servidores de E / S para ser clientes OPC. (NATIONAL INSTRUMENTS, 2012)

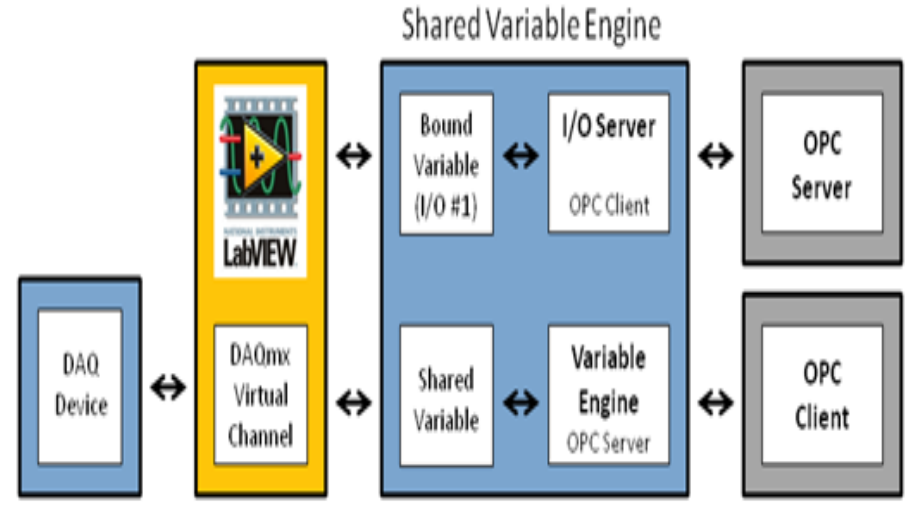

**Figura 16** Comunicación Labview OPC. **Fuente:** (NATIONAL INSTRUMENTS, 2012)

#### **2.4.4 Labview como cliente OPC**

LabVIEW proporciona servidores OPC Cliente de E / S para comunicarse con cualquier servidor de la aplicación de la interfaz de servidor OPC de la fundación OPC. Esto permite LabVIEW comunicarse con cualquier PLC que está interactuando con un servidor OPC. Un servidor OPC Cliente I / O contiene una lista de todos los servidores OPC disponibles que se instalan y ejecutan en un equipo PC. La Figura 2.20 muestra la relación de los componentes implicados en la comunicación entre LabVIEW y un PLC. (NATIONAL INSTRUMENTS, 2012)

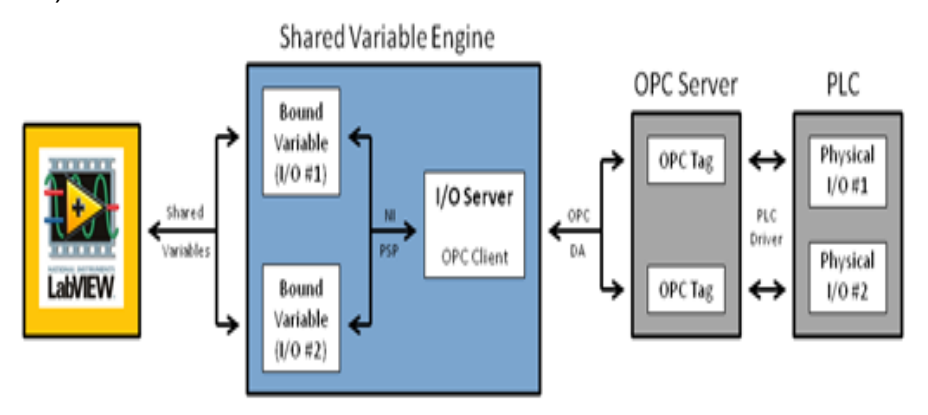

**Figura 17** Cliente OPC.

**Fuente:** (NATIONAL INSTRUMENTS, 2012)

PLCs publican datos a la red. Un programa OPC Server utiliza driver propietario del PLC para crear etiquetas del OPC para cada E / S física en el PLC.

National Instruments proporciona NI OPC. Servidores NI OPC contiene una lista de controladores para muchos de los PLC de la industria.

Una vez que se implementan los variables compartidas en el SVE y las variables compartidas recibe valores, LabVIEW puede fácilmente leer y escribir en las variables compartidas utilizando un VI. (NATIONAL INSTRUMENTS, 2012)

## **2.4.5 Labview como servidor OPC**

Servidor OPC no debe confundirse con los Servidores NI OPC, ya que el SVE no contiene controladores PLC propietarias esenciales. El SVE puede tomar una variable compartida de red publicada y crear etiquetas del OPC que un cliente OPC puede conectarse. Esto permite LabVIEW VIs para comunicarse fácilmente con otro software de cliente OPC. (NATIONAL INSTRUMENTS, 2012)

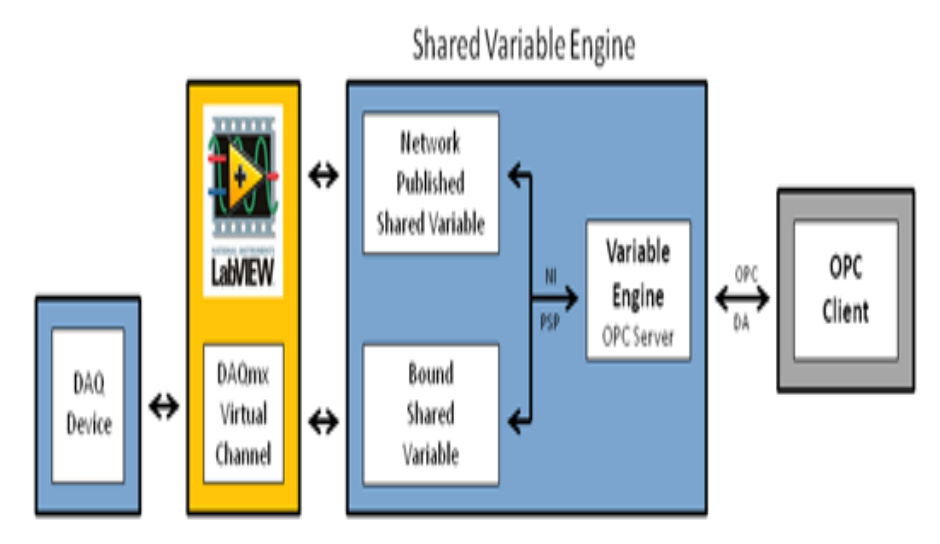

**Figura 18** Servidor OPC.

**Fuente:** (NATIONAL INSTRUMENTS, 2012)

## **2.4.6 Configuración NI OPC**

Para realizar una configuración en NI OPC Servers se debe tomar en cuenta sus tres componentes importantes que son:

- $\triangleright$  Canal
- $\triangleright$  Dispositivo
- $\triangleright$  Etiqueta (TAG)

Estos tres componentes se los debe realizar en la ventana principal de configuración como la de la figura 19

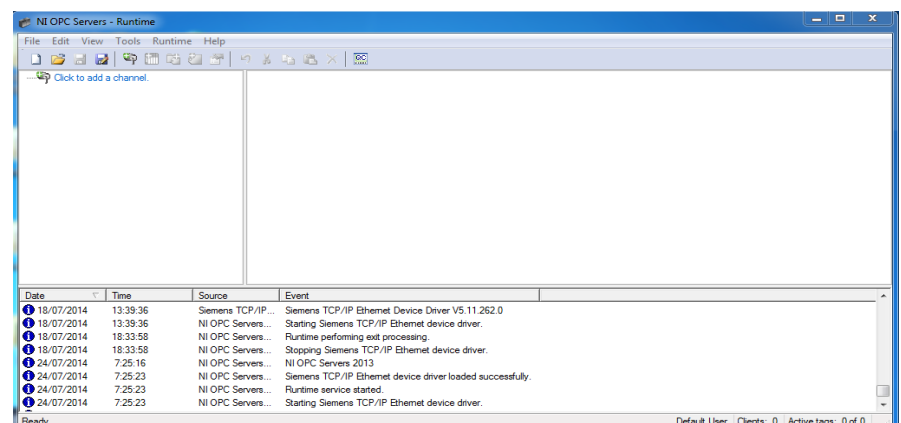

**Figura 19** NI OPC Servers.

**Fuente:** (SERVERS, 2013)

#### **2.4.6.1 Canal**

Al canal se lo debe identificar con un nombre referente a la aplicación que se vaya a realizar y puede tener entre 1 y 256 caracteres y no puede tener puntos, signos de puntuación o empezar con un carácter desconocido.

Aquí se almacena el tipo de dispositivo controlador, contiene una lista con una gran variedad de marcas de dispositivos controladores y el tipo que comunicación que utilizan. Todos pertenecientes a la familia OPC, ejemplo Siemens TCP/IP Ethernet. (NATIONAL INSTRUMENTS, 2012)

#### **2.4.6.2 Dispositivos**

Luego de determinar el canal se debe configurar el dispositivo asignándole un nombre referente a la aplicación, puede tener entre 1 y

256 caracteres y no puede tener puntos signos de puntuación o empezar con un carácter desconocido.

El dispositivo almacena todos modelos de los dispositivos controladores pertenecientes a cada marca de fabricantes todos de la familia OPC, ejemplo PLC S1-1200 de la familia Siemens.

El dispositivo que se está definiendo puede ser vinculado como parte de una red de dispositivos. Para tratar de comunicar con el dispositivo se debe asignar una ID única, esta dirección se la obtiene del mismo dispositivo que se pretende vincular. (NATIONAL INSTRUMENTS, 2012)

#### **2.4.6.3 Etiqueta (tags)**

En una aplicación de OPC, una etiqueta (tag) proporciona una identificación única a un punto de entrada y salida (I/O). Basado en las especificaciones OPC, el software es responsable de nombrar las etiquetas. El software puede mediante programación nombrar los tags o especificar que el usuario nombre los tags.

.(NATIONAL INSTRUMENTS, 2012)

#### **2.4.7 Quick client opc**

Para obtener información de todos los TAGs y si los datos de las I/O se están receptando de forma correcta en el sistema HMI se utiliza OPC Quick Client que se accede directamente en NI OPC Servers haciendo clic en el icono .

Este se encarga de leer e indicar todos los datos en todos los puntos de I/O que se hayan definido siendo muy útil para realizar pruebas funcionales del sistema. (NATIONAL INSTRUMENTS, 2012)

#### **2.5 Tia portal**

Tía portal V11 realiza conversiones implícitas de tipos de datos en las instrucciones en las que tipos de datos más pequeños (como SInt o Byte) se convierten automáticamente a tipos de datos más grandes (como DInt, DWord, Real o LReal).

Por ejemplo, un valor entero (Int) se convertirá automáticamente a entero doble (DInt) o a Real por una instrucción que esté configurada

para utilizar DInt o Real. No hace falta utilizar una instrucción adicional de conversión para convertir el valor.

Para la ingeniería de un sistema de automatización se ha popularizado varias herramientas de configuración. Gracias al framework de ingeniería que ofrece el Portal de Totally Integrated Automation (TIA Portal) prácticamente desaparecen las fronteras entre estos productos de software. En el futuro, este framework será la base de todos los sistemas de ingeniería para la configuración, programación y puesta en marcha de autómatas/controladores (PLC), sistemas de supervisión / pantallas y accionamientos incluidos enTotally Integrated Automation.Un auténtico hito Totally Integrated Automation Portal reúne todas las herramientas de software de automatización dentro de un único entorno de desarrollo. Con el primer software de la industria con un solo entorno de ingeniería, TIA Portal supone un hito en el desarrollo de software. Un proyecto de software único para todas las tareas de automatización. (SUNTAXI LLUMIQUINGA, 2014)

#### **2.5.1 Apariencia homogénea**

El framework de ingeniería común en el que están integrados los productos de Software unifica todas las funciones comunes, incluso en lo relativo a su representación en la pantalla. La unificación del manejo de distintos editores facilita la tarea de aprendizaje y permite al usuario concentrarse en lo esencial de su trabajo. (NATIONAL INSTRUMENTS, 2012)

#### **2.5.2 Apariencia integra**

Editores inteligentes muestran de modo contextualizado justo lo que el usuario necesita en el momento para la tarea que esté realizando: funciones, propiedades, librerías, etc. El método de la pantalla partida permite tener abiertos varios editores a la vez e intercambiar datos entre ellos. Este intercambio de datos se ejecuta con facilidad mediante la función "Arrastrar y colocar". (NATIONAL INSTRUMENTS, 2012)

#### **2.5.3 Máxima transparencia de datos**

Sólo es necesario introducir una vez los datos cuando se utilizan en distintos editores y para sistemas de destino diferentes. Gracias a la gestión de datos centralizada y orientada al objeto que ofrece el TIA Portal, los datos de aplicación modificados se actualizan automáticamente para todos los equipos (PLC y HMI) implicados en el proyecto. La base de datos compartida garantiza una consistencia absoluta en todo el proyecto de automatización. (NATIONAL INSTRUMENTS, 2012)

#### **2.5.4 Soluciones reutilizables**

En librerías claramente estructuradas se administran bloques de programa incluidos en el suministro o creados por el propio usuario, así como equipos y módulos ya configurados.

En el TIA Portal también se pueden reutilizar bloques o proyectos enteros, creados con versiones anteriores de los productos de software integrados en el TIA Portal. La reutilización reduce el trabajo de ingeniería y, al mismo tiempo, incrementa la calidad del sistema de automatización. (NATIONAL INSTRUMENTS, 2012)

#### **2.6 Variadores de velocidad**

Los variadores de velocidad (drivers) son dispositivos que permiten variar la velocidad en un motor controlando electrónicamente el voltaje y frecuencia entregada al motor, manteniendo el torque constante (hasta la velocidad nominal)

La instalación de los drivers en una industria nace de dos motivos principales:

- El mejoramiento en el proceso productivo
- El ahorro de energía eléctrica

#### **2.6.1 Variador V20**

#### **2.6.1.1 Funciones principales del variador V20**

En la lista siguiente se proporciona un resumen de las principales funciones que admite el convertidor SINAMICS V20.

- Control de nivel de acceso de usuario (P0003)
- Personalización de 50/60 Hz (P0100)
- Visualización de menú de texto (P8553)
- Protección de parámetros definidos por el usuario (P0011, P0012, P0013)
- Macros de conexión y macros de aplicación preconfiguradas (P0507, P0717)
- Vigilancia del consumo de energía (r0039, P0040, P0042, P0043)
- Funcionamiento continuado del convertidor (P0503)
- Escalado de visualización de frecuencia del motor (P0511, r0512)
- Control de función de bornes DI (de P0701 a P0713, r0722, r0724)
- Control de función de bornes AI (P0712, P0713, de r0750 a P0762)
- Control de función de bornes DO (P0731, P0732, P0747, P0748)
- Control de función de bornes AO (de P0773 a r0785)
- $\triangleright$  Control de 2/3 hilos (P0727)
- Clonación de parámetros (de P0802 a P0804, P8458)
- Juego de datos de señales de mando (CDS, Command Data Set) y juego de datos del convertidor (DDS, Inverter Data Set) (r0050, r0051, de P0809 a P0821)
- ▶ Selección de diversos modos STOP (de P0840 a P0886)
- Selección de fuente de consigna y señales de mando (P0700, P0719, de P1000 a r1025, de P1070 a r1084)
- $\triangleright$  Ajuste de reacción de aviso y fallo (de r0944 a p0952, de P2100 a P2120, r3113, P3981)
- Selección de modo de potenciómetro motorizado (MOP) (de P1031 a r1050)
- Funcionamiento en modo (de P1055 a P1061)
- Frecuencia inhibible y amortiguación de resonancias (de P1091 a P1101, P1338)
- Funcionamiento en rampa doble (de r1119 a r1199, P2150 a P2166)
- $\triangleright$  Rearranque al vuelo (de P1200 a r1204)
- ▶ Rearranque automático (P1210, P1211)
- $\triangleright$  Controles de freno del motor (freno de mantenimiento, freno por DC, freno combinado y freno dinámico) (de P1212 a P1237)
- Regulación de tensión de la interconexión de DC (P0210, de P1240 a P1257)
- Regulación de Imáx (de P1340 a P1346)
- Control de nivel de elevación continua de tensión, elevación en aceleración y elevación en arranque (de P1310 a P1316)
- Coordenadas U/f programables (de P1320 a P1333)
- Compensación de deslizamiento (de P1334 a P1338)
- Modo economizador (P1300, r1348)
- Modo de par superior (P3350 a P3356)
- $\triangleright$  Modo de arranque pulsado (P3350 a P3354, P3357 a P3360)
- Modo de eliminación de obturación (P3350 a P3353, P3361 a P3364)
- Modulación PWM ajustable (de P1800 a P1803)
- Comunicación USS/MODBUS por RS485 (Página 125) (de P2010 a P2037)
- Protección contra cavitación (de P2360 a P2362)
- Modo de reposo (hibernación) (de P2365 a P2367)
- Secuenciado de motores (de P2370 a P2380)
- $\triangleright$  Regulador PID (de P2200 a P2355)
- Bloqueo de motor, ausencia de carga, vigilancia del par de carga (de P2177 a r2198)
- Bloques funcionales libres (FFB) (de P2800 a P2890)
- Protección antiescarcha (P3852, P3853)
- $\triangleright$  Protección contra la condensación (P3854)
- Función de oscilación (de P2940 a r2955)
- Función BICO (r3978)
- Función de acoplamiento en DC (SIEMENS, 2013)

#### **2.6.1.2 Comunicación con el PLC**

SINAMICS V20 admite la comunicación con PLC de Siemens a través de USS por RS485. Puede parametrizar si la interfaz RS485 aplicará el protocolo USS o MODBUS RTU. USS es el ajuste predeterminado del bus. Se recomienda un cable de par trenzado apantallado para la comunicación RS485. Asegúrese de terminar el bus correctamente instalando una resistencia terminadora de bus 120 R entre los bornes del bus (P+, N-) del dispositivo en un extremo del bus y una red terminadora entre los bornes del bus del dispositivo en el otro extremo del bus. La red terminadora debe ser una resistencia de 1,5 k de 10 V a P+, de 120 R de P+ a N- y de 470 R de N- a 0 V. (SIEMENS, 2013)

#### **2.6.1.3 Comunicación USS**

Un PLC (maestro) puede conectar un máximo de 31 convertidores (esclavos) mediante una interfaz serie y controlarlos con el protocolo de bus serie USS. Un esclavo no podrá transmitir si antes no lo inicia el maestro, de modo que no es posible la transferencia directa de información entre los diferentes esclavos. (SIEMENS, 2013)

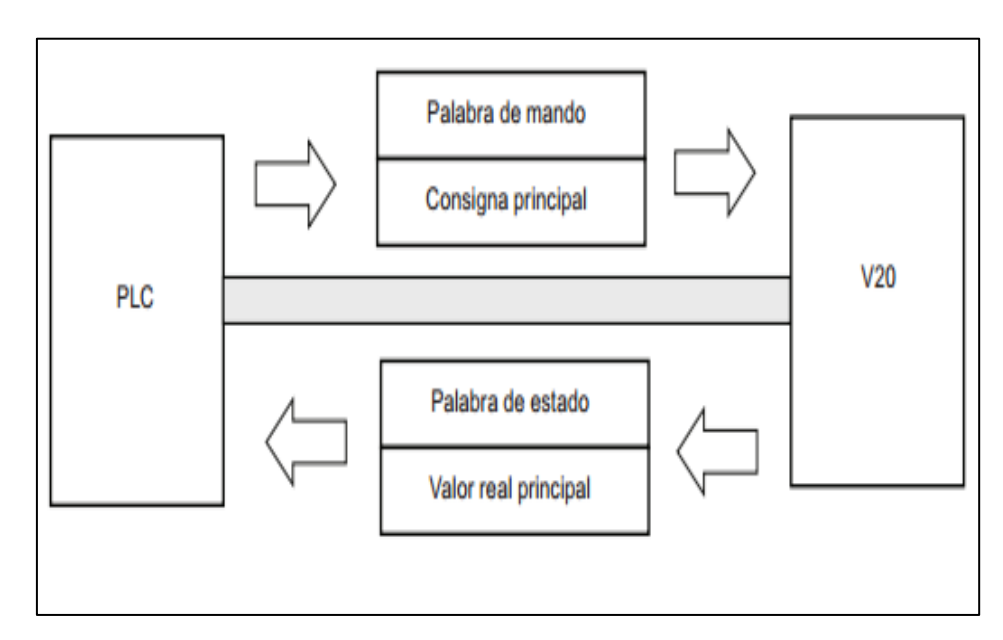

**Figura 20** Comunicación USS PLC.

**Fuente:** (SIEMENS, 2013)

### **2.6.1.4 Beneficios**

Fácil de instalar

- Montaje de varios equipos sin necesidad de dejar espacios entre ellos, ya sea para montaje en pared o empotrados
- $\triangleright$  Interfaces USS y Modbus RTU por terminales
- $\triangleright$  Frenado eléctrico integrado de 7,5 kW a 15 kW (10 hp a 20 hp)

#### Fácil de manejar

- Carga de parámetros sin necesidad de alimentación eléctrica
- Aplicaciones y macros de conexión integradas
- Modo "Keep Running" para operación ininterrumpida
- Mayor robustez por su amplio rango de voltaje, sistema avanzado de refrigeración y tarjetas con revestimiento de protección

Fácil para ahorrar dinero

- $\triangleright$  Modo ECO para U/f, U<sup>2</sup>/f
- Modo de hibernación integrado
- Acoplamiento del circuito intermedio (SIEMENS, 2013)

### **2.7 Motores trifásicos**

Es una máquina eléctrica rotativa, capaz de convertir la energía eléctrica trifásica suministrada, en energía mecánica. La energía eléctrica trifásica origina campos magnéticos rotativos en el bobinado del estator (o parte fija del motor). (PRADA, 2014)

## **2.7.1 Partes del motor eléctrico trifásico**

Independientemente del tipo de motor trifásico del que se trate, todos los motores trifásicos convierten la energía eléctrica en energía mecánica.

**El estator:** está constituido por un enchapado de hierro al silicio, introducido generalmente a presión, entre una carcasa de hierro colado. El enchapado es ranurado, lo cual sirve para insertar allí las bobinas, que a su vez se construyen con alambre de [cobre,](http://www.monografias.com/trabajos13/tramat/tramat.shtml#COBRE) de diferentes diámetros.

**El rotor:** es la parte móvil del motor. Está formado por el eje, el enchapado y unas barras de cobre o [aluminio](http://www.monografias.com/trabajos13/tramat/tramat.shtml#ALUMIN) unidas en los extremos con tornillos. A este tipo de rotor se le llama de jaula de ardilla o en cortocircuito porque el anillo y las barras que son de aluminio, forman en realidad una jaula.

**Los escudos:** están hechos con hierro colado (la mayoría de veces). En el centro tienen cavidades donde se incrustan cojinetes de bolas sobre los cuales descansa el eje del rotor. Los escudos deben estar siempre bien ajustados con respecto al estator, porque de ello depende que el rotor gire libremente, o que tenga "arrastres" o "fricciones". (PRADA, 2014)

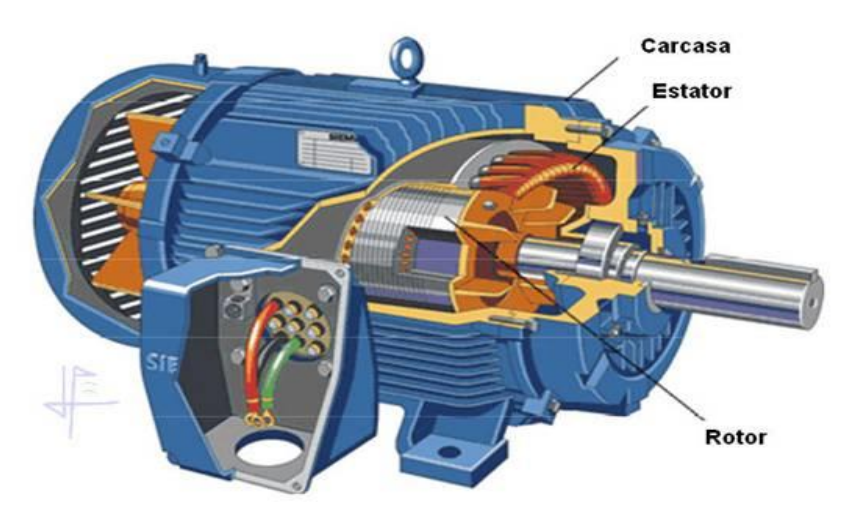

**Figura 21** Motor de polos no salientes.

Fuente: (PRADA, 2014)

## **2.7.2 Tipos de motores eléctricos trifásico**

Si el rotor tiene la misma velocidad de giro que la del campo magnético rotativo, se dice que el motor es síncrono. Si por el contrario, el rotor tiene una velocidad de giro mayor o menor que dicho campo magnético rotativo, el motor es asíncrono de inducción.

Los motores eléctricos trifásicos están conformados por dos grandes grupos:

## **Motores Síncronos**

Este motor tiene la característica de que su velocidad de giro es directamente proporcional a la frecuencia de la red de corriente alterna que lo alimenta. Es utilizado en aquellos casos en donde se desea una velocidad constante. (PRADA, 2014)

**Motores de rotor de polos lisos o polos no salientes**: se utilizan en rotores de dos y cuatro polos. Estos tipos de rotores están construidos al mismo nivel de la superficie del rotor. Los motores de rotor liso trabajan a elevadas velocidades. (PRADA, 2014)

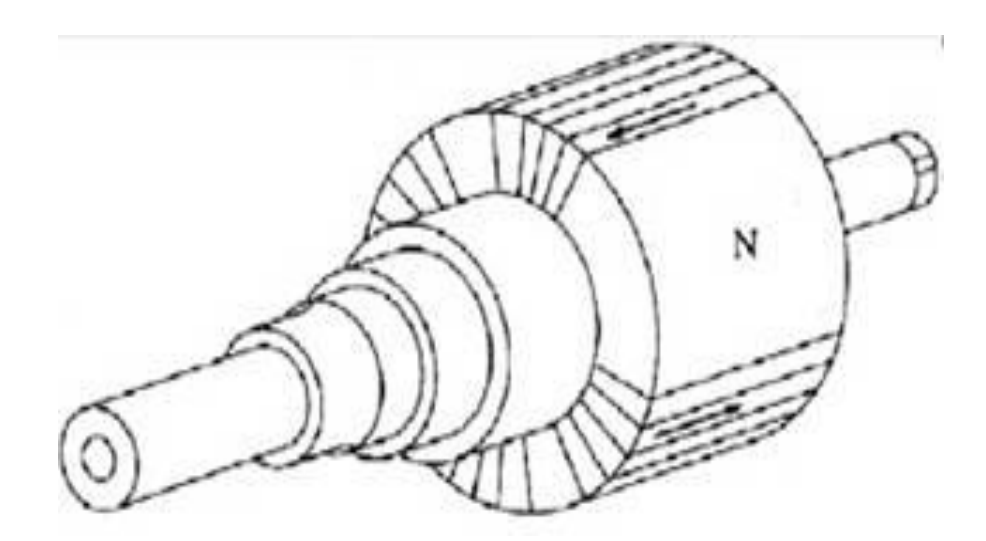

**Figura 22** Rotor de polos no salientes. **Fuente:** (PRADA, 2014)

**Motores de polos salientes**: Los motores de polos salientes trabajan a bajas velocidades. Un polo saliente es un polo magnético que se proyecta hacia fuera de la superficie del rotor. Los rotores de polos salientes se utilizan en rotores de cuatro o más polos. (PRADA, 2014)

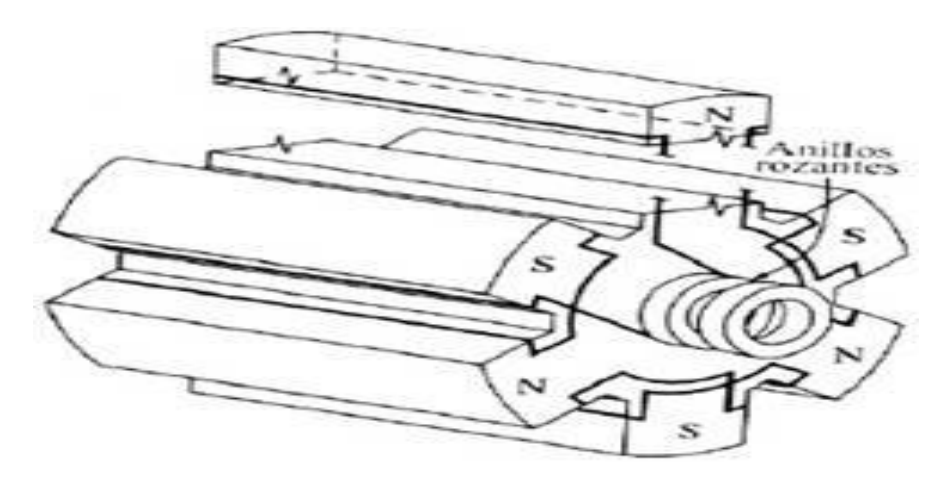

**Figura 23** Rotor de polos salientes.

**Fuente:** (PRADA, 2014)

#### **2.7.3 Conexiones de motores trifásicos**

Los motores trifásicos presentan lógicamente tres devanados (tres impedancias) y seis bornes. Los fabricantes, para facilitar las conexiones (sobretodo el triángulo), disponen en la caja de bornes una colocación especial de estos. Observa la Fig y fíjate que las conexiones para realizar un triángulo son:

- $\triangleright$  X con V
- $\triangleright$  Y con W
- $\triangleright$  Z con U

En vista de esto, la caja de bornes viene distribuida como puedes ver, lo que ayuda mucho para conectar en triángulo pues este se realiza uniendo bornes en vertical, mediante conectores o chapas metálicas. (PRADA, 2014)

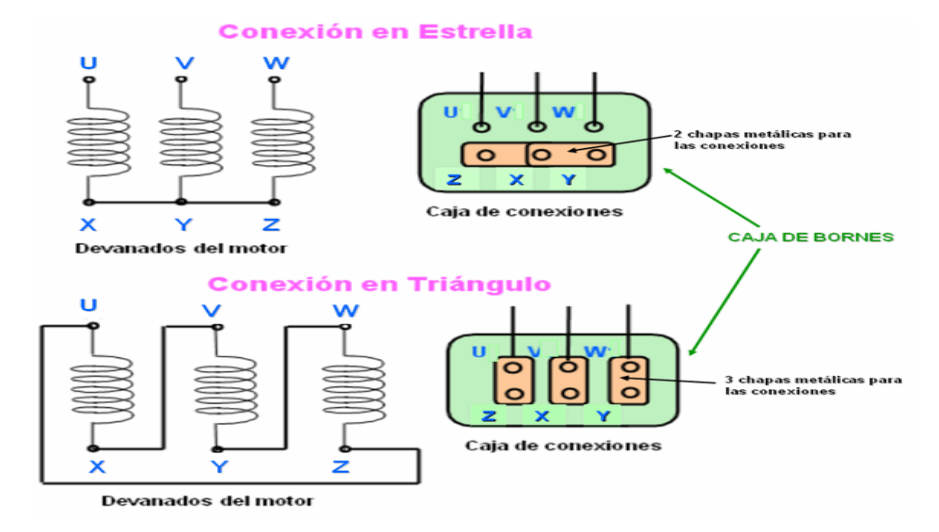

**Figura 24** Conexiones de los motores.

**Fuente:** (PRADA, 2014)

## **CAPÍTULO III**

### **DESARROLLO DEL TEMA**

#### **3.1 Preliminares**

En este capítulo se detalla de una manera clara y entendible paso a paso el desarrollo del control de velocidad de un motor trifásico mediante la utilización de un variador V20 de siemens, protocolo de comunicación USS en lazo abierto a través de un instrumento virtual creado en labview.

#### **3.2 Requerimientos mínimos de hardware**

Los dispositivos utilizados para el desarrollo del control de velocidad de un motor trifásico mediante la utilización un variador V20 en lazo abierto son:

#### **3.2.1 Motor trifásico Siemens 4hp**

Las características del motor utilizadas para la implementación del control de velocidad de un motor Siemens de 4HP se las tomo de la placa de conexiones e identificación.

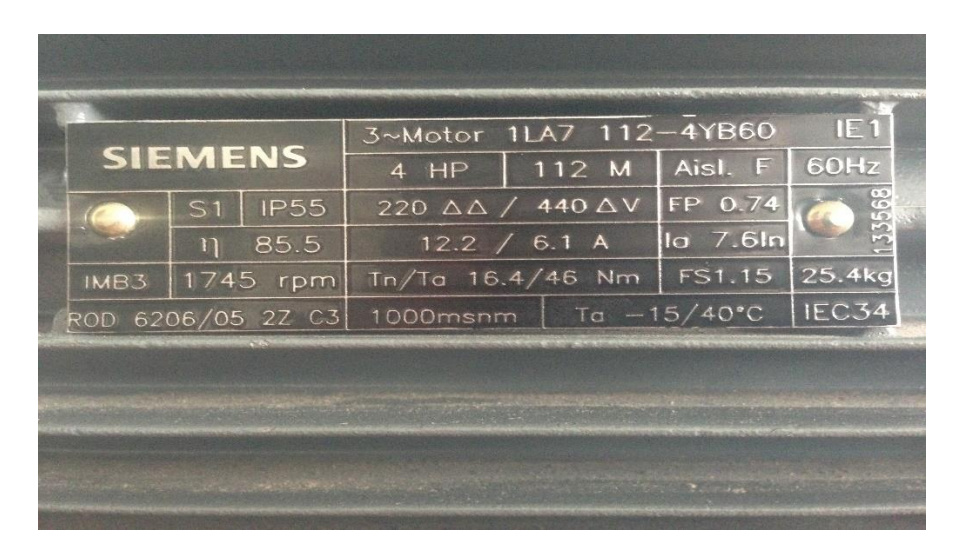

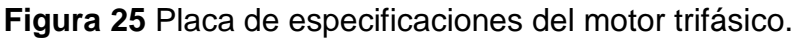

## **Fuente:**(HEREDIA, 2016)

Se debe considerar que en la placa del motor existe un error de información en voltaje, debido a que se indica que el voltaje bajo es 220V ΔΔ y lo correcto es 220V YY como se especifica en la fig 26 que fue tomada de la tapa del motor.

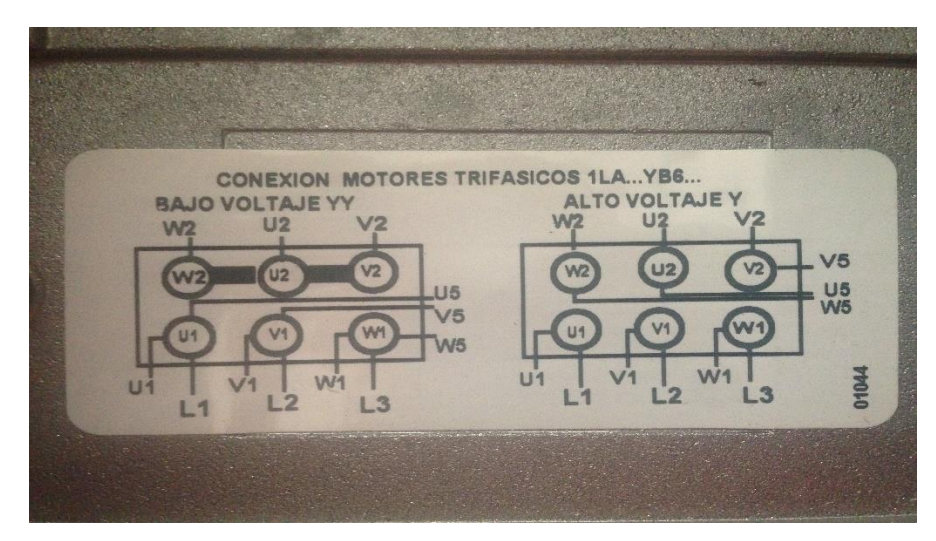

**Figura 26** Esquema de la tapa del motor de conexiónes de 220V y 440V.

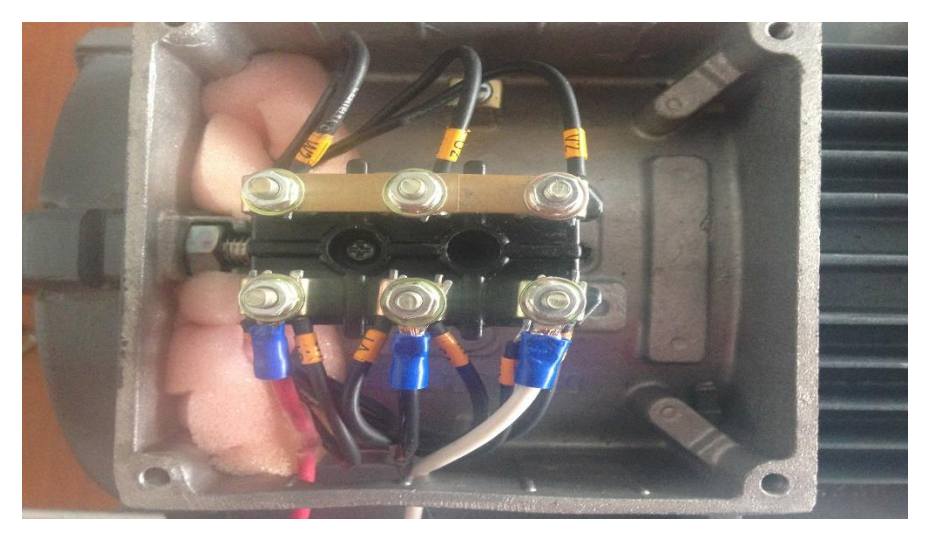

**Fuente:**(HEREDIA, 2016)

**Figura 27** Conexión física del motor trifásico. **Fuente:**(HEREDIA, 2016)

## **3.2.2 Variador de velocidad V20 Siemens**

Este dispositivo permite variar la velocidad de un motor trifásico por medio de la frecuencia según el parámetro que se haya ingresado además brinda protección al motor y es de mucha utilidad al momento de variar la velocidad.

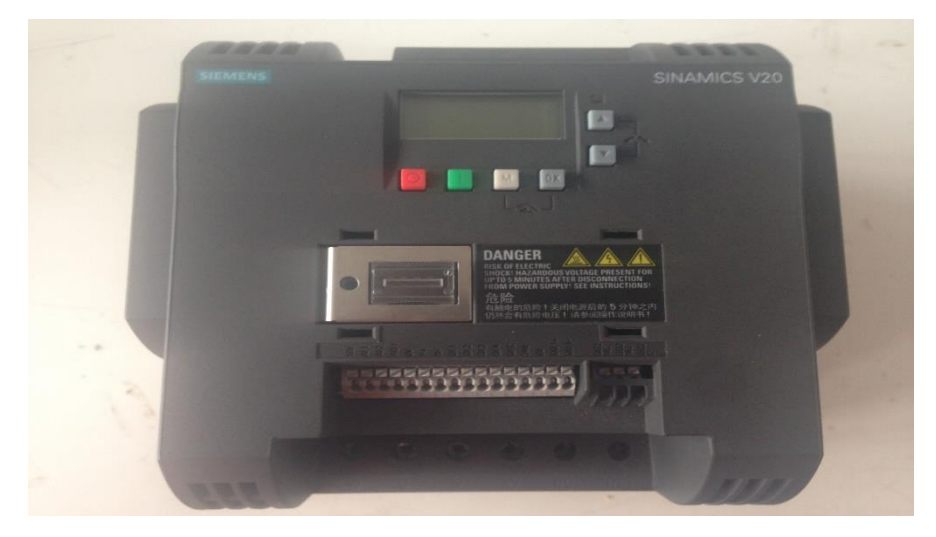

**Figura 28** Variador V20 Siemens.

**Fuente:**(HEREDIA, 2016)

De acuerdo al manual del fabricante y la placa de especificaciones el variador tiene alimentación monofásica de 2 líneas, (fase-fase), L1, L2 (220v) y la salida del variador es trifásica U, V, W para conectar al motor.

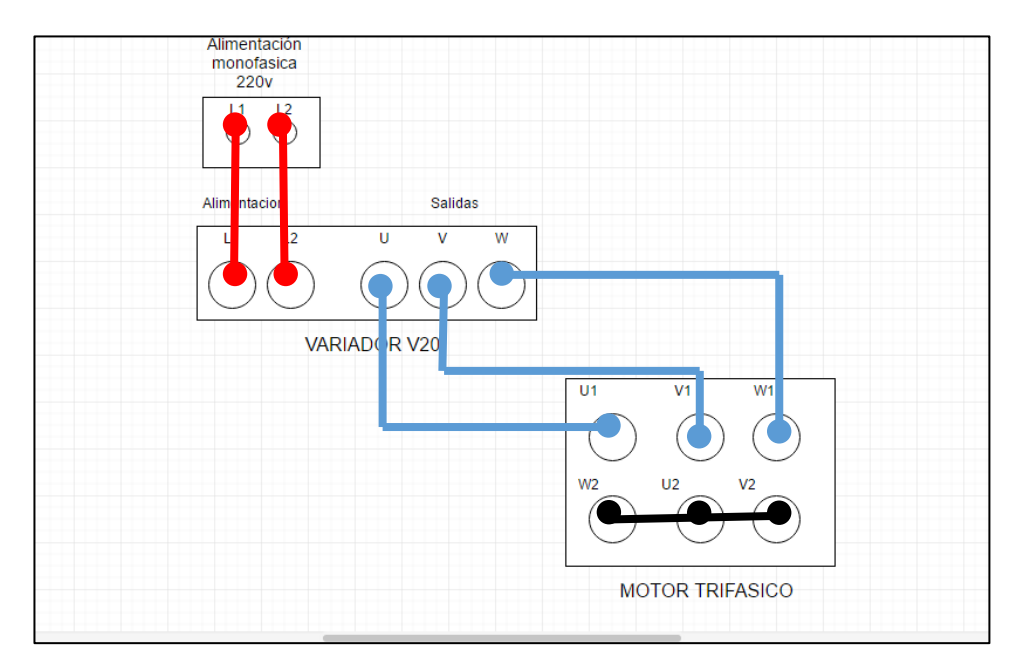

**Figura 29** Diagrama de fuerzas variador y motor.

**Fuente:**(HEREDIA, 2016)

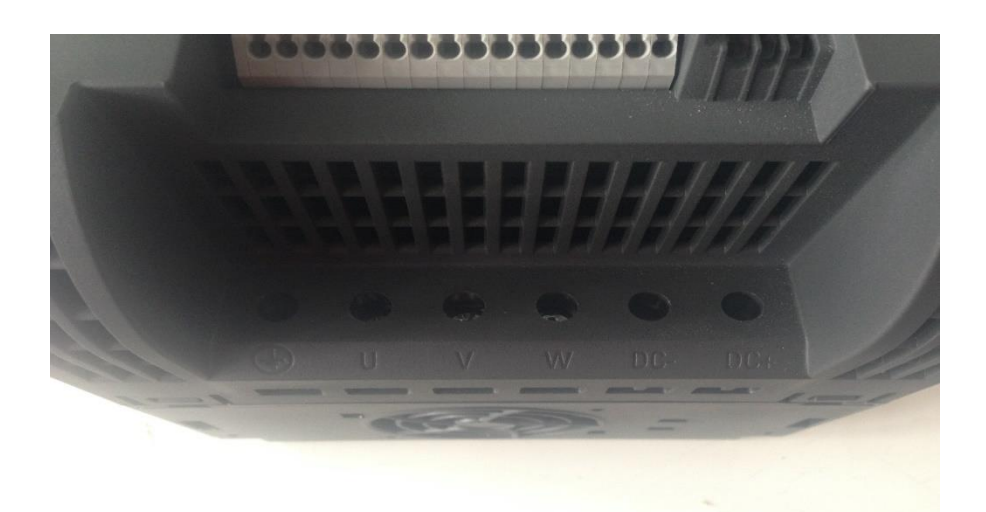

**Figura 30** Salidas del Variador V20 Siemens. **Fuente:**(HEREDIA, 2016)

## **3.2.2.1 Descripción del panel del variador V20 Siemens**

Luego de realizar las respectivas conexiones del Variador de velocidad con el motor trifásico se procede a programar el V20 siemens mediante las características establecidas por el fabricante ya que dichos parámetros son necesarios para el control de velocidad del motor trifásico.

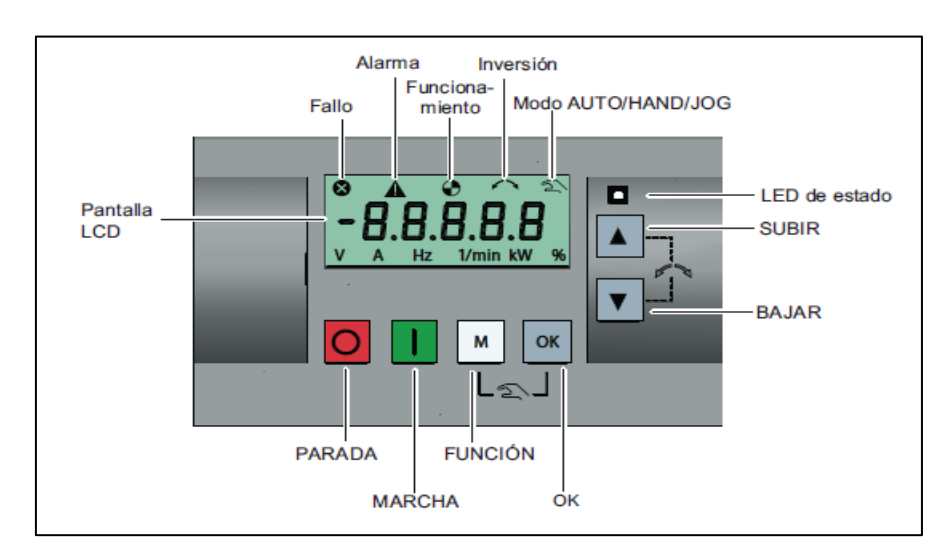

**Figura 31** Panel de operaciones básicas del V20.

**Fuente:**(HEREDIA, 2016)

# **Tabla 4**

Descripción del teclado del variador V20 Siemens

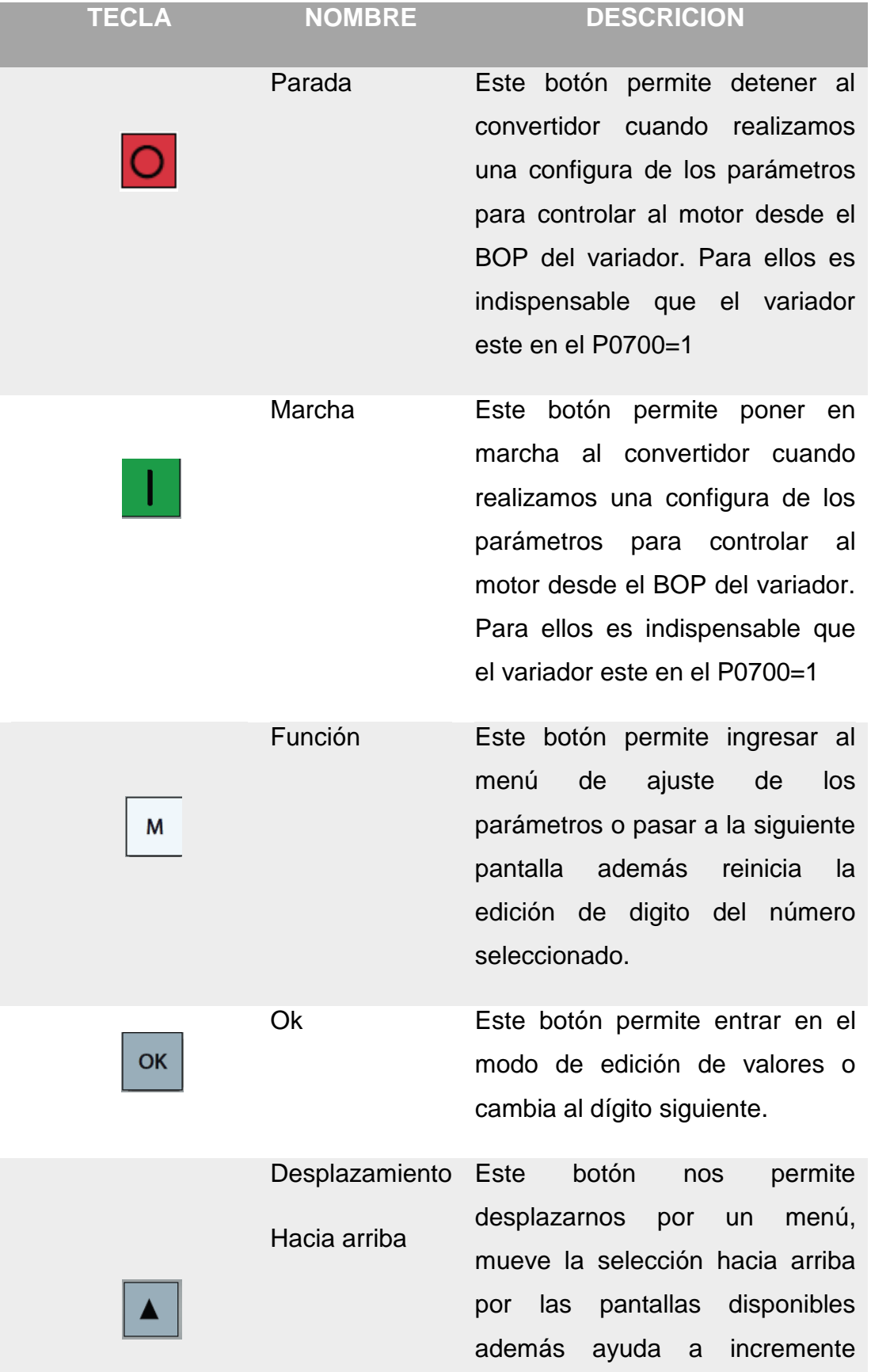

Continua

valor en los parámetros y la velocidad del motor cuando se lo controla desde el BOP.

Desplazamiento Hacia abajo Este botón nos permite desplazarnos por un menú, mueve la selección hacia abajo por las pantallas disponibles además ayuda a disminuir los valor en los parámetros y la velocidad del motor cuando se lo controla desde el BOP.

```
Fuente:(HEREDIA, 2016)
```
## **3.2.2.2 Parámetros del V20 para el control de la velocidad**

Para realizar la configuración de los parámetros es muy importante realizarlo identificando los valores de la placa de características que posee el motor.

## **Tabla 5**

Parámetros de puesta en marcha

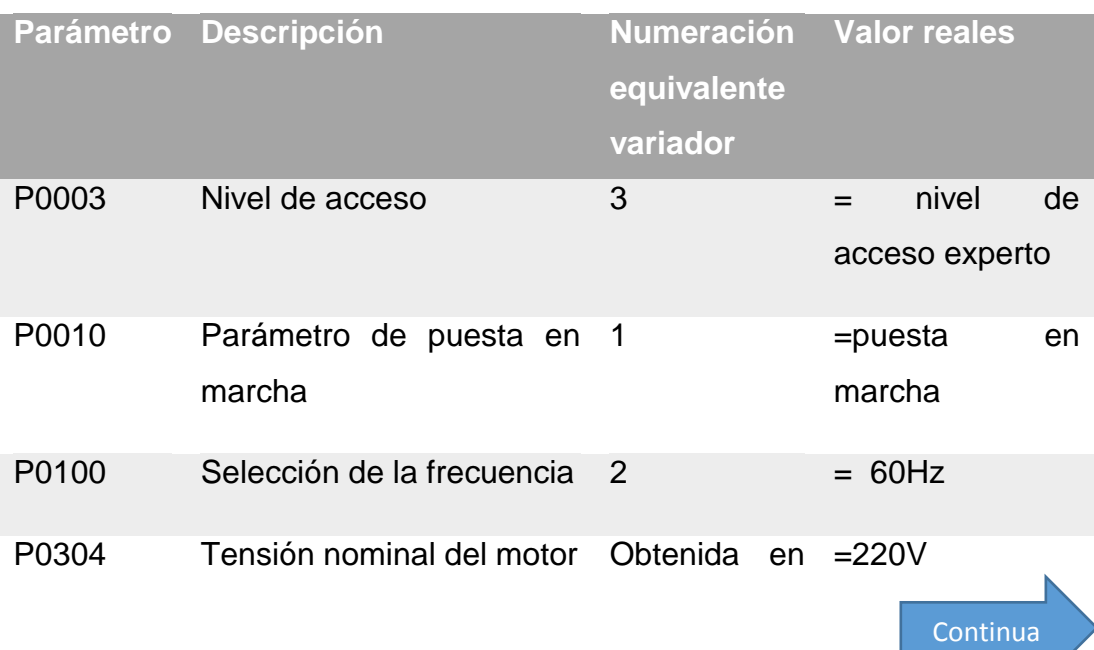

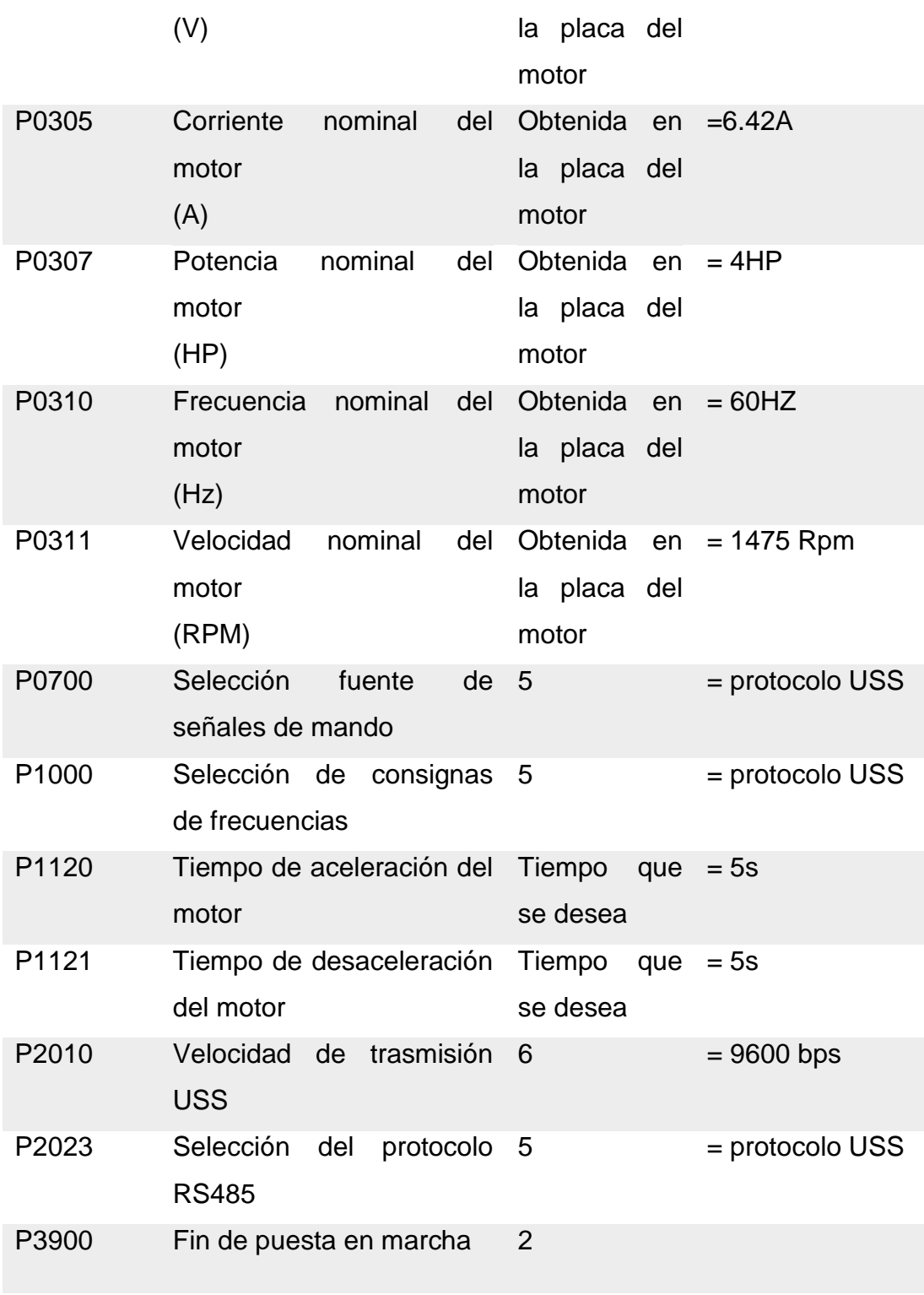

**Fuente:**(HEREDIA, 2016)

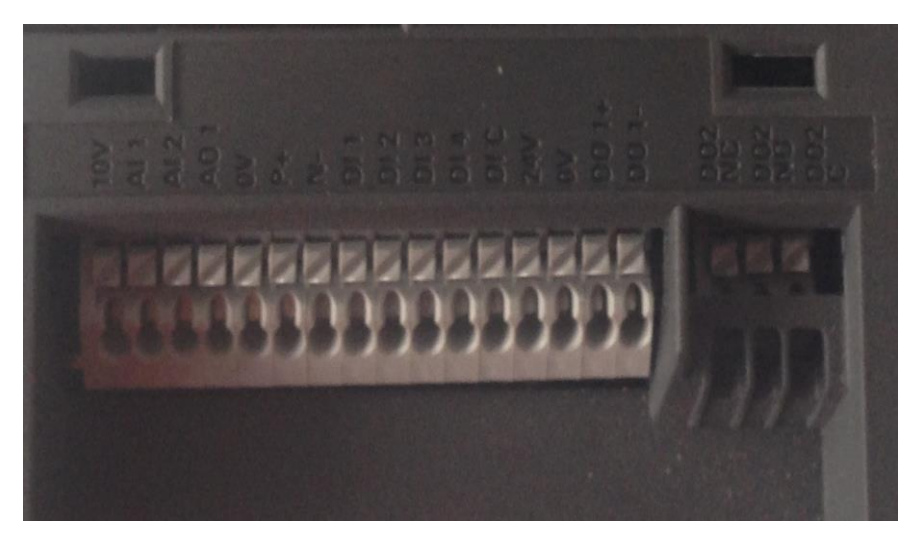

**Figura 32** Terminales puesta en marcha V20. **Fuente:**(HEREDIA, 2016)

## **3.2.3 PLC**

El PLC se escribió el programa que permite variar la velocidad del motor de acuerdo a los datos adquiridos del HMI para esto los bornes utilizados para la creación del controlador son los siguientes.

## **Tabla 6**

Especificaciones bornes PLC

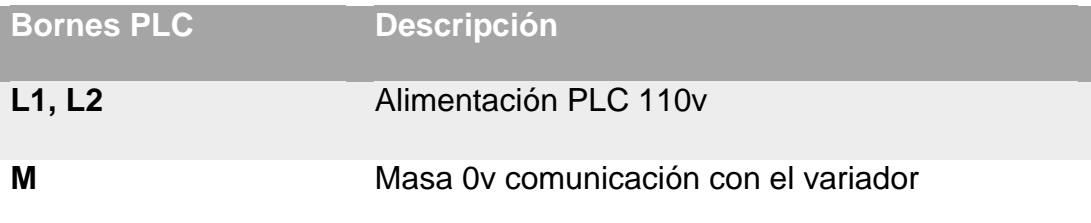

**Fuente:**(HEREDIA, 2016)

#### **Wiring Diagrams**

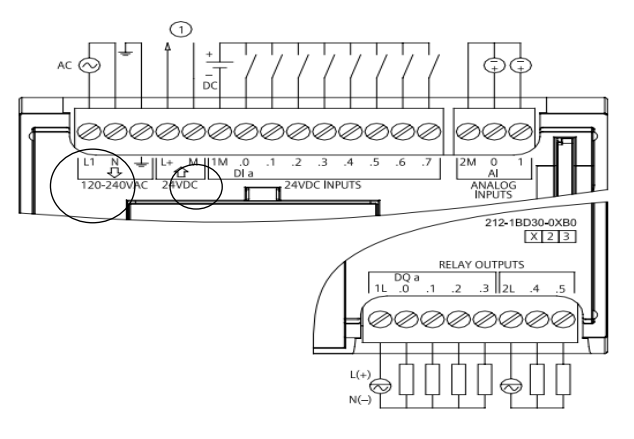

**Figura 33** Diagrama de bornes PLC **Fuente:** (SIEMENS, 2009)

#### **3.2.4 Módulo de comunicación del PLC CM-1241**

Este es un módulo de comunicación conectado al PLC que sirve para desarrollar la comunicación USS del protocolo RS485 y además enviar los datos de la programación del PLC al variador V20.

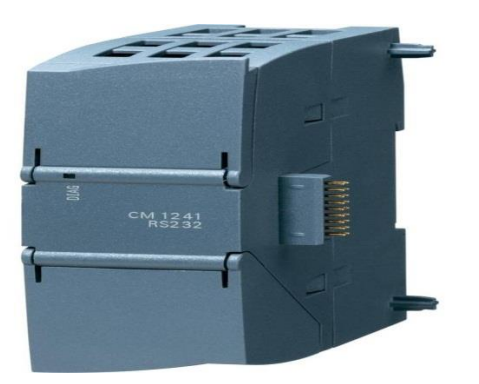

**Figura 34** Modulo de comunicación CM1241

**Fuente:** (SIEMENS, 2009)

### **3.2.5 Cable de comunicación modbus RTU**

SINAMICS V20 admite la comunicación con PLC de Siemens a través de USS por RS485. Se recomienda un cable de par trenzado apantallado para la comunicación RS485. Asegúrese de terminar el bus correctamente instalando una resistencia terminadora de bus 120 R entre los bornes del bus (P+, N-) del dispositivo en un extremo del bus y una red terminadora entre los bornes del bus del dispositivo en el otro extremo del bus. La red terminadora debe ser una resistencia de 1,5 k de 10 V a P+, de 120 R de P+ a N- y de 470 R de N- a 0 V.

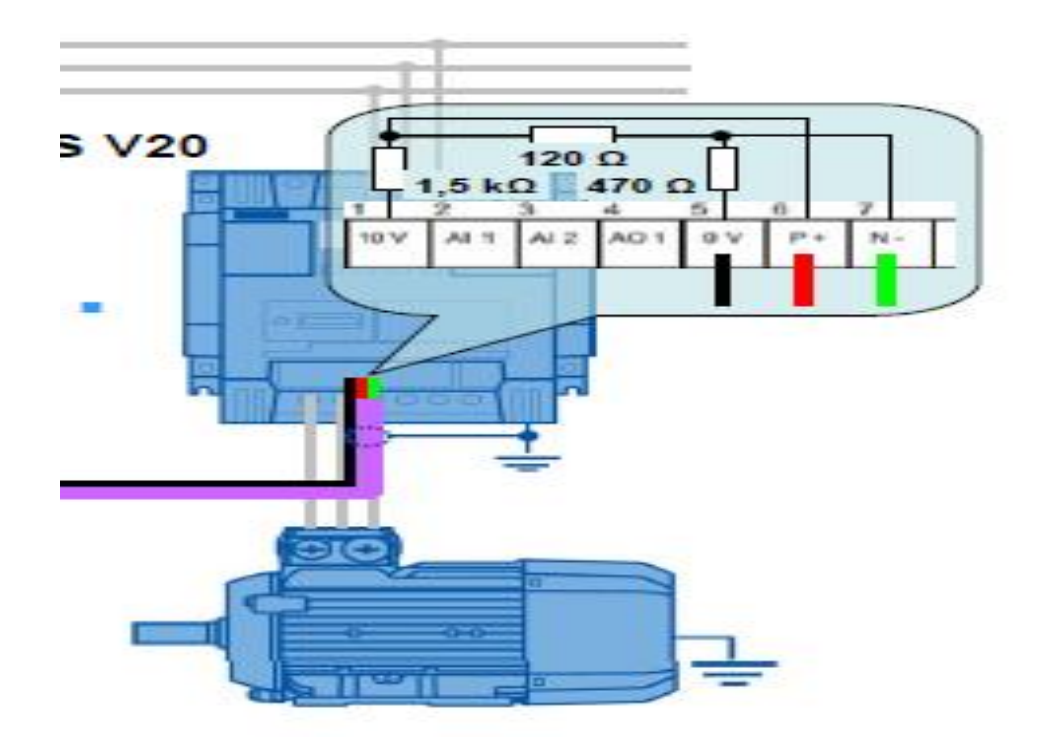

**Figura 35** Diagrama resistencias de terminación.

**Fuente:** (SIEMENS, 2013)

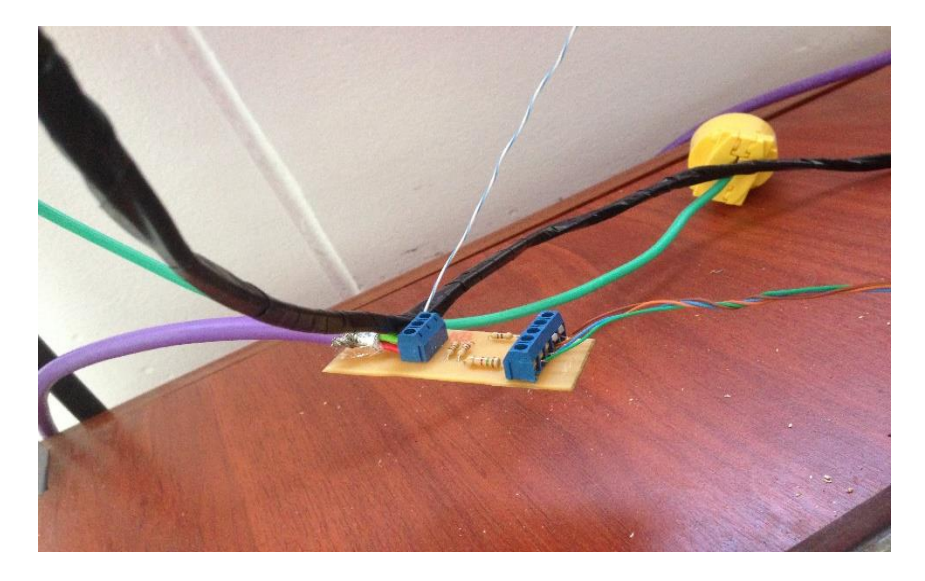

**Figura 36** Placa resistencias de terminación.

**Fuente:** (HEREDIA, 2016)

## **3.3 Requerimientos mínimos de software**

Los softwares utilizados para el desarrollo del control de velocidad de un motor trifásico mediante la utilización un variador V20 en lazo abierto son:

#### **3.3.1TIA PORTAL V13**

Para desarrollar el control de velocidad del motor es importante obtener el software TIA PORTAL V13 debido a que posee todos los drives, para la programación de los controles y la comunicación USS.

A continuación detallaré como se debe realizar la instalación del TIA PORTAL V13:

Paso 1: Abrir la carpeta donde se encuentra el programa buscar el instalador llamado Start y dar enter.

| $\mathbf{1}$ =                                  | Herramientas de aplicación                                                    |                         |                      | STEP 7 Basic |     | $ \sigma$              | $\mathbf{x}$ |
|-------------------------------------------------|-------------------------------------------------------------------------------|-------------------------|----------------------|--------------|-----|------------------------|--------------|
| Compartir<br>Archivo<br>inicio                  | Vista<br>Administrar                                                          |                         |                      |              |     |                        | $\vee$ 0     |
| $\bigcirc$<br>$(-5)$<br>净                       | > Este equipo > TI10700600A (C:) > TIA PORTAL STEP 7 BASIC V13 > STEP 7 Basic |                         |                      |              | V C | Buscar en STEP 7 Basic | $\rho$       |
| <b>Favoritos</b>                                | Nombre                                                                        | Fecha de modifica Tipo  |                      | Tamaño       |     |                        |              |
| Descargas                                       | <b>Documents</b>                                                              | 07/07/2016 11:43        | Carpeta de archivos  |              |     |                        |              |
| <b>U</b> Dropbox                                | InstData                                                                      | 07/07/2016 11:49        | Carpeta de archivos  |              |     |                        |              |
| Escritorio                                      | Licenses                                                                      | 07/07/2016 11:49        | Carpeta de archivos  |              |     |                        |              |
| Sitios recientes                                | OpenSourceSoftware                                                            | 07/07/2016 11:50        | Carpeta de archivos  |              |     |                        |              |
| Fotos de iCloud                                 | Support                                                                       | 07/07/2016 11:51        | Carpeta de archivos  |              |     |                        |              |
| Cloud Drive                                     | a Autorun                                                                     | 17/12/2014 12:26        | Información sobre    | $1$ KB       |     |                        |              |
|                                                 | $-$ Learne                                                                    | 17/12/2014 11:55        | Archivo HTM          | 1 KB         |     |                        |              |
| Este equipo                                     | $\Box$ Leggimi                                                                | 17/12/2014 11:55        | Archivo HTM          | 1 KB         |     |                        |              |
| <b>Descargas</b>                                | Liesmich                                                                      | 17/12/2014 11:55        | Archivo HTM          | 1KB          |     |                        |              |
| Documentos                                      | Lisermoi                                                                      | 17/12/2014 11:55        | Archivo HTM          | 1 KB         |     |                        |              |
| <b>Escritorio</b>                               | $-$ Readme                                                                    | 17/12/2014 11:55        | Archivo HTM          | 1 KB         |     |                        |              |
| Li Imágenes                                     | Readme_OSS                                                                    | 17/12/2014 11:56        | Archivo HTM          | 34 KB        |     |                        |              |
| A Música                                        | Readme Lines                                                                  | <b>Type contractive</b> | <b>Archive Hilde</b> | 1KB          |     |                        |              |
| <b>N</b> Videos                                 | <b>Start</b>                                                                  | 17/12/2014 11:57        | Aplicación           | 1.832 KD     |     |                        |              |
| T110700600A (C:)                                |                                                                               |                         |                      |              |     |                        |              |
| <b>Gu</b> Red                                   |                                                                               |                         |                      |              |     |                        |              |
|                                                 |                                                                               |                         |                      |              |     |                        |              |
|                                                 |                                                                               |                         |                      |              |     |                        |              |
|                                                 |                                                                               |                         |                      |              |     |                        |              |
|                                                 |                                                                               |                         |                      |              |     |                        |              |
|                                                 |                                                                               |                         |                      |              |     |                        |              |
|                                                 |                                                                               |                         |                      |              |     |                        |              |
|                                                 |                                                                               |                         |                      |              |     |                        |              |
|                                                 |                                                                               |                         |                      |              |     |                        |              |
|                                                 |                                                                               |                         |                      |              |     |                        |              |
|                                                 |                                                                               |                         |                      |              |     |                        |              |
|                                                 |                                                                               |                         |                      |              |     |                        |              |
| 1 elemento seleccionado 1,78 MB<br>14 elementos |                                                                               |                         |                      |              |     |                        | 囲口           |

**Figura 37** Archivo de instalación TIA PORTAL.

**Fuente:** (HEREDIA, 2016)

Paso 2: Posteriormente aparece la siguiente pantalla en la cual se debe seleccionar el idioma y dar click en siguiente, aceptar las licencias y condiciones del producto y continuar con la instalación.

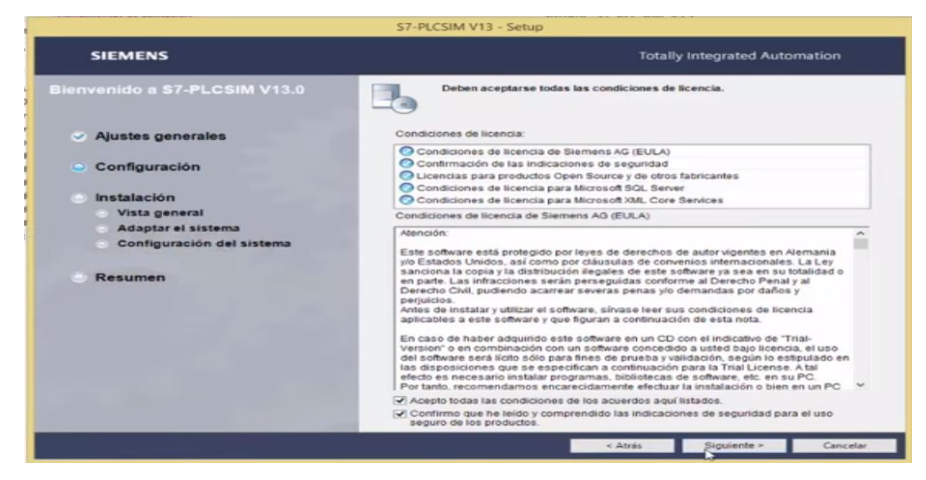

**Figura 38** Condiciones de Instalación TIA PORTAL. **Fuente:** (HEREDIA, 2016)

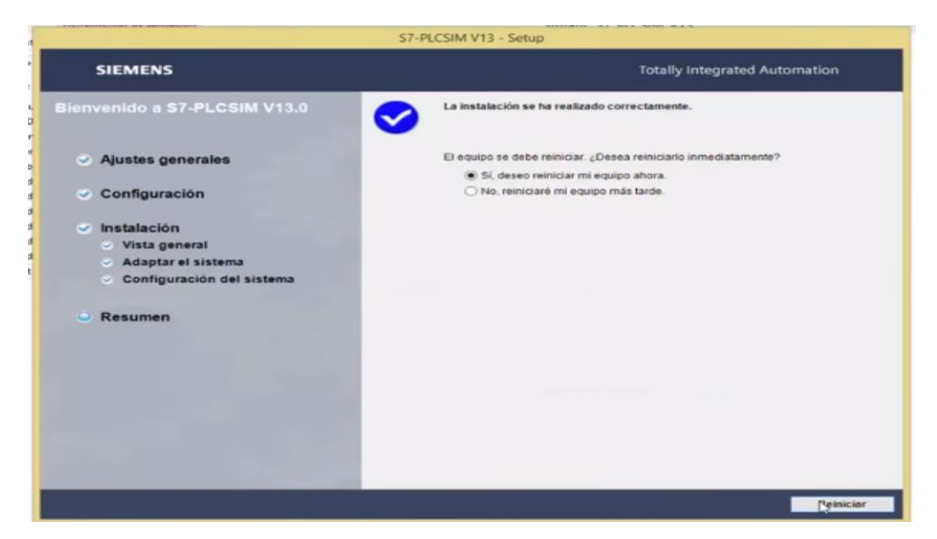

Paso 3: Instalar el programa, revisar la misma y reiniciar el equipo.

**Figura 39** Instalación TIA PORTAL.

**Fuente:** (HEREDIA, 2016)

Paso 4: El programa aparece en el escritorio correctamente instalado.

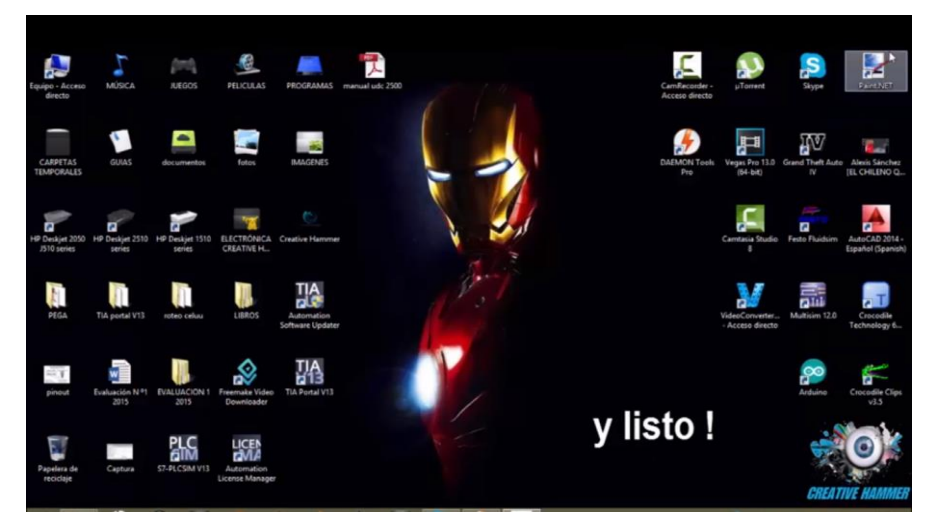

**Figura 40** TIA PORTAL instalado. **Fuente:** (HEREDIA, 2016)

## **3.3.3.1 Comunicación del PLC mediante Ethernet con la pc**

Paso 1: Conectar el cable de Ethernet en los puertos tanto de la PC como del PLC.

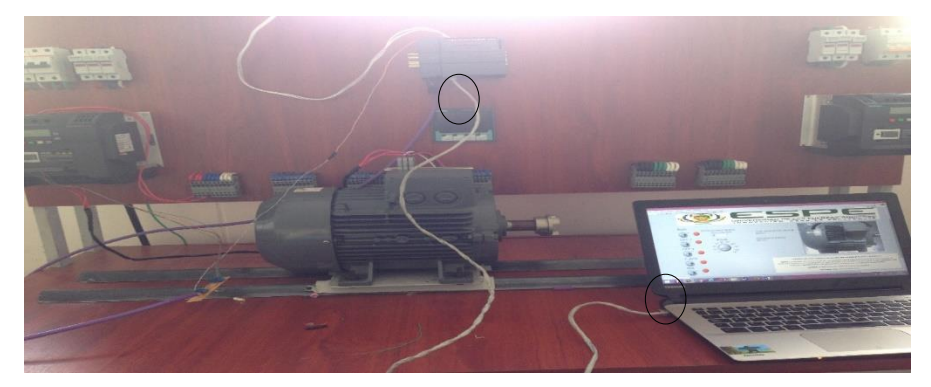

**Figura 41** Conexión física del cable Ethernet del PLC y la PC.

**Fuente:** (HEREDIA, 2016)

Paso 2: Abrir el software TIA PORTAL V13 y dar click en crear proyecto, escribir el nombre y click en crear.

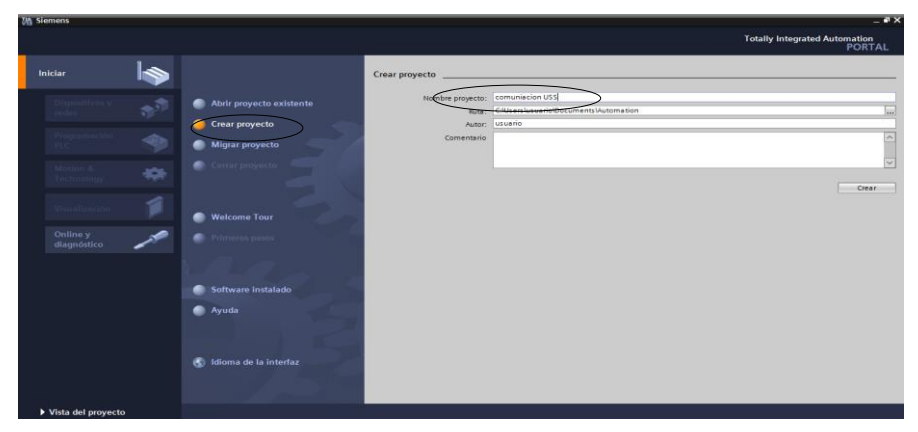

**Figura 42** Crear proyecto.

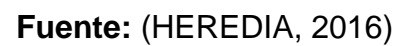

Paso 3: Seleccionar el dispositivo dar click en configurar dispositivo.

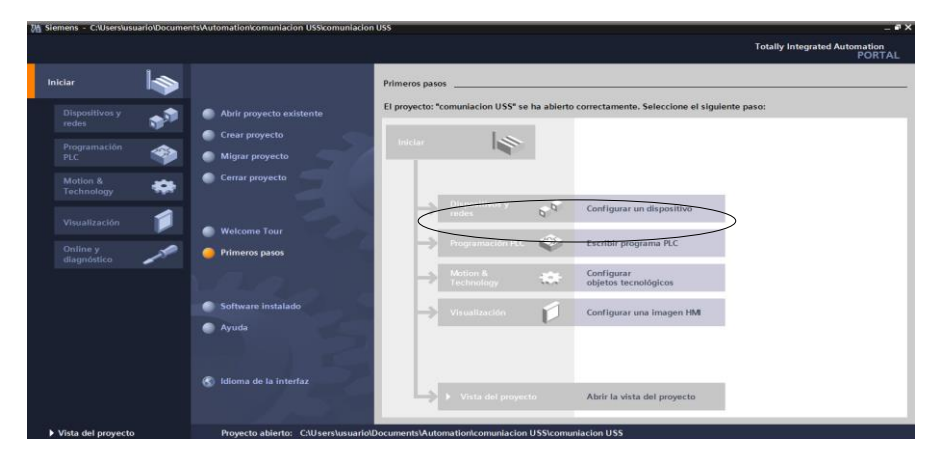

**Figura 43** Configuración del dispositivo.

**Fuente:** (HEREDIA, 2016)

Paso 4: Revisar las especificaciones del PLC, click en agregar dispositivo, seleccionar PLC S7-1200 y el tipo de PLC dar click en la carpeta CPU seleccionar 1212C y su respectiva serie 6ES7-212-1BE31-0XB0.

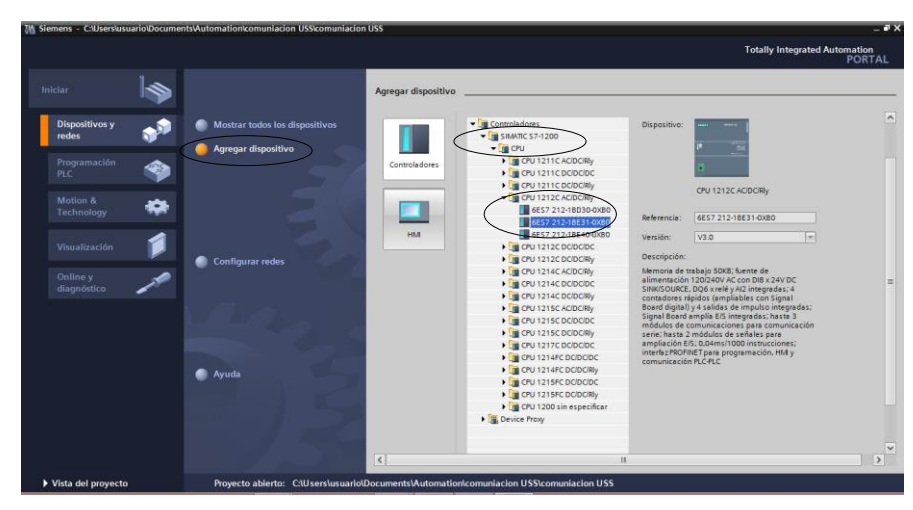

**Figura 44** Selección del dispositivo.

**Fuente:** (HEREDIA, 2016)

Paso 5: Seguidamente comunicar al PLC con la PC, dar click en el puerto de Ethernet que posee el PLC.

|                                                   | 7M Siemens - C:\Users\usuario\Documents\Automation\comuniacion USS\comuniacion USS<br>Provecto Edición Ver Insertar Online Opciones Herramientas Ventana Avuda | <b>Totally Integrated Automation</b>                    |  |
|---------------------------------------------------|----------------------------------------------------------------------------------------------------|---------------------------------------------------------|--|
| <sup>4</sup> <b>N I</b> Guardar proyecto <b>N</b> | [3] [4] X   [7] ± (24 ± [3] [[3] [[3] [3] [3] Establecer conexión online (34 Deshacer conexión online   Ap [[3] [3]   X                                        | <b>PORTAL</b>                                           |  |
| Árbol del proyecto                                | comuniacion USS → PLC 1 [CPU 1212C AC/DC/Rly]<br>$ \blacksquare$ $\blacksquare$ $\times$                                                                       | $-1$<br>Catálogo de hardware                            |  |
| <b>Dispositivos</b>                               | Vista topológica<br><b>J<sub>N</sub></b> Vista de redes<br><b>IN Vista de dispositivos</b>                                                                     | <b>Opciones</b>                                         |  |
| 国語<br>900                                         | 岳<br>$\mathbf{G} \boxplus \mathbf{Q}$<br>回盟<br>$\Box$<br>PLC_1<br>$\blacksquare$<br>Vista general de dispositiv                                                |                                                         |  |
|                                                   | Módulo                                                                                                    | $\vee$ Catálogo                                         |  |
| Comuniación USS                                   | RCI<br>DI SIDO 6 1 $\overline{a}$                                                                                                    | ing list<br>duscars                                     |  |
| Agregar dispositivo                               | $A12-1$                                                                                                    | <b>M</b> Filtro                                         |  |
| ab. Dispositivos y redes                          |                                                                                                    |                                                         |  |
| " I PLC_1 [CPU 1212C AC                           | HSC <sub>1</sub><br>103<br>102<br>101<br>$\overline{2}$<br>$\overline{\mathbf{3}}$                                                                             | $\blacktriangleright$ $\Box$ CPU                        |  |
| TY Configuración de d                             | HSC <sub>2</sub><br>Rack O                                                                                                    | <b>I In Signal Boards</b><br>I Tarjetas de comunicación |  |
| <b>V.</b> Online v diagnóstico                    | <b>STARTING</b><br><b>MCCH-10</b><br>HSC_3                                                                                                    | <b>I</b> Dattery Boards                                 |  |
| le Bloques de progra                              | HSC <sub>4</sub>                                                                                                    | $\triangleright$ $\boxed{m}$ Di                         |  |
| <b>Dietos tecnológicos</b>                        | HSC <sub>5</sub><br>$-11111$                                                                                                    | $\triangleright$ $\blacksquare$ DQ                      |  |
| <b>Busicial Fuentes externas</b>                  | 22<br>HSC <sub>6</sub>                                                                                                    | $\blacktriangleright$ $\boxed{1}$ DIDQ                  |  |
| Variables PLC                                     | month.<br>Pulse <sub>1</sub>                                                                                                    | $\blacktriangleright$ $\blacksquare$ Al                 |  |
| I di Tipos de datos PLC                           | Pulse <sub>2</sub>                                                                                                    | $\triangleright$ $\boxed{11}$ AQ                        |  |
| <b>Du</b> Tablas de observaci.                    | Pulse <sub>3</sub>                                                                                                    | $\blacktriangleright$ $\boxed{\blacksquare}$ AI/AQ      |  |
| <b>Backups</b> online                             | Pulse <sub>4</sub>                                                                                                    | Módulos de comunicación                                 |  |
| te Información del pr                             | Interfaz PR.                                                                                                    | Módulos tecnológicos                                    |  |
| Datos de proxy de                                 |                                                                                                    |                                                         |  |
| <b>M</b> Listas de textos                         |                                                                                                    |                                                         |  |
| I III Módulos locales                             |                                                                                                    |                                                         |  |
| Datos comunes                                     |                                                                                                    |                                                         |  |
| $\rightarrow$<br><b>IX</b>                        | ត<br>$\left\vert \left\langle \right\vert \right\vert$ =<br>> 100%<br>$ $ $ $ $ $ $ $<br>$\blacksquare$<br>$\rightarrow$                                       |                                                         |  |
| $\vee$ Vista detallada                            | <sup>1</sup> Información <b>D V</b> Diagnóstico<br><sup>Q</sup> Propiedades                                                                                    |                                                         |  |
|                                                   | Referencias cruzadas<br>Compilar<br>General <b>D</b>                                                                                                    |                                                         |  |
| Nombre                                            | <b>O</b> A <b>O</b> Mostrar todos los avisos<br>$\overline{\phantom{0}}$                                                                                       |                                                         |  |
| <b>TY</b> Configuración de dispositiv             |                                                                                                    |                                                         |  |
| V. Online y diagnóstico                           |                                                                                                    |                                                         |  |
| Bloques de programa                               | Fallos Adverten H.,<br>Ruta<br>Descripción<br>$\overline{2}$<br>In a                                                                                           |                                                         |  |
| Objetos tecnológicos                              |                                                                                                    |                                                         |  |
| Fuentes externas                                  | $\mathbf{r}$                                                                                                    | $\rightarrow$ > Información                             |  |

**Figura 45** Configuración puerto de comunicación Ethernet.

**Fuente:** (HEREDIA, 2016)

Paso 6: Buscar al dispositivo y obtener la comunicación.

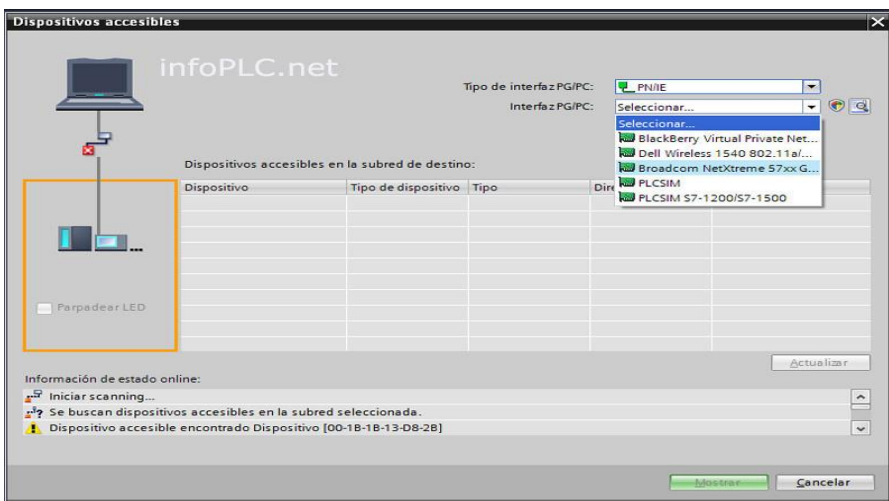

**Figura 46** Búsqueda de configuración del dispositivo.

```
Fuente: (HEREDIA, 2016)
```
Paso 7: Verificar que existe comunicación entre la PC y PLC dar click en botón establecer conexión online y verificar los leds de aviso.

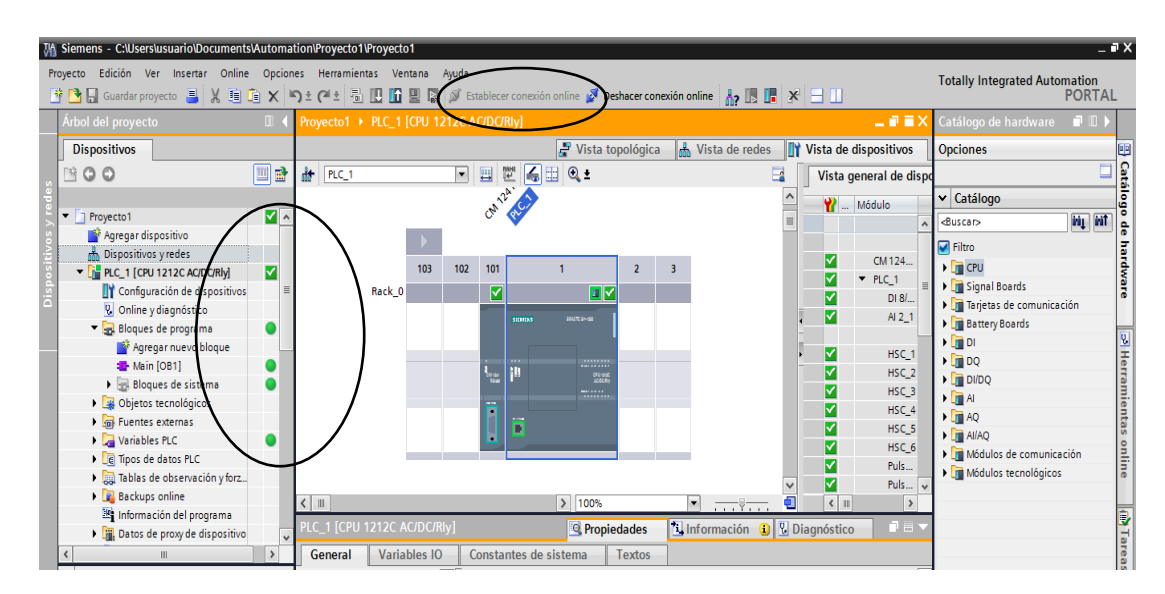

**Figura 47** Verificación de la comunicación PC- PLC

**Fuente:** (HEREDIA, 2016)

Paso 8: Finalmente verificar la comunicación de los dispositivos.

|    | w.tecnoplc.com CPU1212\www.tecnoplc.com CPU1212                                                                                                    |
|----|----------------------------------------------------------------------------------------------------|
|    | Herramientas Ventana<br>Ayuda<br>$\mathbf{F}$ ( $\mathbf{F}$ $\mathbf{F}$ $\mathbf{F}$ $\mathbf{F}$ $\mathbf{F}$ $\mathbf{F}$ $\mathbf{F}$ Establecer conexión online $\mathbf{F}$ Deshacer conexión |
|    | www.tecnoplc.com CPU1212 ▶ Dispositivos y redes                                                                                                    |
| 一国 | THE<br><b>FR</b> Conectar en red <b>PP</b> Conexiones Conexión HMI                                                                                                    |
|    | PLC 1<br>CPU 1212C                                                                                                    |
|    | <b>PN/IE 1</b>                                                                                                    |

**Figura 48** Dispositivos comunicados.

**Fuente:** (HEREDIA, 2016)

## **3.3.3.2 Programación del PLC mediante el software TIA PORTAL**

Para programar el control de velocidad del motor trifásico con un variador V20 siemens, en el PLC S7-1200 CPU1212 AC/DC/RLY se desarrolló los siguientes segmentos de programación para la comunicación y para el controlador.

## **A) Segmento 1: Control del encendido y apagado**

El segmento 1 consta de dos marcas de tipo booleano, la marca M0.0 que será activada desde el VI de Labview para el sentido de giro horario del motor, la cual activará la salida de la marca M0.5 que es entrada del bloque de comunicación USS.

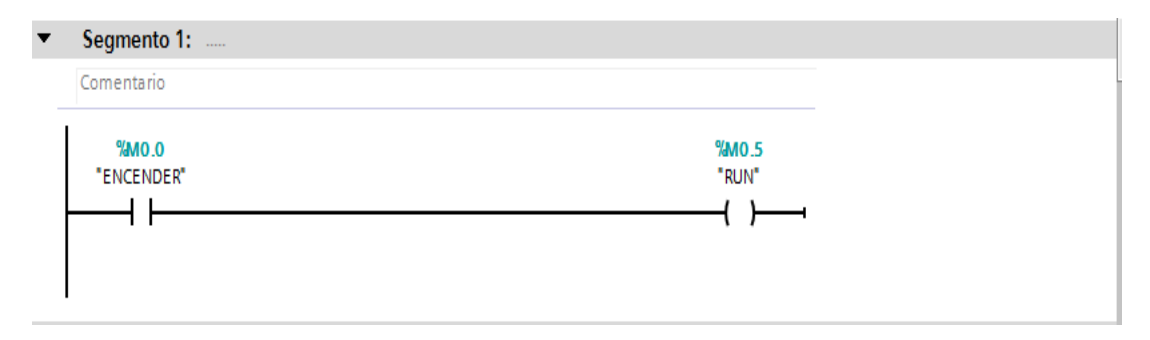

**Figura 49** Programación del control de encendido.

**Fuente:** (HEREDIA, 2016)
### **B) Segmento 2: Parada rápida**

El segmento 2 consta de dos marcas de tipo booleano, la marca M0.6 que será activada desde el VI para el parado de emergencia del motor además del frenado instantáneo, la cual activará la salida de la marca M0.1 que es entrada del bloque de comunicación USS.

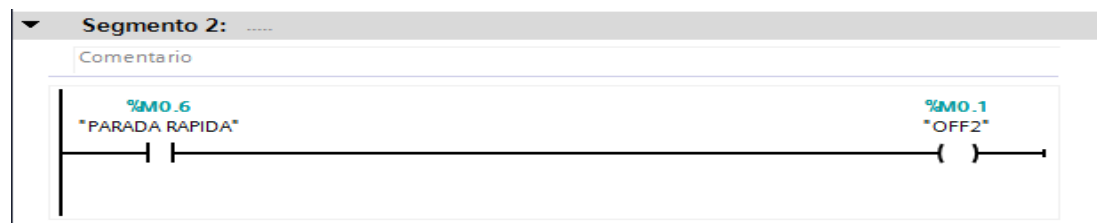

**Figura 50** Programación parada rápida.

**Fuente:** (HEREDIA, 2016)

## **C) Segmento 3: Parada inercial**

El segmento 3 consta de dos marcas de tipo booleano, la marca M0.2 que será activada desde el VI para el parado de emergencia del motor además del frenado inercial, la cual activará la salida de la marca M0.7 que es entrada del bloque de comunicación USS.

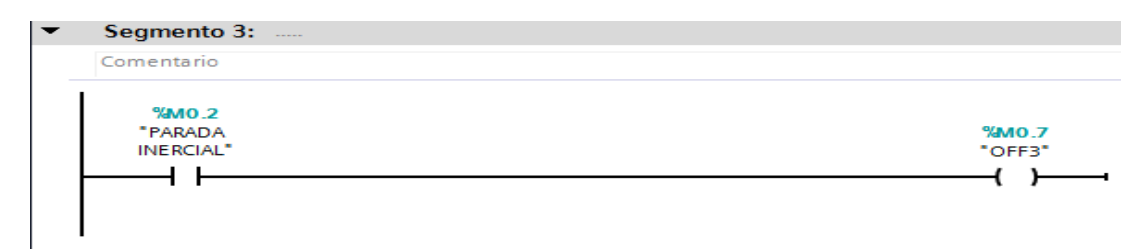

**Figura 51** Programación parada inercial.

**Fuente:** (HEREDIA, 2016)

# **D) Segmento 4: Actualizar**

El segmento 4 consta de dos marcas de tipo booleano, la marca M0.3 que será activada desde el VI para el reseteo del variador en caso que exista algún tipo de error, la cual activará la salida de la marca M1.0 que es entrada del bloque de comunicación USS.

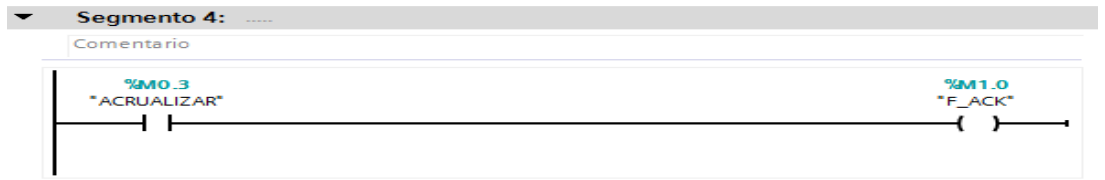

**Figura 52** Programación actualizar.

## **E) Segmento 5: Inversión de giro**

El segmento 5 consta de dos marcas de tipo booleano, la marca M0.4 que será activada desde el VI (instrumento virtual) para el sentido de giro anti horario del motor, la cual activará la salida de la marca M1.1 que es entrada del bloque de comunicación USS.

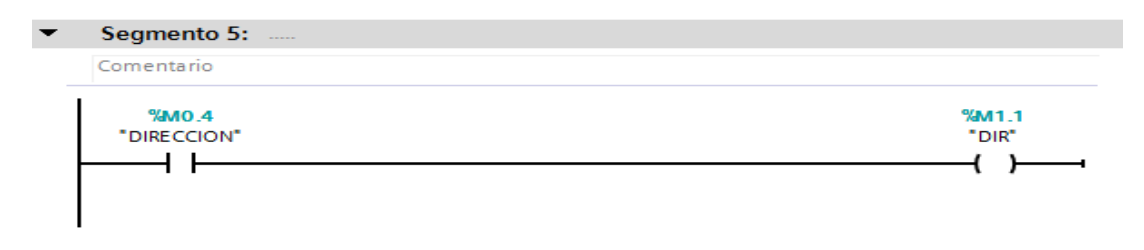

**Figura 53** Programación inversión de giro.

**Fuente:** (HEREDIA, 2016)

# **F) Segmento 6: Escalamiento de RPM a porcentaje**

El segmento 6 consta de tres bloques de programación un bloque de conversión y dos bloques de operaciones. Permite convertir un valor entero a Real este dato ingresa a una variable de tipo Word en MW28 con el valor de las revoluciones de (0 a 1745 RPM) y se realiza el escalamiento de porcentaje de 0 a 100% con el que trabaja el variador

La expresión para realizar el escalamiento es:

$$
\% = \frac{valor \: real \times 100}{1745}
$$

Los otros dos bloques permiten hacer estas operaciones, la salida del número de revoluciones MD30 es multiplicado por 100 y esta respuesta es graduada en MD34 la cual es dividida para 1745 cuyo resultado es ubicado en la marca MD38.

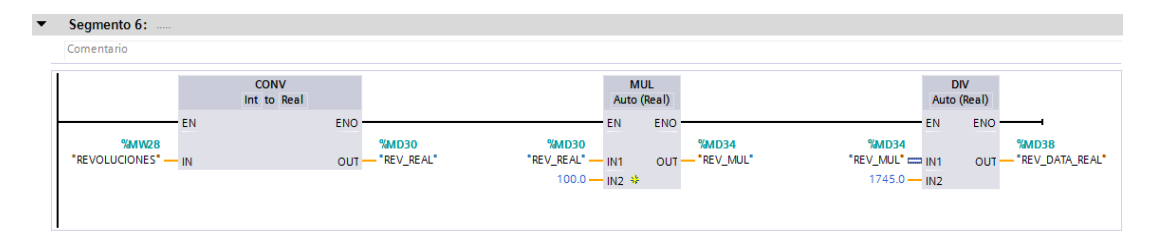

**Figura 54** Escalamiento de RPM a porcentaje.

#### **G) Segmento 7: Escalamiento RPM a frecuencia**

El segmento 7 consta de dos bloques de programación de operaciones. Permiten realizar las operaciones MD30 es multiplicado por 60 que es la frecuencia de trabajo la respuesta MD8 es dividida para 1745 RPM cuyo resultado es ubicado en la marca MD38 la cual permite conocer el dato de la frecuencia real.

La expresión para realizar el escalamiento es:

$$
Hz = \frac{valor \text{ real} \times 60}{1745}
$$

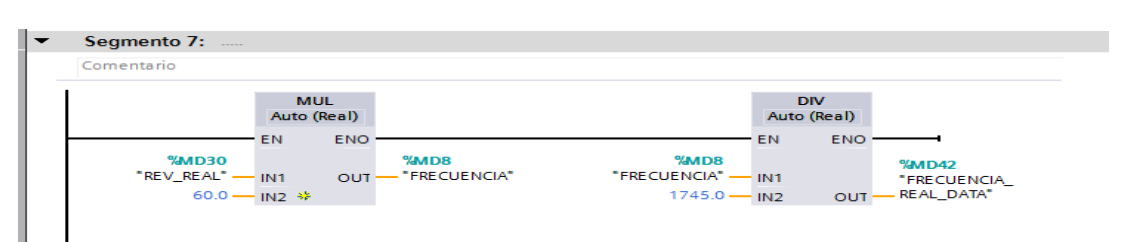

**Figura 55** Escalamiento RPM a frecuencia.

**Fuente:** (HEREDIA, 2016)

#### **H) Segmento 8: Movimiento de datos tipo word**

El segmento 8 consta de un bloque move en cual toma el dato tipo Word MD38 que es el valor de las revoluciones real y lo convierte en el dato tipo Word MD12 para la velocidad que ingresa al USS.

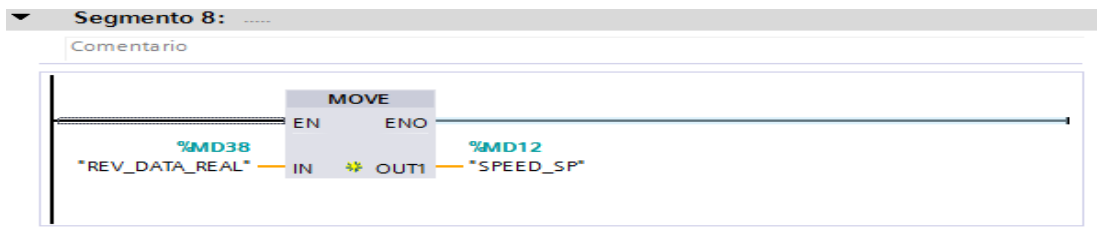

**Figura 56** Movimiento de datos tipo word.

**Fuente:** (HEREDIA, 2016)

# **I) Segmento 9: Programación de la comunicación**

El segmento 9 consta del bloque del dispositivo donde se realiza la configuración para la comunicación USS a continuación se especifican las marcas entradas, salidas y características de las mismas:

## **Tabla 7**

Especificaciones de la programación de la comunicación

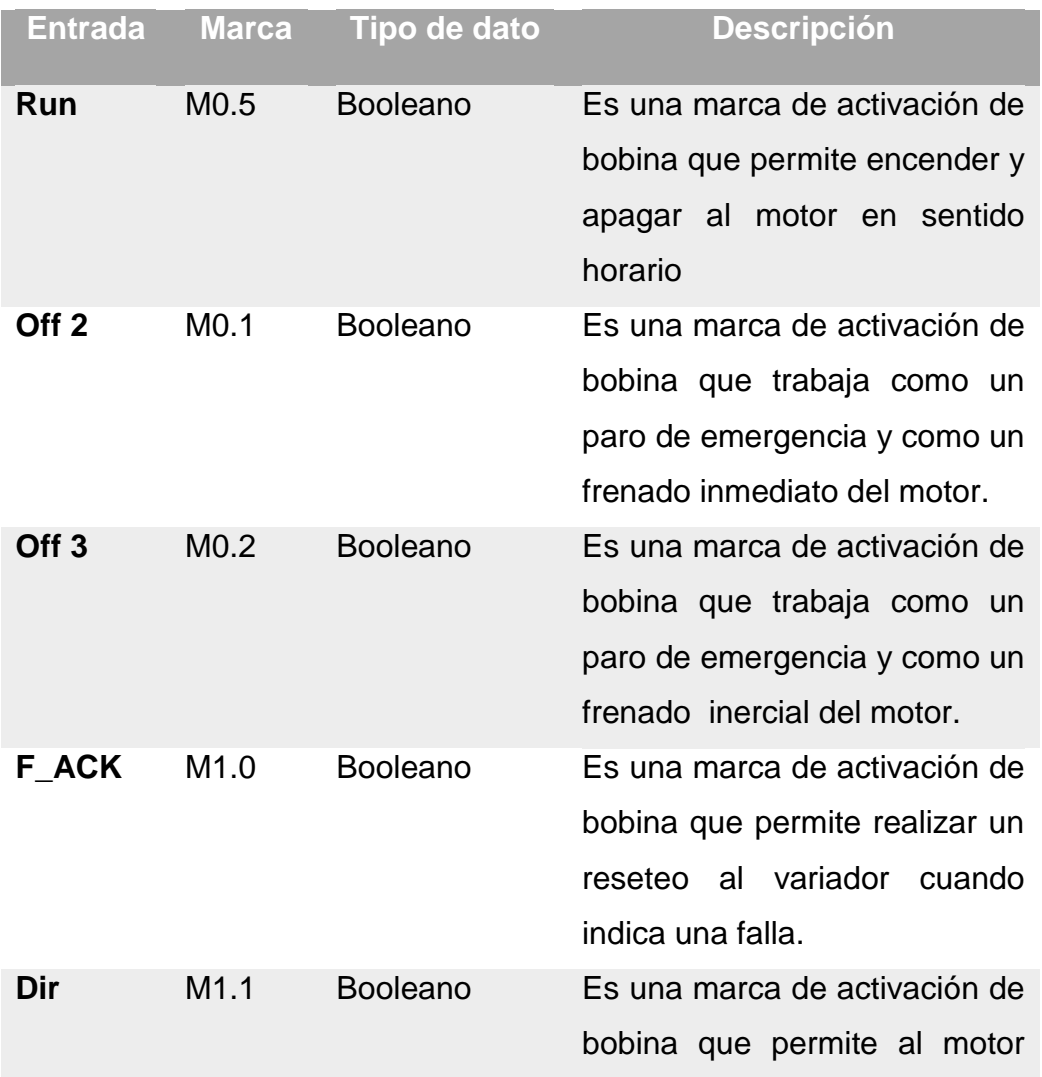

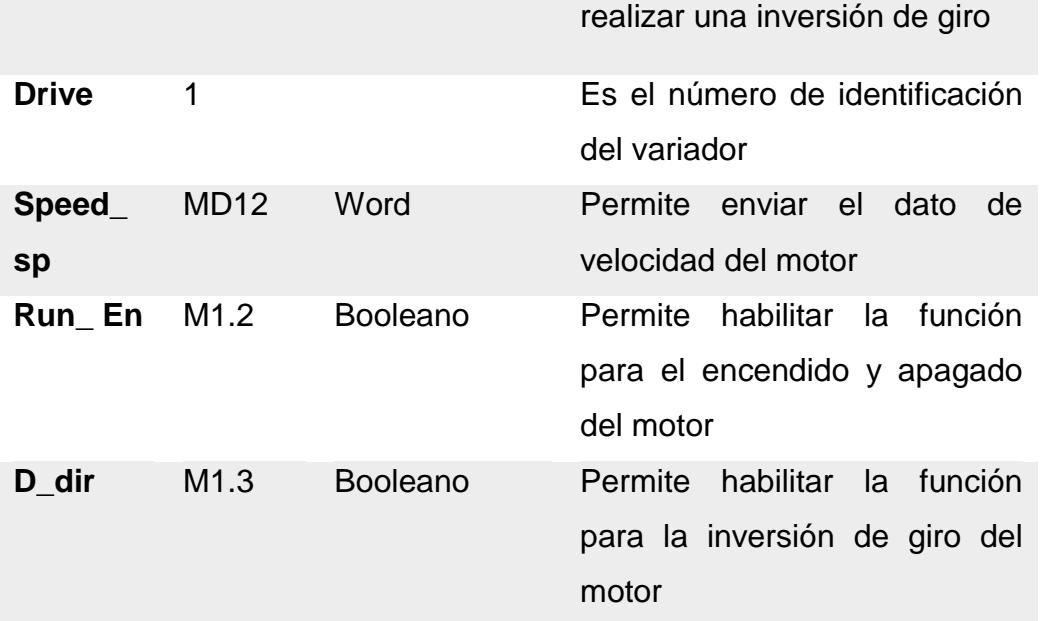

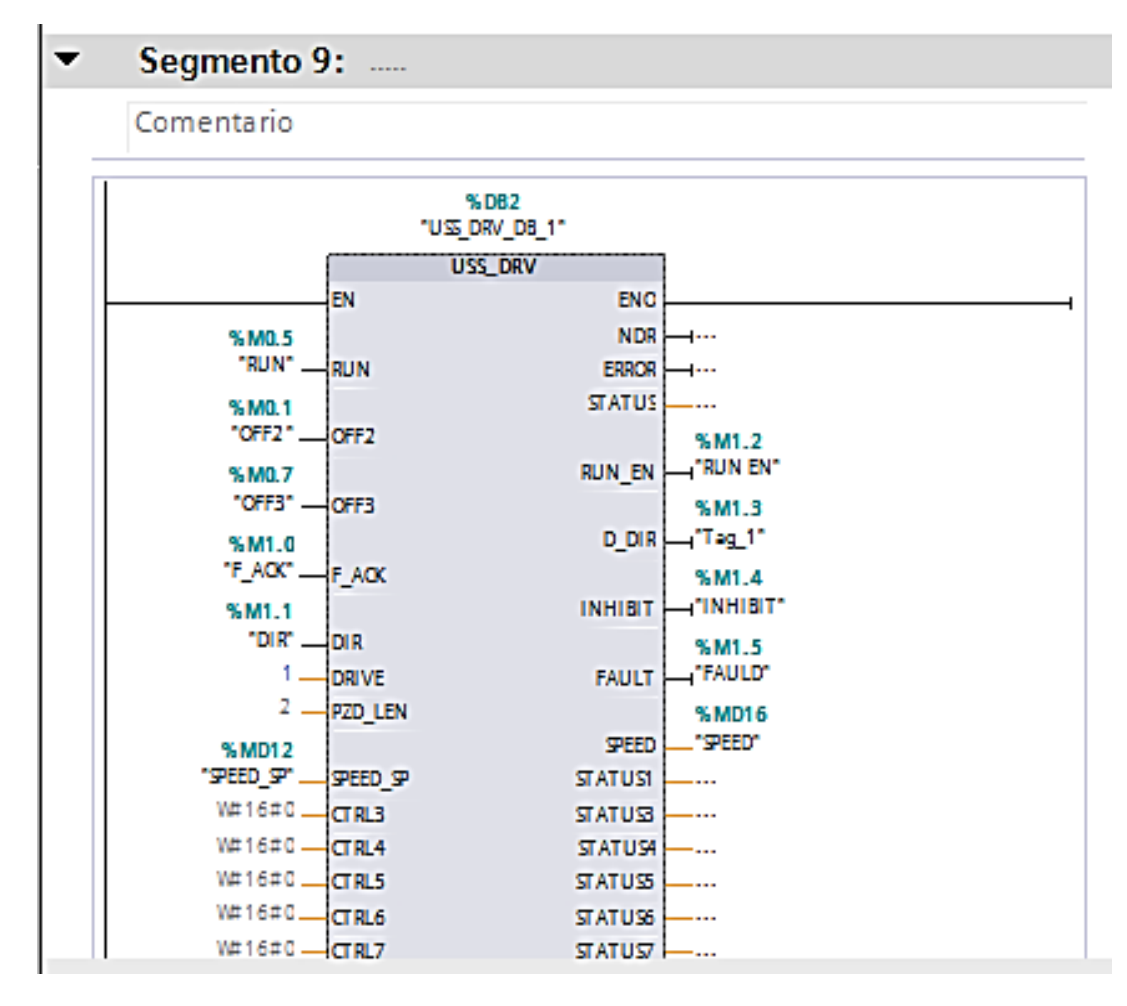

**Figura 57** Programación de la comunicación USS.

**Fuente:** (HEREDIA, 2016)

### **J) Segmento 10: Iniciación de la comunicación**

El segmento 10 contiene el bloque USS-PORT permite inicializar la comunicación al variador V20 el cual hace un llamado a la comunicación USS programada para USS-DRV-DB-1, en este bloque se debe configurar la velocidad de comunicación, en este caso se seleccionó 9600 bps, que es la indicada en el V20 en el parámetro P2010.

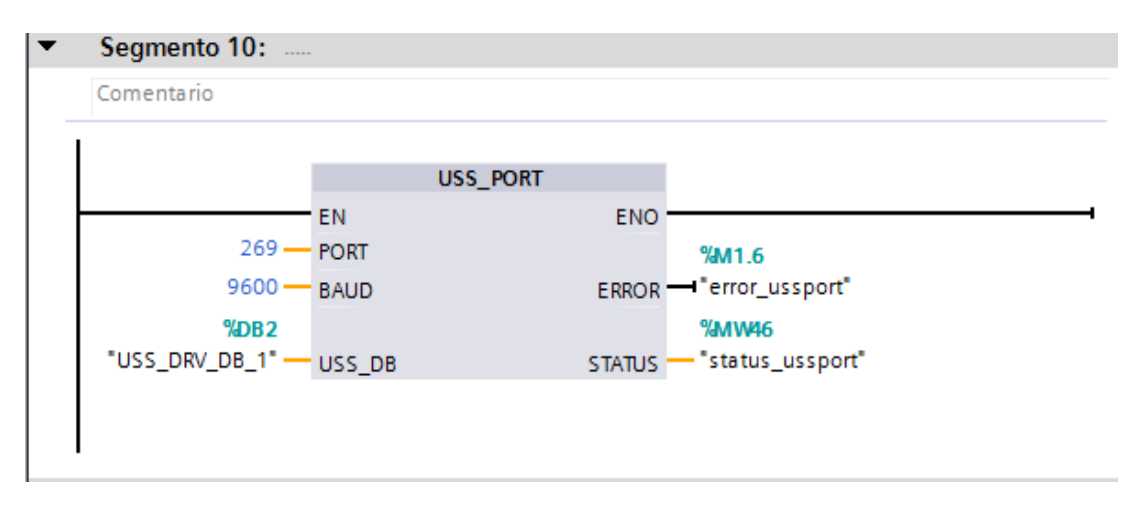

**Figura 58** Iniciación de la comunicación USS **Fuente:** (HEREDIA, 2016)

#### **3.3.2 Configuración del OPC**

Mediante la creación de las OPC se obtiene los direccionamientos para los controles creados en la programación del PLC mediante el TIA PORTAL V13 los mismos que son otorgados a los controles creados en el LABVIEW.

#### **3.3.2.1 Programación OPC**

El software OPC permite interactuar y comunicar al HMI con el PLC para que se ejecute las instrucciones tomadas desde el HIM.

Los pasos a realizar son los siguientes:

Paso 1: Abrir el Software OPC y dar clic en CLICK TO ADD A CHANNEL (Agregar un canal), luego se desprenderá una ventana de Identificación donde le pedirá dar un nombre al canal si lo desea, al terminar dar clic en **SIGUIENTE** 

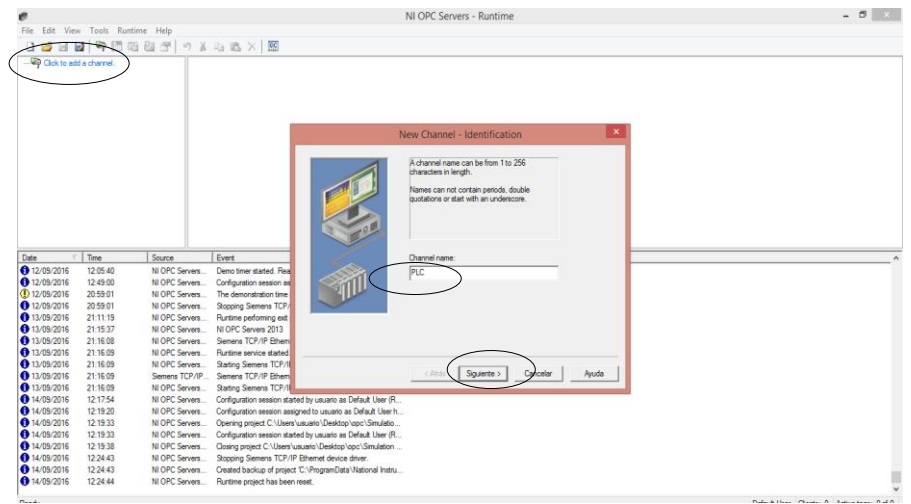

**Figura 59** Agregar canal.

**Fuente:** (HEREDIA, 2016)

Paso 2: Seleccionar SIEMENS TCP/IP ETHERNET en la ventana DEVICE DRIVER (Controlador de Dispositivo) la cual es el equipo que se va a utilizar, después dar clic en SIGUIENTE.

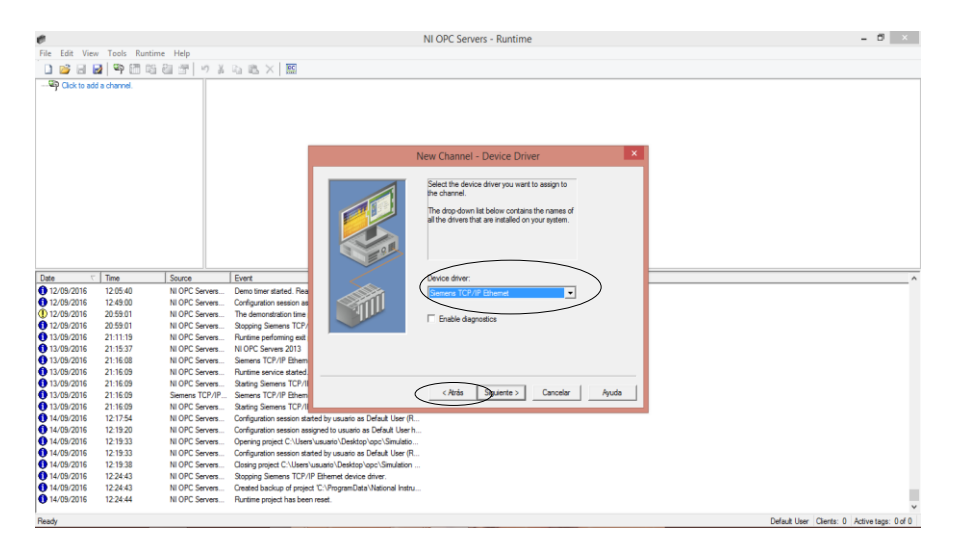

**Figura 60** Selección del PLC Siemens.

**Fuente:** (HEREDIA, 2016)

Paso 3: En la ventana Adaptador de Red seleccionar DEFAULT y luego dar clic en SIGUIENTE.

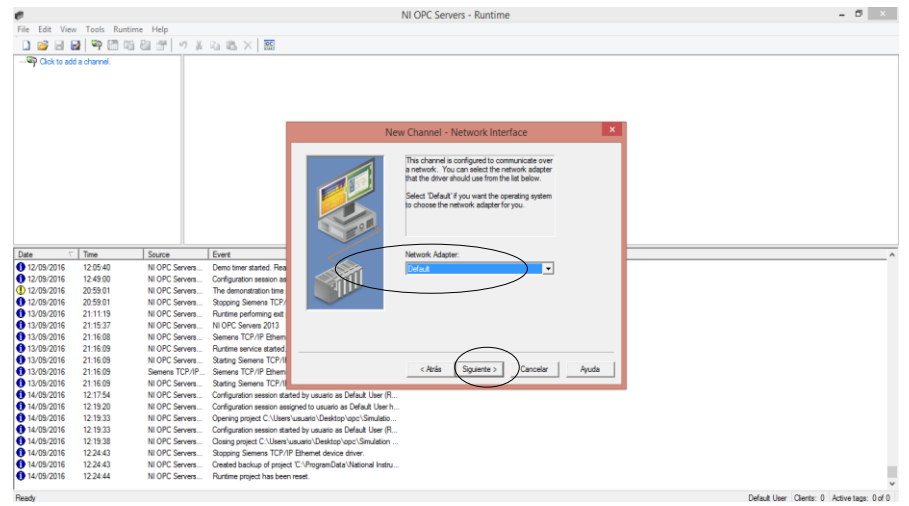

**Figura 61** Ventana adaptador de red.

## **Fuente:** (HEREDIA, 2016)

Paso 4: No se debe realizar ningún cambio en la ventana WRITE OPTIMIZATION (Escribe optimización) y dar clic en SIGUIENTE.

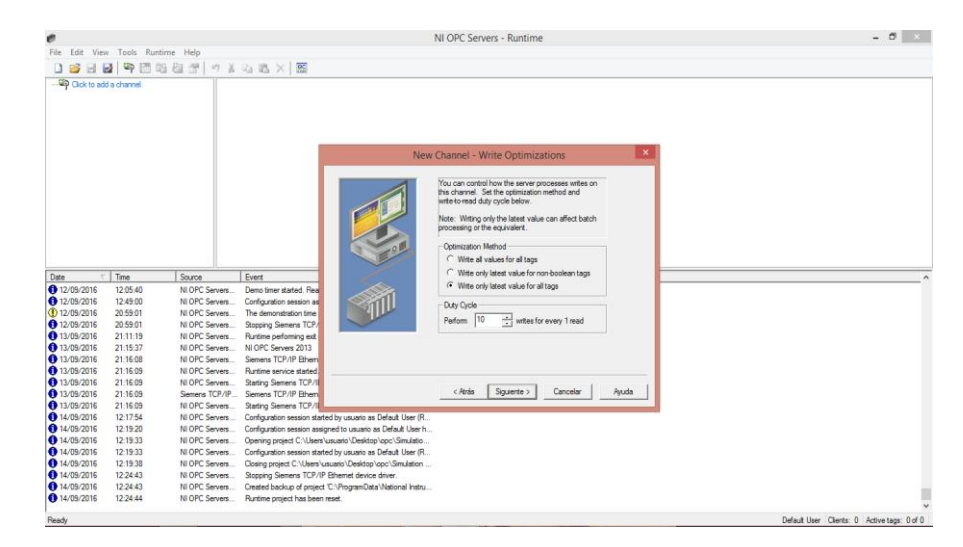

**Figura 62** Ventana describe optimalización.

**Fuente:** (HEREDIA, 2016)

Paso 5: En la ventana NON-NORMALIZED FLOAT HANDLING seleccionar REPLACED WITH ZERO, después dar clic en SIGUIENTE

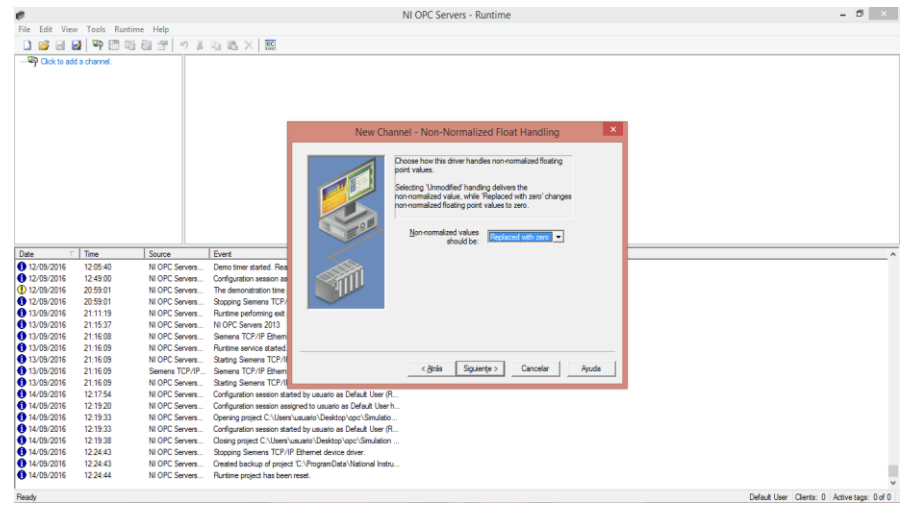

**Figura 63** Ventana de normalización.

**Fuente:** (HEREDIA, 2016)

Paso 6: Por último, en la ventana de resumen aparecerá toda la información de los parámetros establecidos anteriormente y dar clic en FINALIZAR.

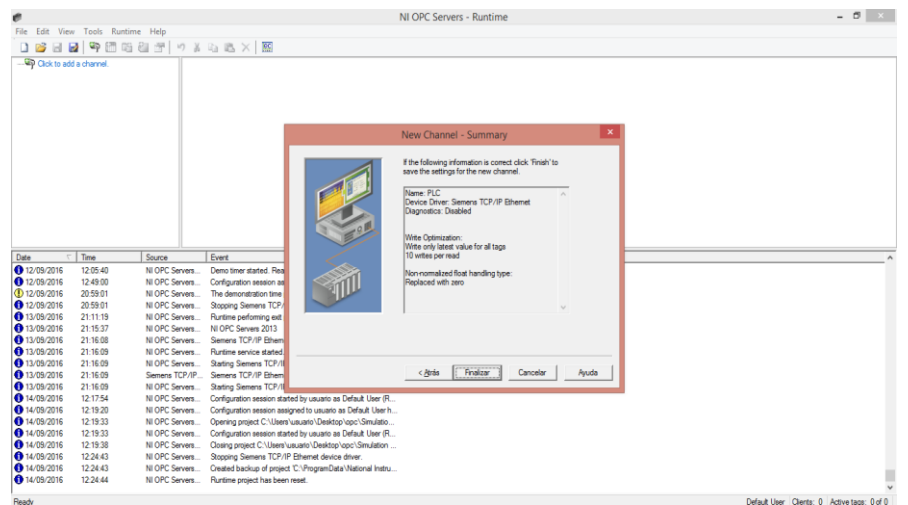

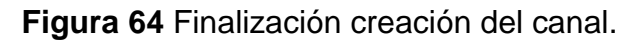

**Fuente:** (HEREDIA, 2016)

Paso 7: En la parte inferior del Canal creado dar clic en CLICK TO ADD A CHANNEL y dar un nombre si lo desea o se puede dejar con el mismo nombre, al terminar dar clic en SIGUIENTE.

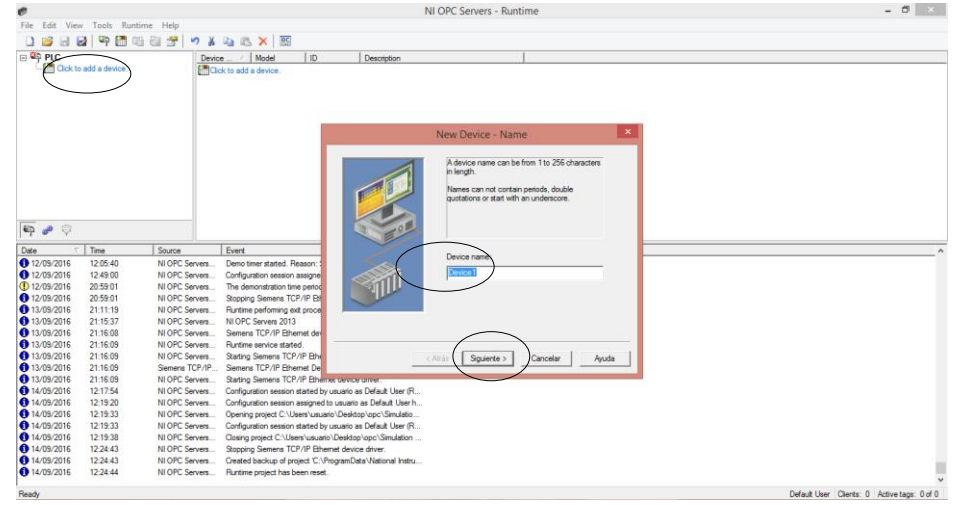

**Figura 65** Dar nombre al canal.

**Fuente:** (HEREDIA, 2016)

Paso 8: Seleccionar S7-1200 que es el modelo del PLC a utilizar.

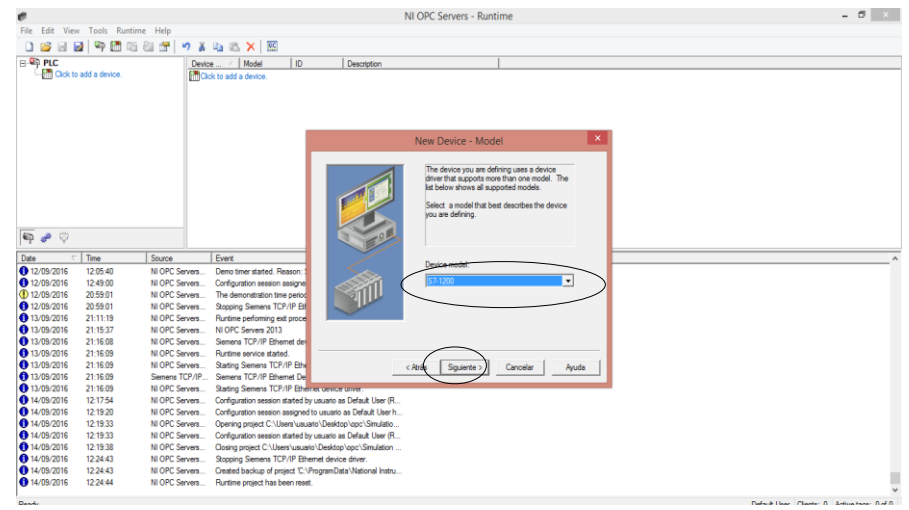

**Figura 66** Seleccionar el modelo del PLC.

**Fuente:** (HEREDIA, 2016)

Paso 9: Escribir la dirección IP con la que se encuentra registrado el dispositivo, en este caso 192.168.0.1 luego dar clic en SIGUIENTE.

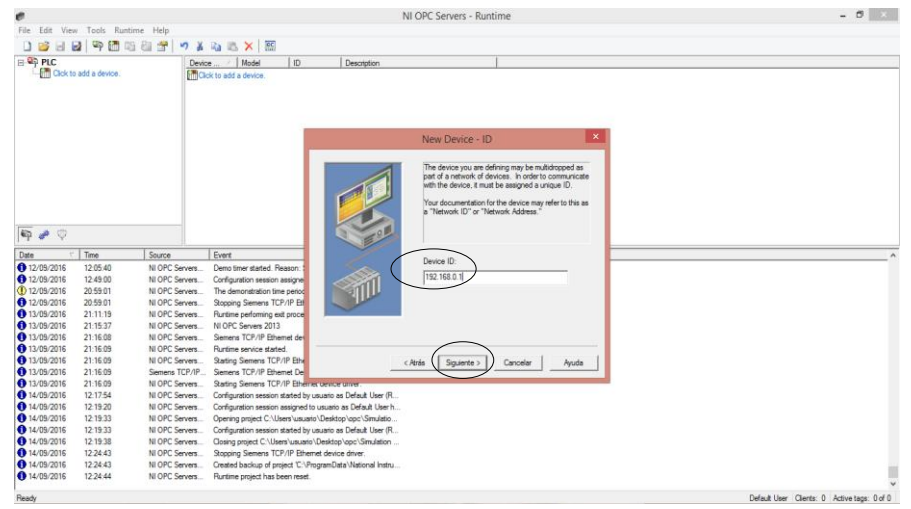

**Figura 67** IP del dispositivo.

**Fuente:** (HEREDIA, 2016)

Paso 10: En SCAN MODE (Modo de Escaneo) se debe dejar la opción establecida que se encuentra al abrir la ventana y dar clic en SIGUIENTE.

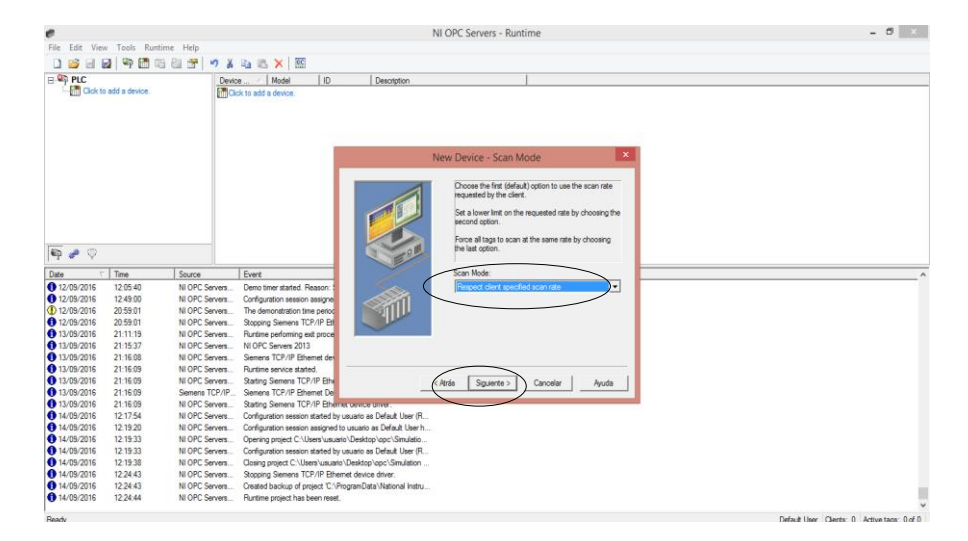

**Figura 68** Ventana de modo escaneo.

**Fuente:** (HEREDIA, 2016)

Paso 11: En la ventana de TIMING (Sincronización), se dejará los valores ya establecidos y dar clic en SIGUIENTE.

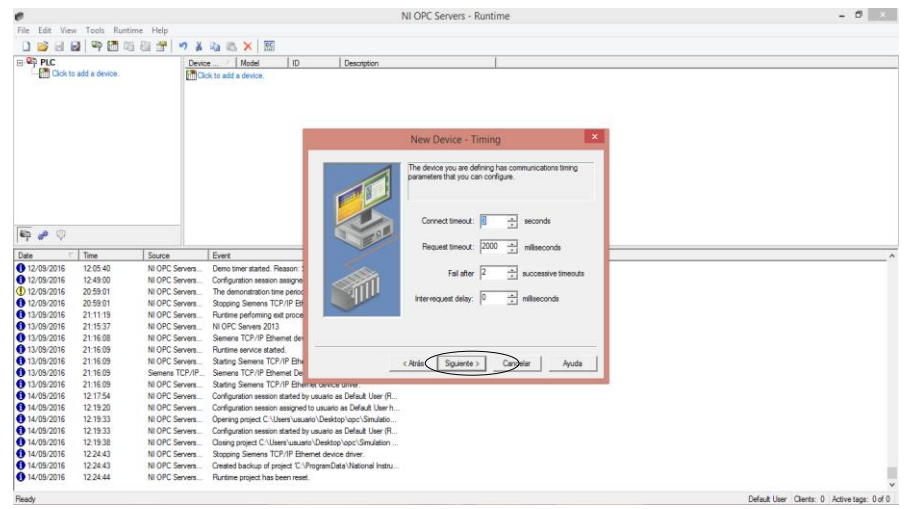

**Figura 69** Ventana de sincronización.

### **Fuente:** (HEREDIA, 2016)

Paso 12: No realizar ningún cambio en AUTO-DEMOTION (Descenso Automático), y dar clic en SIGUIENTE.

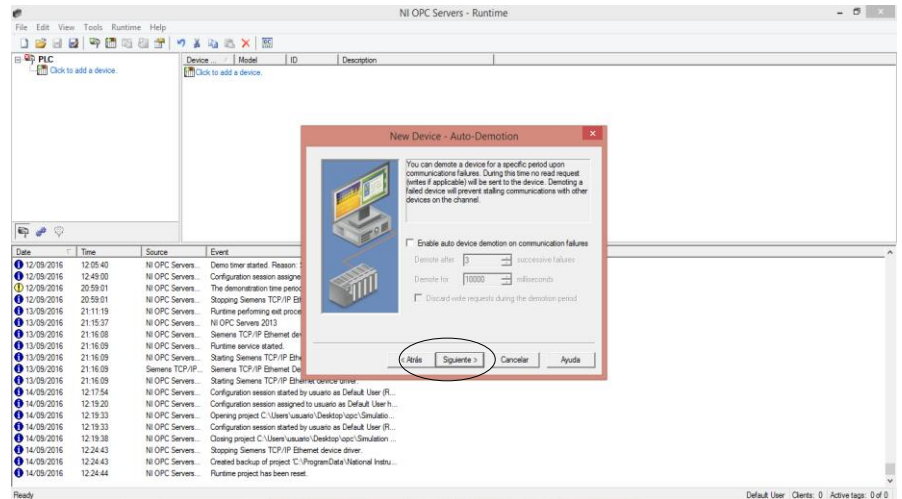

**Figura 70** Ventana de descenso automático.

**Fuente:** (HEREDIA, 2016)

Paso 13: Para finalizar, revisar todos los parámetros ya establecidos y dar clic en FINALIZAR.

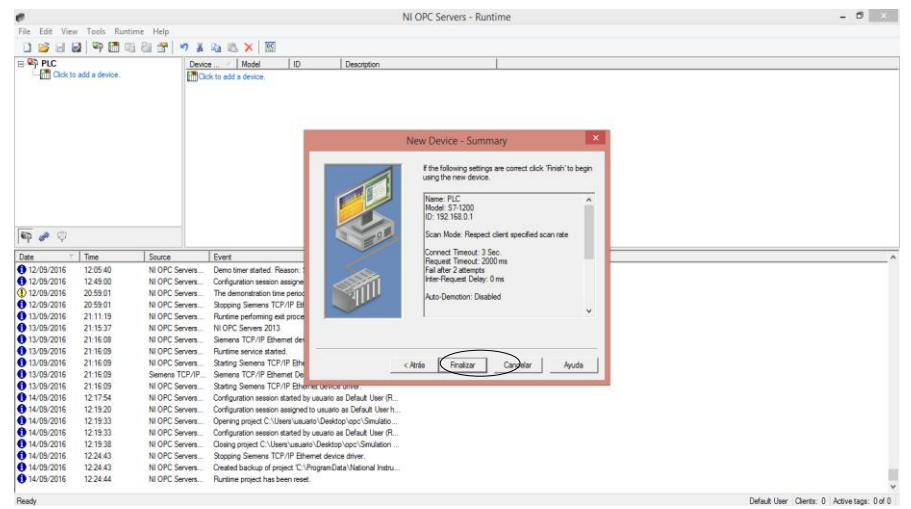

**Figura 71** Ventana de finalización.

**Fuente:** (HEREDIA, 2016)

Paso 14: Seguidamente proceder a la creación de los Tags o etiquetas, los cuales permitirán controlar al motor desde el HMI, para empezar lo cual se considera las variables utilizadas en la programación del PLC en el TIA PORTAL

## **Tabla 8**

Tabla de identificación de las Marcas creadas en TIA PORTAL

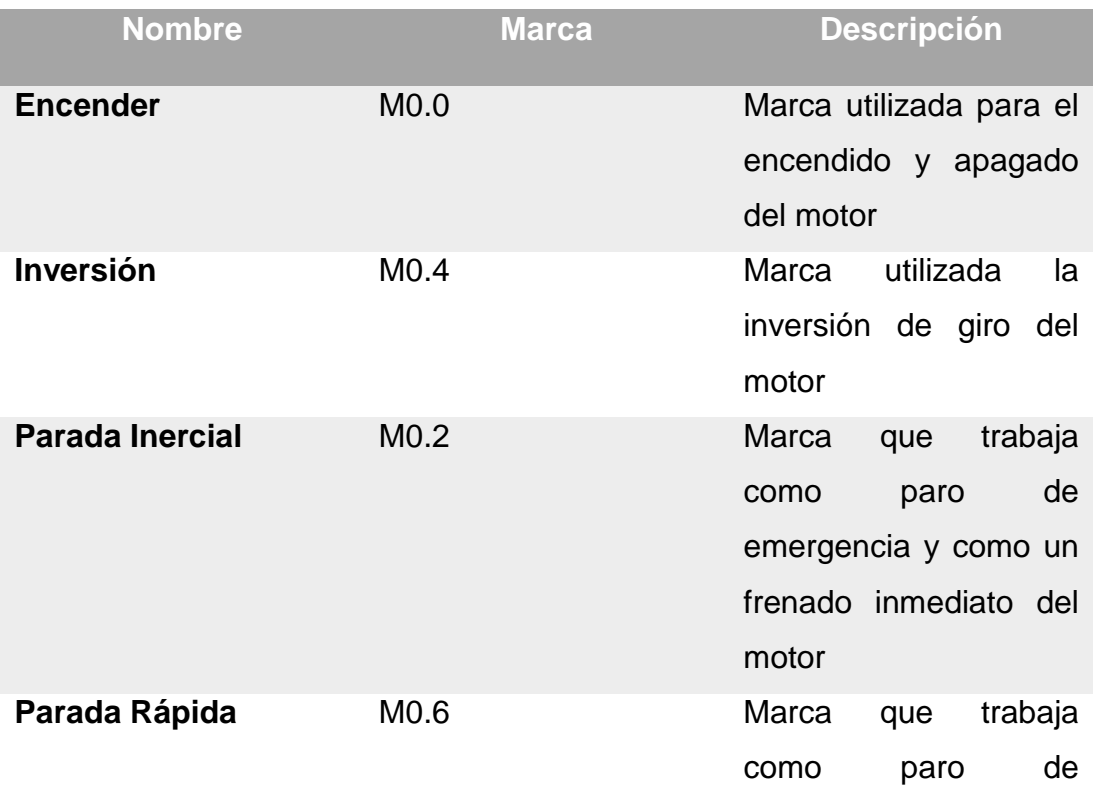

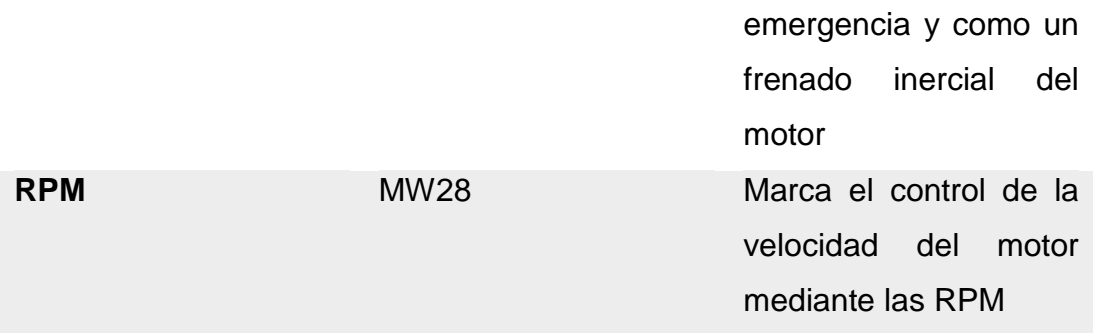

Paso 15: Crear el tag encender con la marca M0.0 para el encendido y apagado del motor.

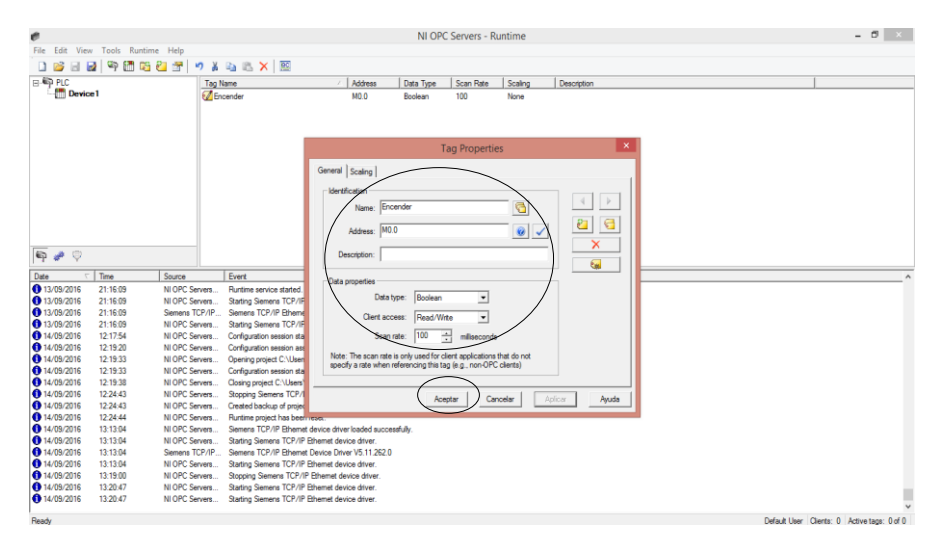

**Figura 72** Creación tag encender.

# **Fuente** (HEREDIA, 2016)

Paso 16: Después de crear comprobar si la etiqueta ha sido creada visualizando la ventana de NI OPC servers.

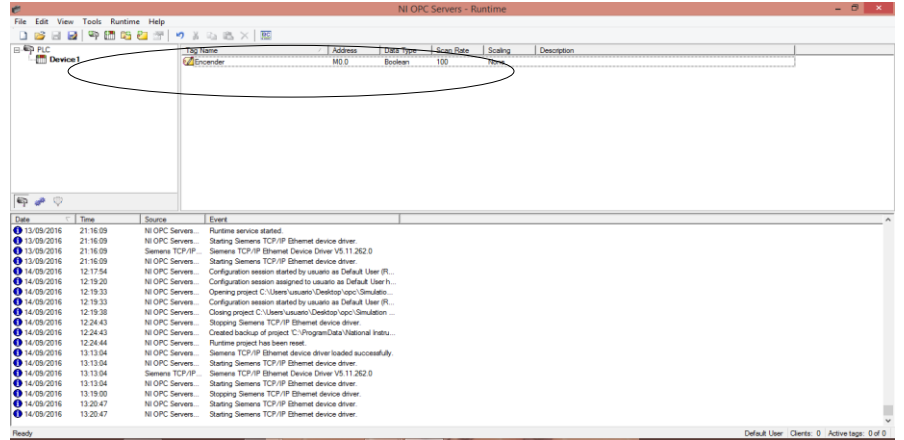

**Figura 73** Comprobación tag encender.

**Fuente:** (HEREDIA, 2016)

Paso 17: A continuación, generar el tag que permitirá dar la inversión de giro del motor sea en sentido horario o anti horario según la programación esto se lo realiza con la marca M0.4 así que con esta se la debe crear y comprobar si se creó.

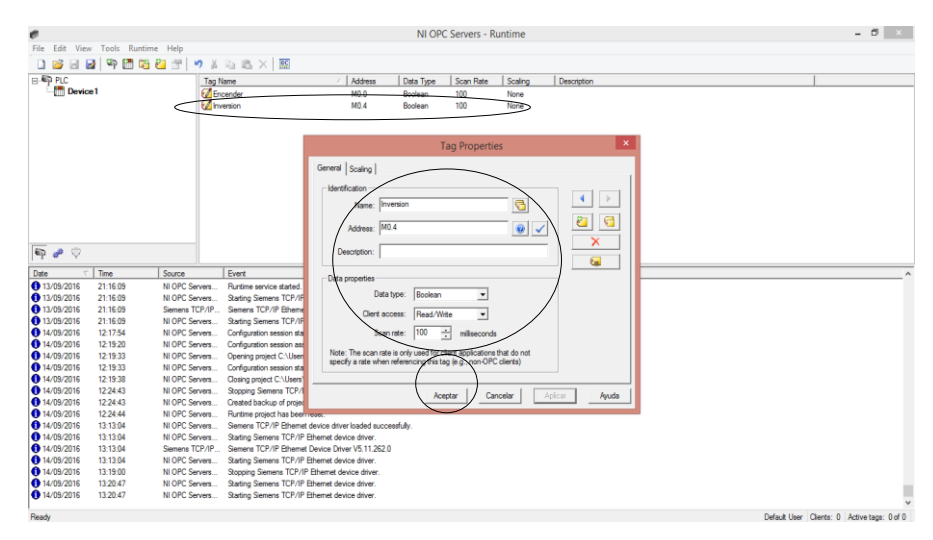

**Figura 74** Creación tag inversión.

**Fuente:** (HEREDIA, 2016)

Paso 18: A continuación, crear el tag para el paro de emergencia y con el tipo de frenado inercial, cuya etiqueta es Parada Inercial la marca M0.2 de acuerdo con la programación y comprobar.

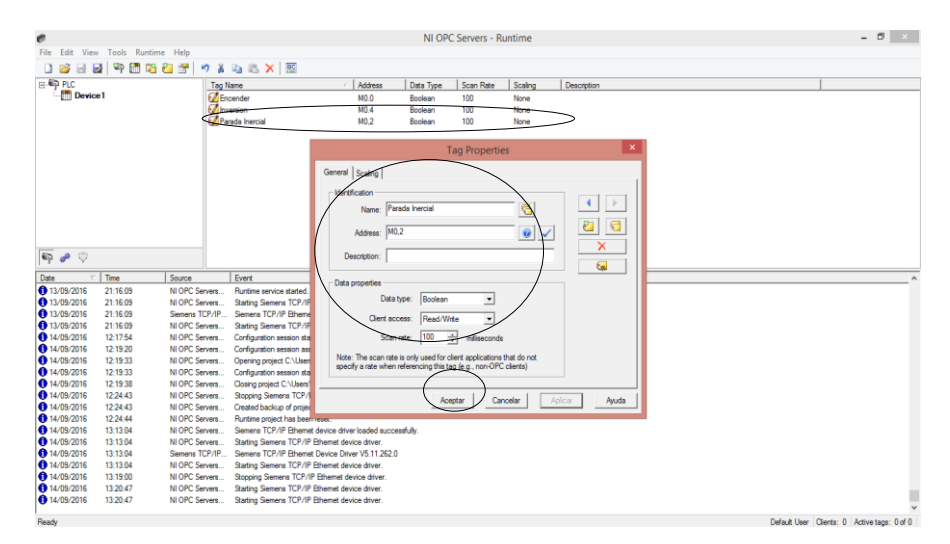

**Figura 75** Creación tag parada inercial.

**Fuente:** (HEREDIA, 2016)

Paso 19: Crear el tag para el paro de emergencia y con el tipo de frenado rápido, al cual se lo nombra como Parada Rápida la marca M0.6 de acuerdo a la programación y comprobar que ya este creada.

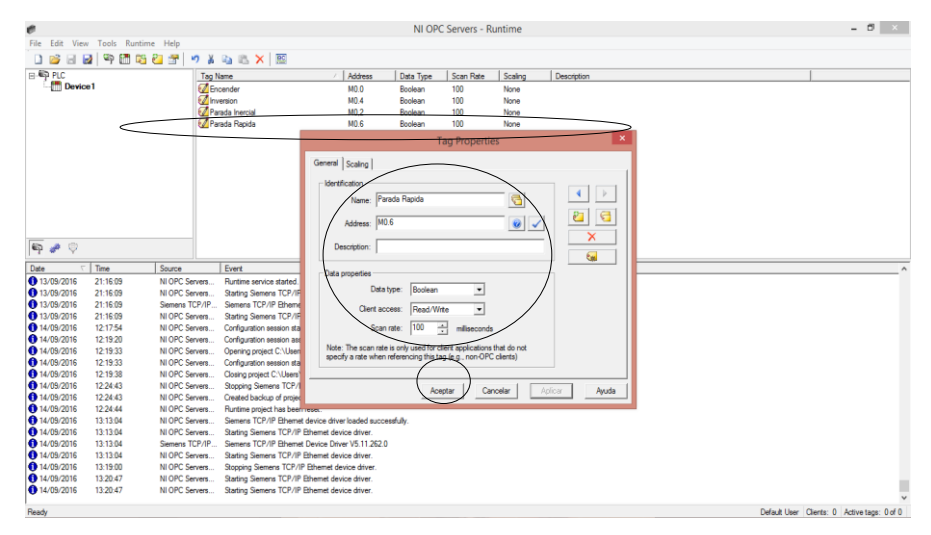

**Figura 76** Creación tag parada rápida.

**Fuente:** (HEREDIA, 2016)

Paso 20: Crear el tag que permitirá enviar el número de RPM con las que el motor trabajará, en este caso será llamado RPM, asignando con la marca MW28 y comprobar su creación.

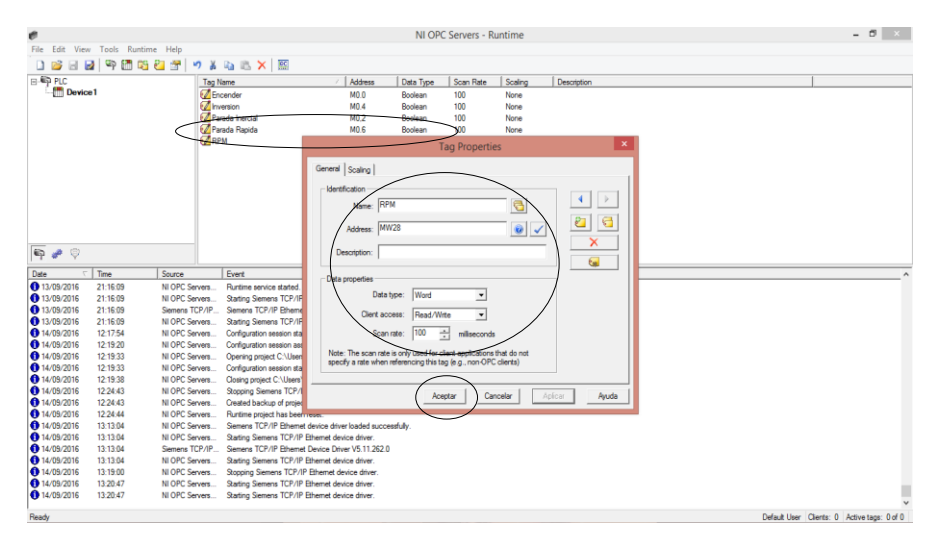

**Figura 77** Creación tag RPM.

**Fuente:** (HEREDIA, 2016)

Paso 21: Una vez creado los tags comprobar que todos sean correctos.

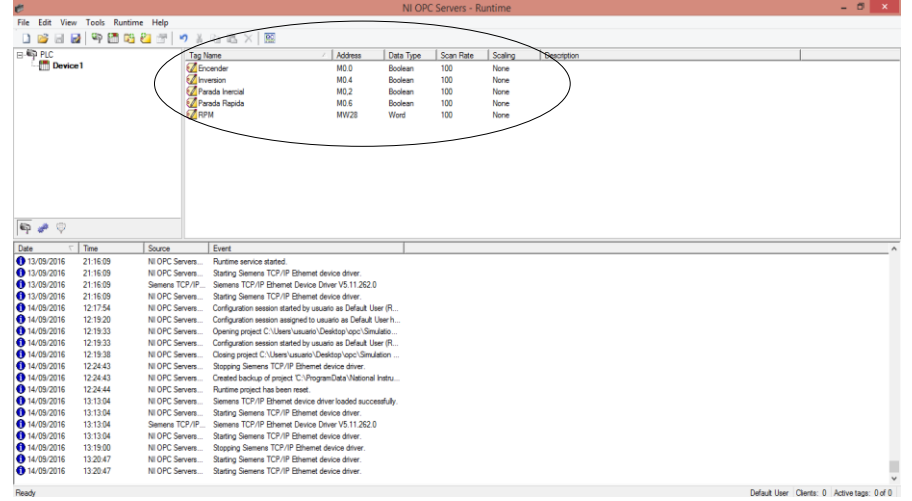

**Figura 78** Comprobación creación de Tags.

**Fuente:** (HEREDIA, 2016)

## **3.3.3 Labview**

Por medio de este software realizar el HMI para el control de velocidad del motor trifásico en el cual se crean todos los controles los mismos que proporcionan los movimientos respectivos del motor.

# **3.3.3.1 Elementos utilizados para realizar el HMI.**

A continuación se explicará los elementos utilizados en el panel de la pantalla frontal de labview y en el diagrama de bloques.

# **Tabla 9**

Elementos del HMI.

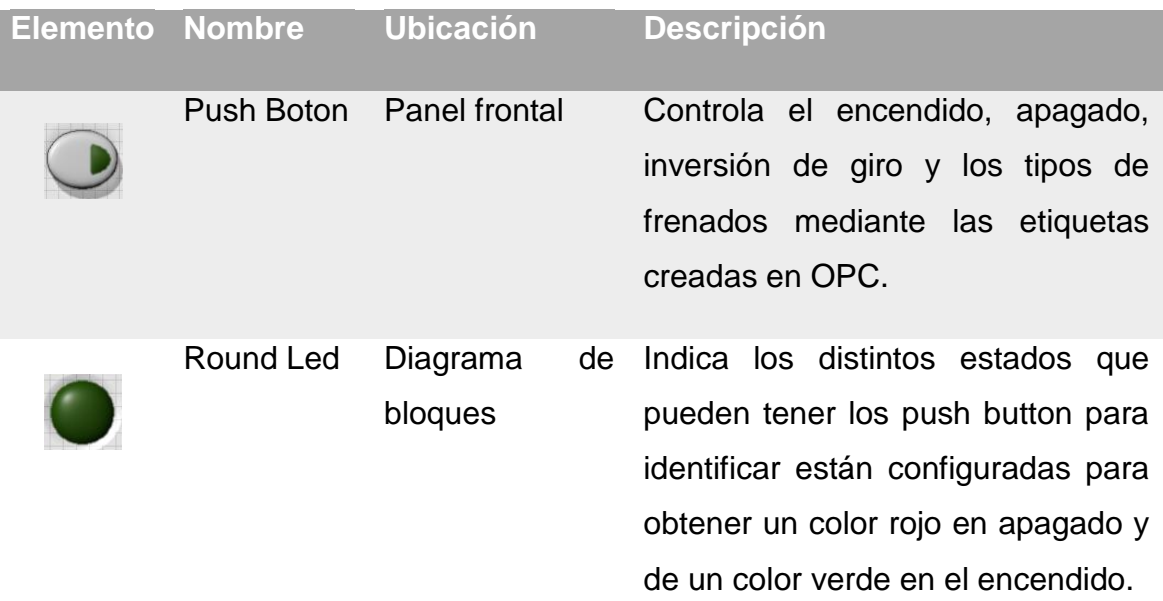

Continua

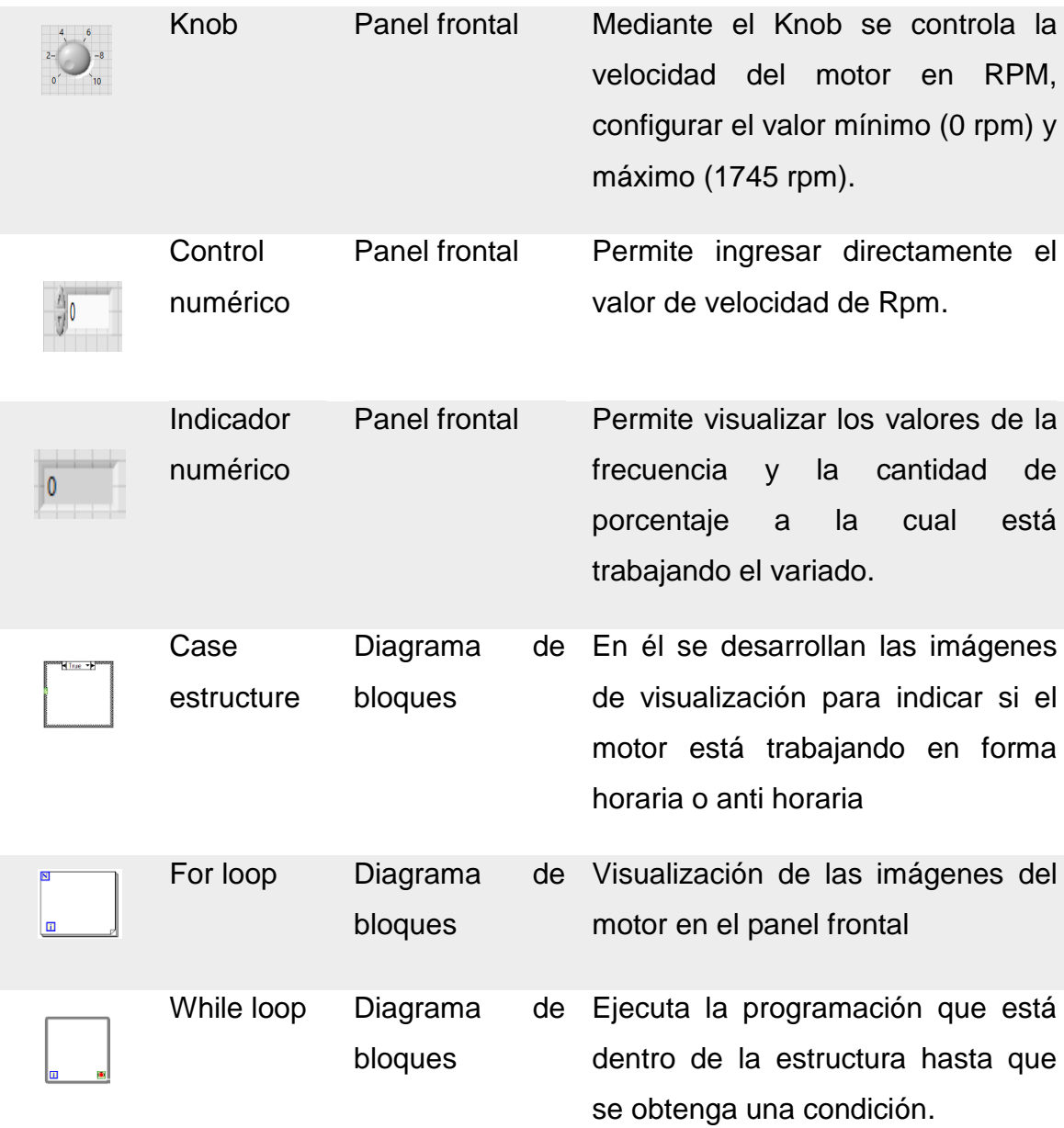

## **3.3.3.2 Programación del HMI.**

A continuación se detalla el procedimiento para crear el HMI del control del motor como encender, apagar, inversión de giro y controlar la variación de velocidad en RPM.

Los pasos a realizar son:

Paso 1: Abrir el Software Labview dar click en crear nuevo proyecto.

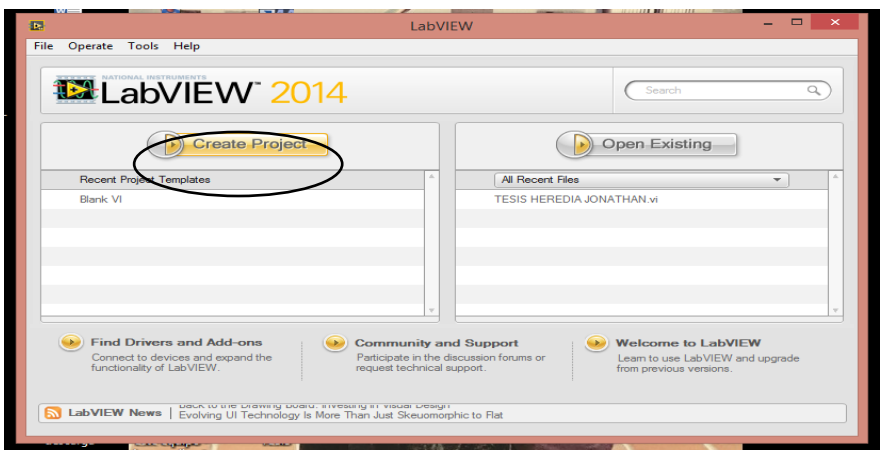

**Figura 79** Creación del proyecto.

Paso 2: Seguido aparecerá el panel frontal, donde se debe crear los botones para los controles, colocar los botones (Push Button) y asignar los nombres para el control.

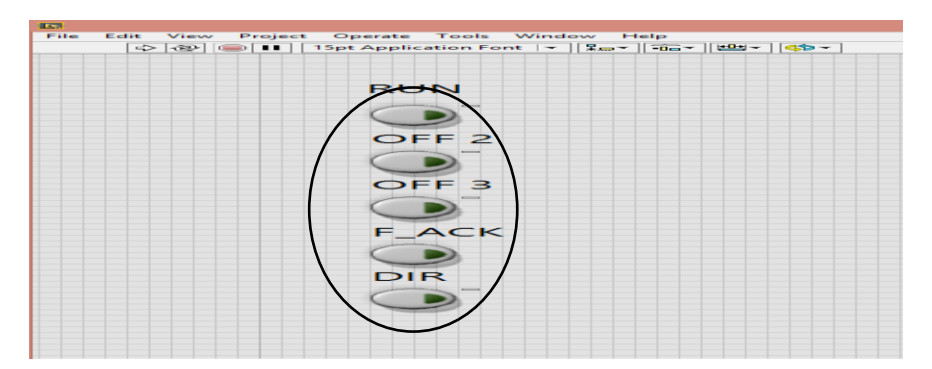

**Figura 80** Creación de los botones para el control del motor.

```
Fuente: (HEREDIA, 2016)
```
Paso 3: Colocar indicadores (Round Led) para saber los estados en los que se encuentran los botones, la luz verde indica estado activo y el color rojo estado inactivo.

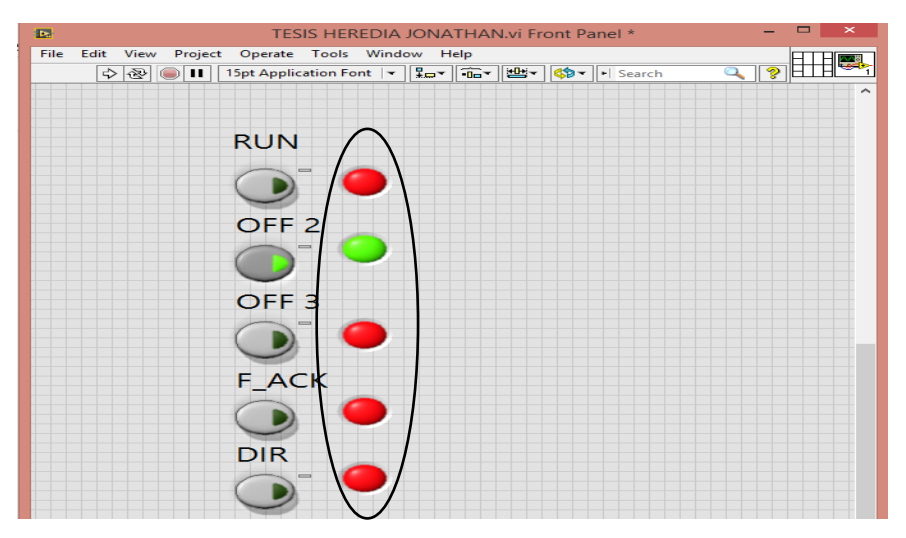

**Figura 81** Creación indicadores de estado.

Paso 4: Generar los controles para la variación de la velocidad mediante las RPM para ello se debe utilizar un control numérico y un knob que permiten variar las RPM desde 0 hasta 1745 RPM.

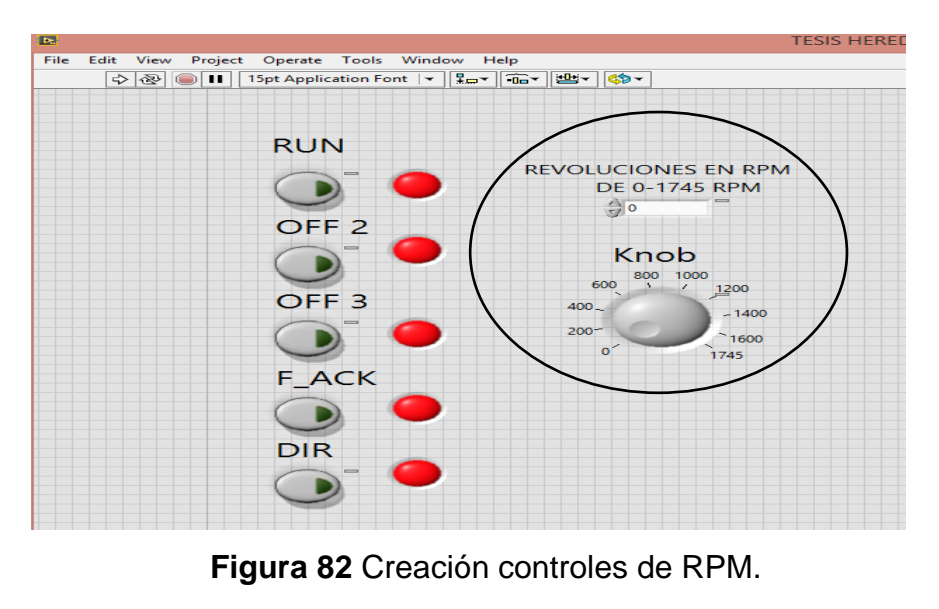

**Fuente:** (HEREDIA, 2016)

Paso 5: Crear dos indicadores para observar el porcentaje de trabajo del motor y la frecuencia en la que está el motor.

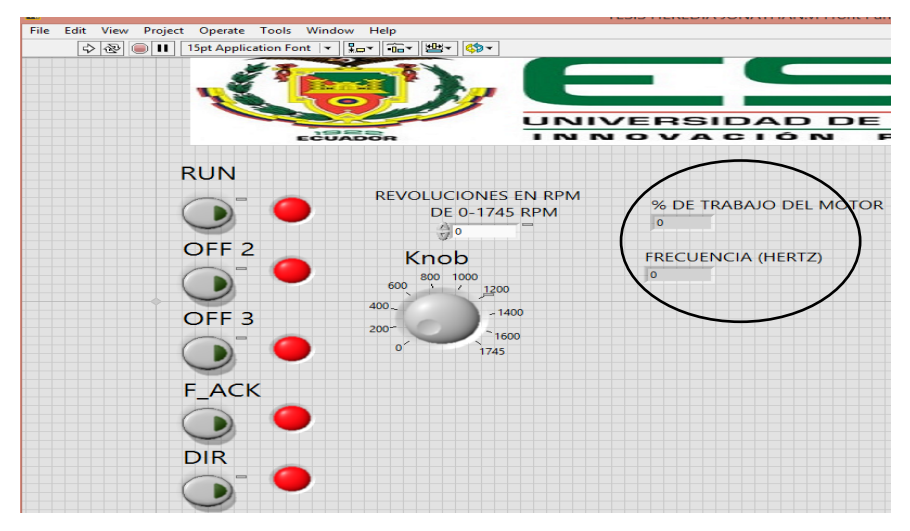

**Figura 83** Creación indicadores de trabajo y frecuencia.

Paso 6: Colocar un Pict Ring, que permitirá observar el sentido de giro que posee el motor.

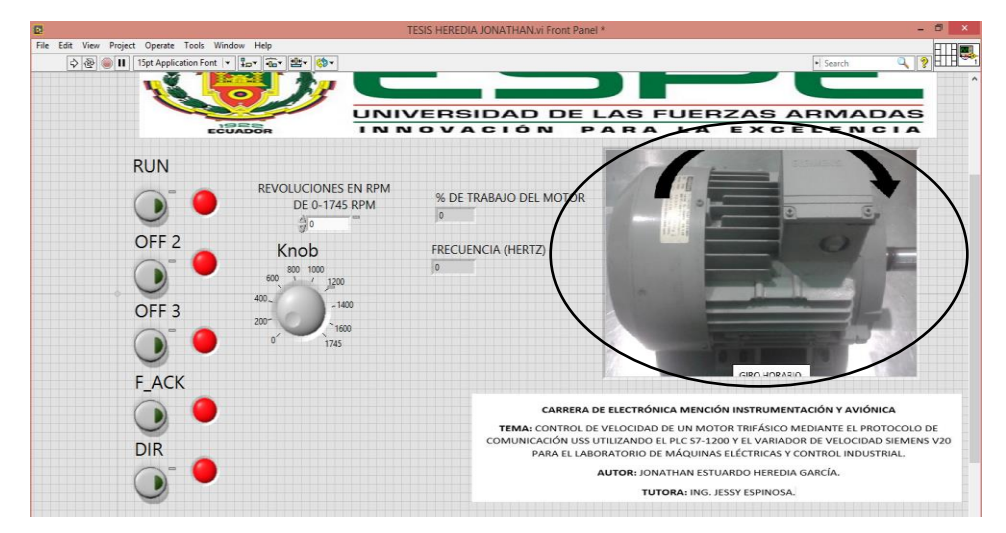

**Figura 84** Creación del visualizador de sentido de giro del motor.

**Fuente:** (HEREDIA, 2016)

Paso 7: Ahora realizar las respectivas conexiones en el diagrama de bloques de labview empezar con los botones y los indicadores.

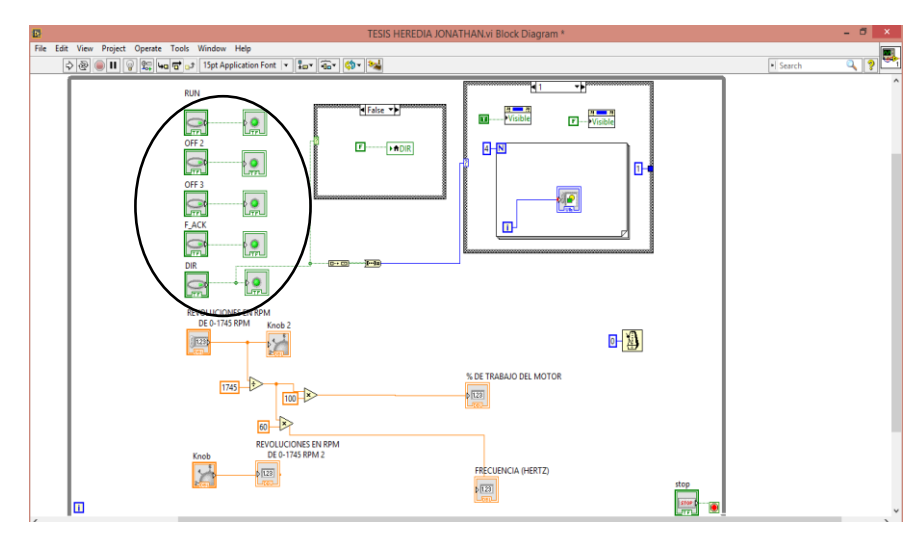

**Figura 85** Conexiones de los botones e indicadores.

Paso 8: Posteriormente, se realiza el escalamiento de la velocidad donde 0 RPM indica 0% y 1745RPM indica 100%

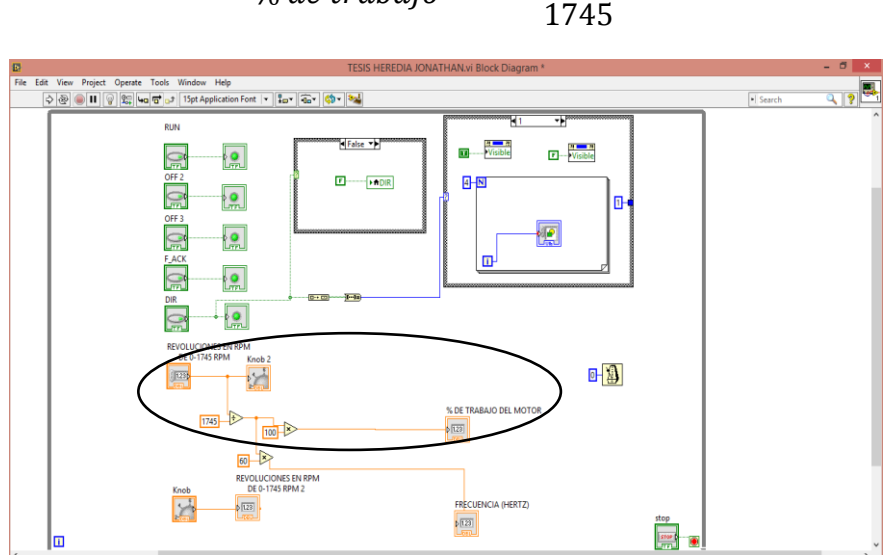

 $%$  de trabajo  $=$ #

**Figura 86** Conexiones y operaciones del porcentaje del motor.

**Fuente:** (HEREDIA, 2016)

Paso 9: Para realizar el escalamiento de la frecuencia en relación a la velocidad usamos las formula indicada (donde 0Hz implica 0RPM y 60Hz implica 1745RPM)

$$
Frecuencia = \frac{\# revolutions}{1745}
$$

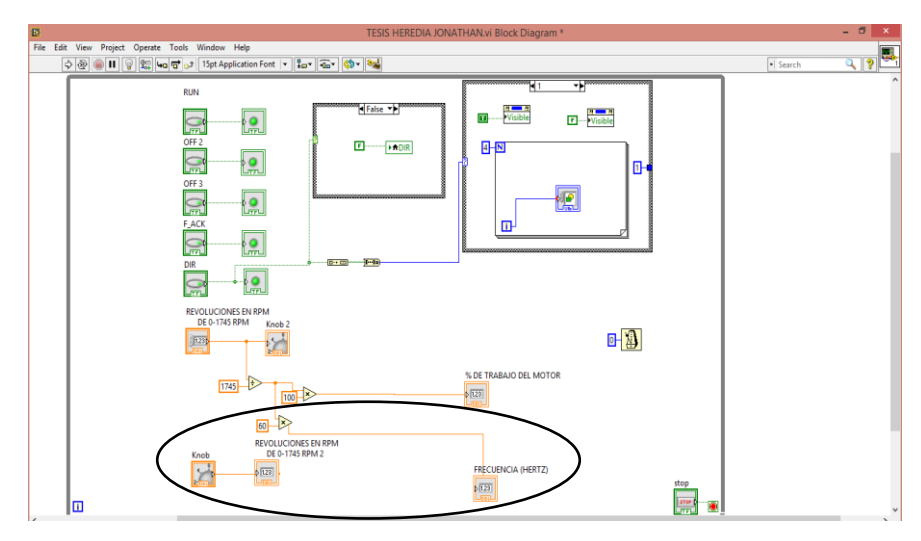

**Figura 87** Conexiones y operaciones de la frecuencia del motor.

Paso 10: En los controles de ESTRUCTURAS elegir un CASE STRUCTURE en donde se creara la variable local Dir para la inversión de giro del motor.

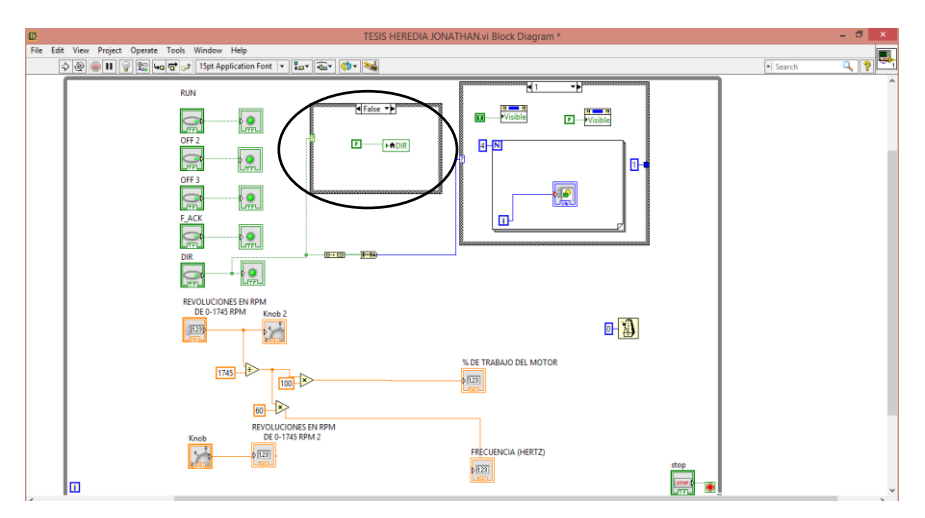

**Figura 88** Creación del case structure y la variable local.

**Fuente:** (HEREDIA, 2016)

Paso 11: El CASE STRUCTURE se ha programado para tener dos estados TRUE y False.

- a.) Ejecutará el True cuando el botón Dir se presione como Fig.89
- b.) Ejecutará el false cuando el botón Dir no sea presionado como en la Fig. 90

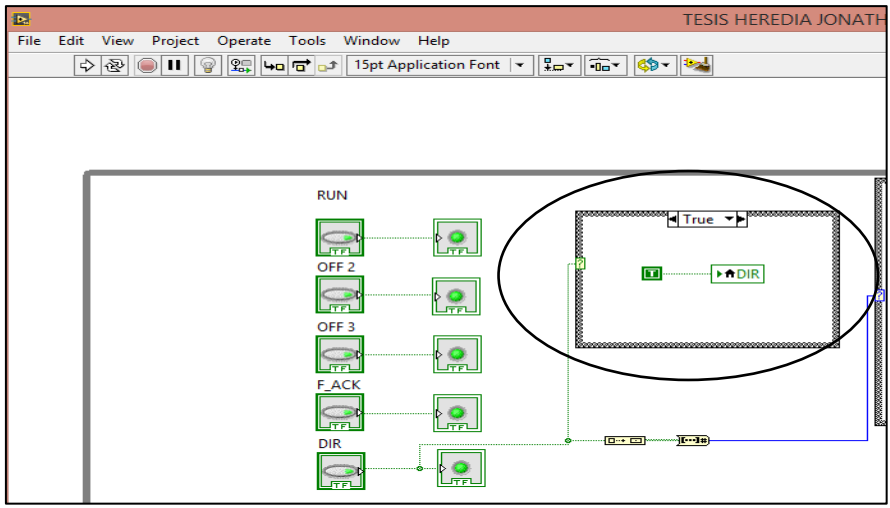

**Figura 89** Case Structure variable local true.

**Fuente:** (HEREDIA, 2016)

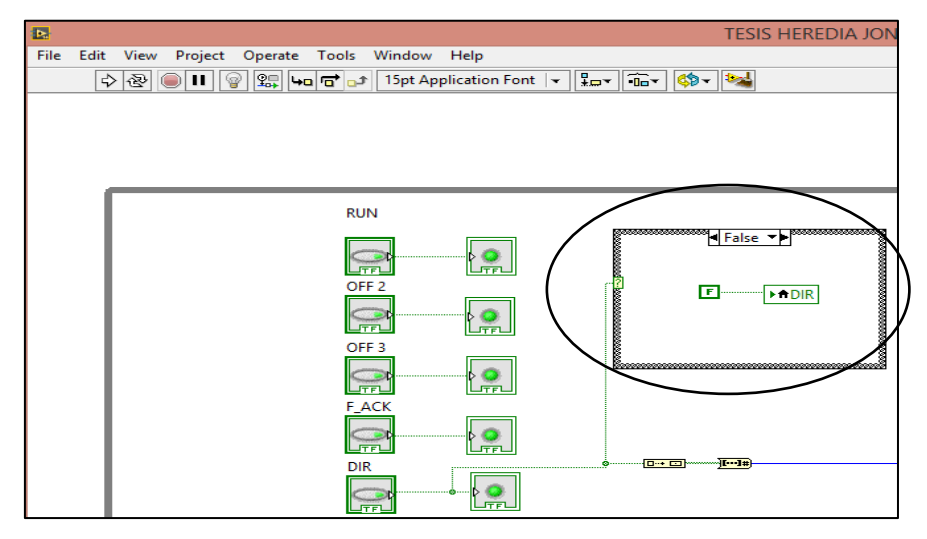

**Figura 90** Case structure variable local false.

**Fuente:** (HEREDIA, 2016)

Paso 12: Seleccionar BUILD ARRAY, el cual convierte los estados del botón Dir ingresados a ARRAY y seleccionar ARRAY TO NUM, para convertir de ARRAY a NÚMERO que ingresa al CASE STRUCTURE.

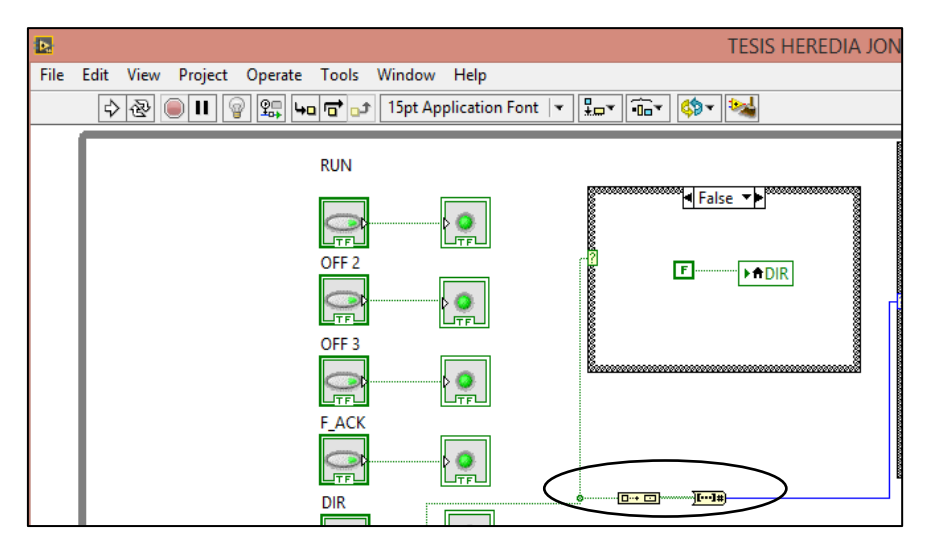

**Figura 91** Selección estructura Array y Array to num.

Paso 13: Seleccionar CASE STRUCTURE la cual ayuda a recibir la información de los estados del botón Dir para mostrar la imagen del sentido de giro que se realizara. Para la imagen del sentido de giro se utiliza un CASE STRUCTURE, creando los estados de 0 y 1.

Paso 14: Crear constantes numéricas que serán 0 y 1 en dos diferentes ventanas de la estructura CASE STRUCTURE permitiendo elegir la imagen que debe presentarse en la pantalla.

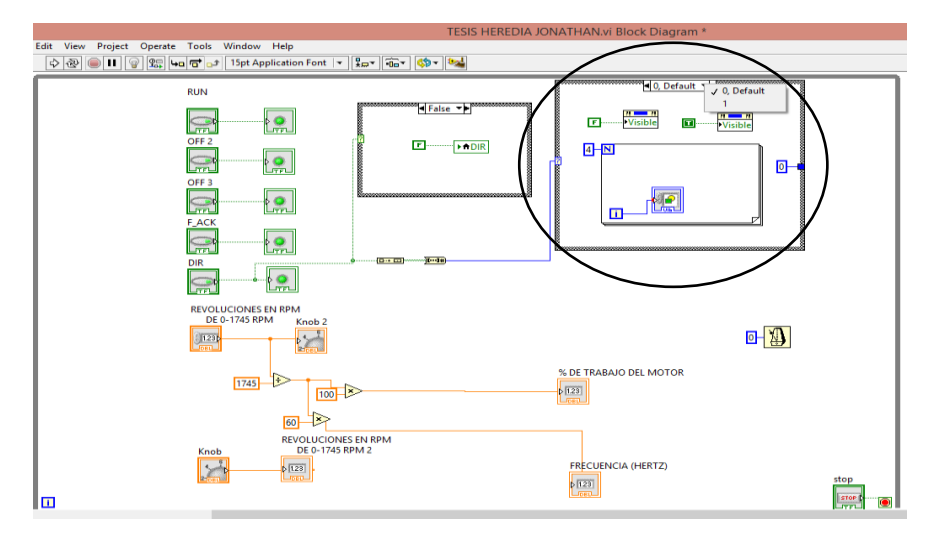

**Figura 92** Creación de las constantes numéricas.

**Fuente:** (HEREDIA, 2016)

Paso 15: Ejecutar o correr el programa para verificar el funcionamiento.

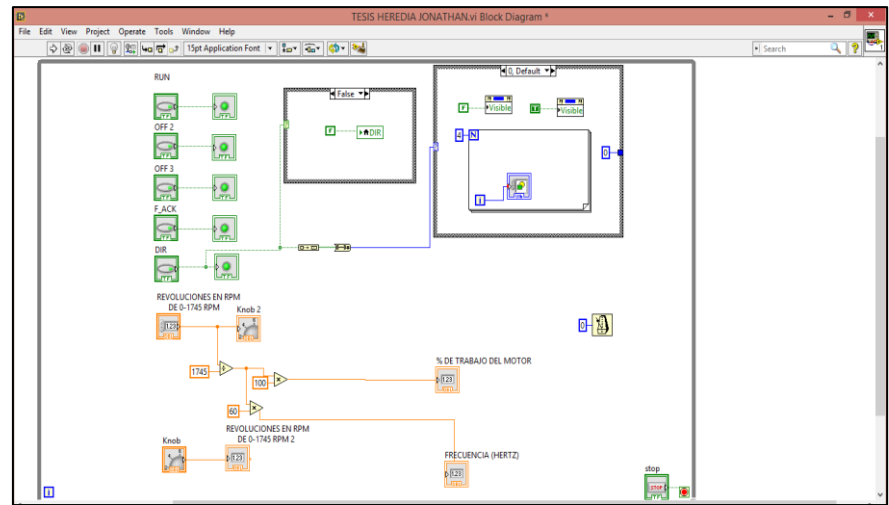

**Figura 93** Diagrama de bloques finalizado.

**Fuente:** (HEREDIA, 2016)

Paso 16: Seleccionar el botón RUN y dar click en propiedades.

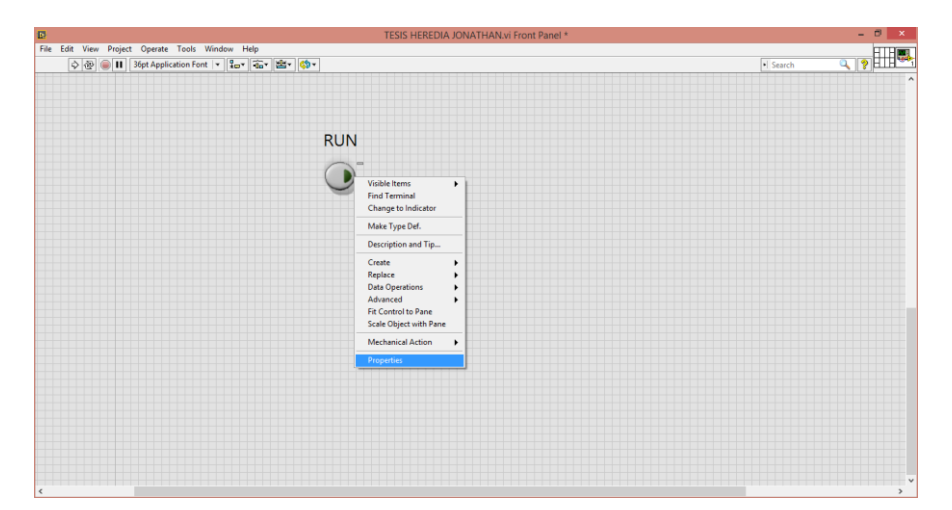

**Figura 94** Botón encender propiedades.

**Fuente:** (HEREDIA, 2016)

Paso 17: Seleccionar la pestaña data binding, opción y escoger DSTP server.

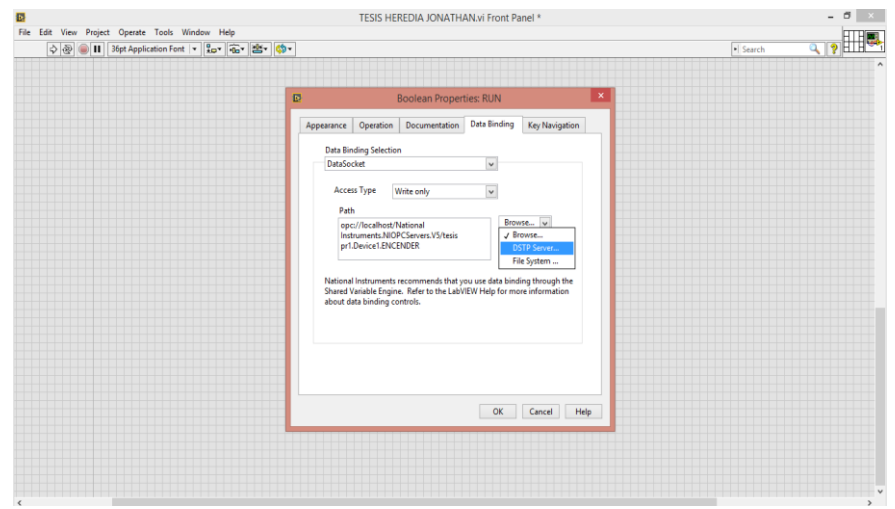

**Figura 95** Botón encender DTSP servers.

Paso 18: En la ventana que aparece dar click en device 1 (dispositivo) que es donde se creó las etiquetas.

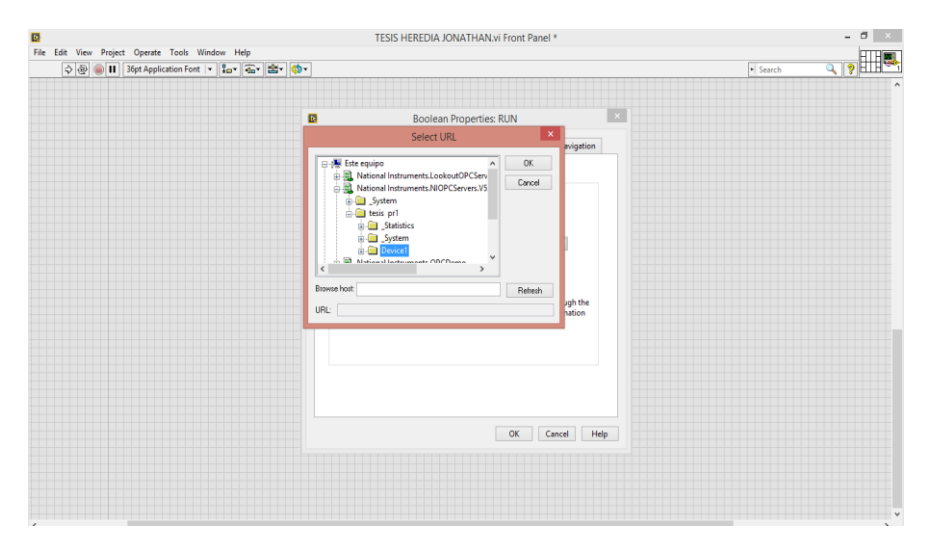

**Figura 96** Botón encender selección de dispositivo.

**Fuente:** (HEREDIA, 2016)

Paso 19: Finalmente, seleccionar la etiqueta creada y dar click en ok.

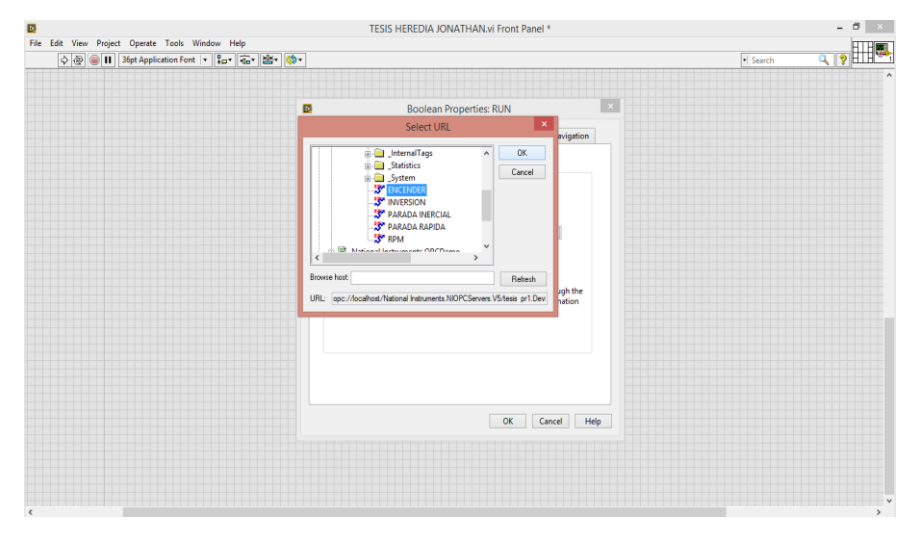

**Figura 97** Botón encender asignación de la etiqueta.

Paso 20: Realice los pasos del 16 al 19 para los botones de parada rápida, parada inercial, dirección y el indicador numérico de revoluciones de (0-1745) RPM.

Paso 21: Comprobar si el HMI se compila y funciona de acuerdo a los parámetros establecidos

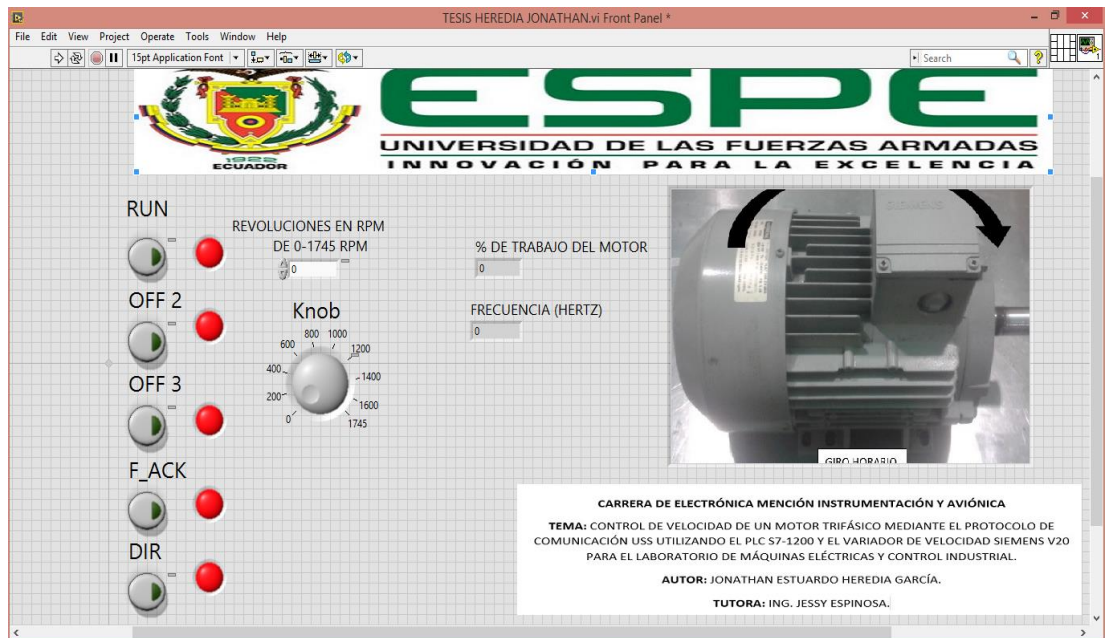

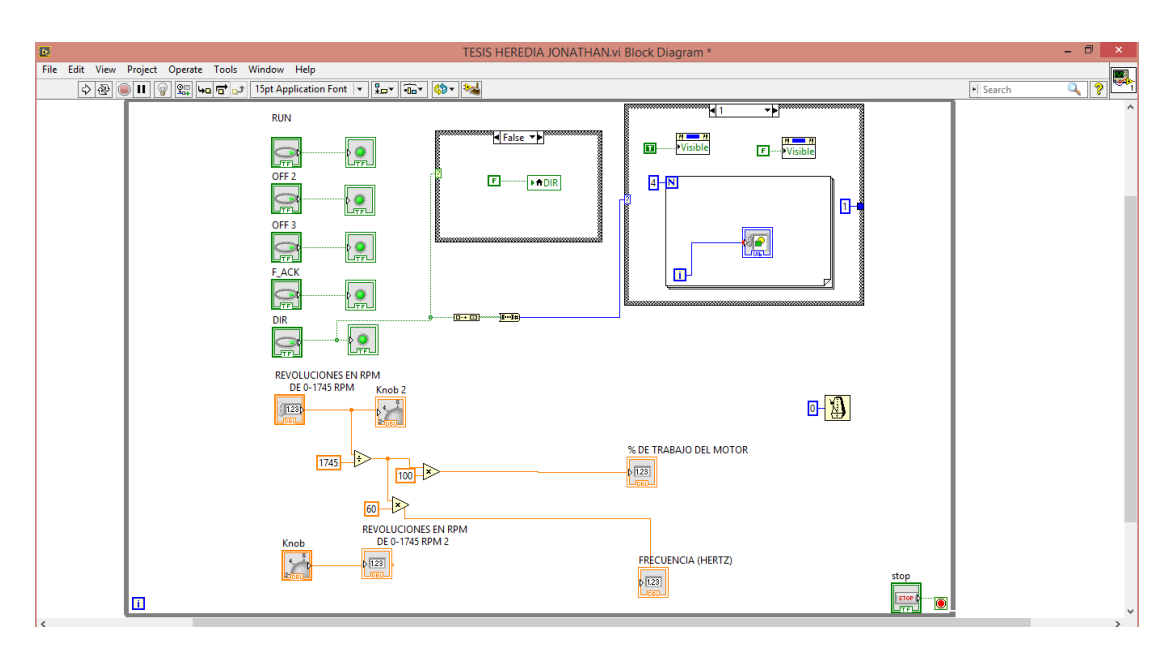

**Figura 98** HMI controlador del motor.

**Fuente:** (HEREDIA, 2016)

### **3.4 Implementación del controlador centralizado**

Una vez configurado cada uno de los dispositivos se procede a interconectar los diferentes elementos probando su funcionamiento

# **3.4.1 Conexión PLC S7-1200 y el Variador V20**

Conectar el PLC S7-1200 al variador V20 mediante el cable profibus desde el puerto de conexión del módulo de comunicación CM1241 del PLC a los bornes del variador V20 los bordes son (0v, P+, N-) como en la figura 99.

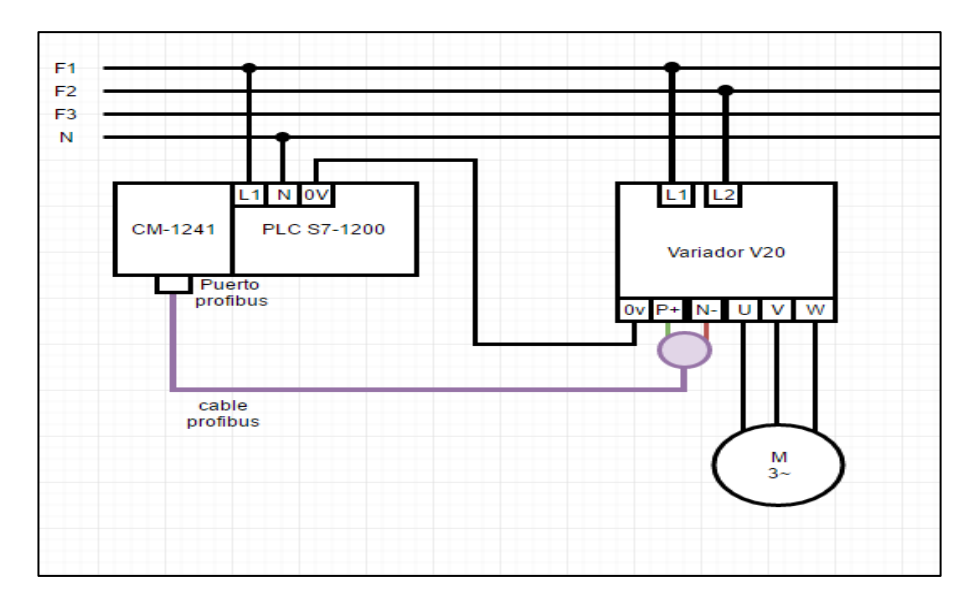

**Figura 99** Conexión entre el PLC y el Variador V20. **Fuente:** (HEREDIA, 2016)

## **3.4.2 Conexión entre PC-PLC S7-1200.**

Para establecer comunicación entre el computador y el PLC se utiliza el cable Ethernet, para lo cual se deberá verificar que las IP de los dispositivos sean diferentes pero pertenezcan a la misma red. Realizar la conexión con los siguientes pasos:

Paso 1: Para verificar la IP de la PC, ir a búsqueda tipiar "cmd" y dar click, en la ventana escribir ipconfig más enter.

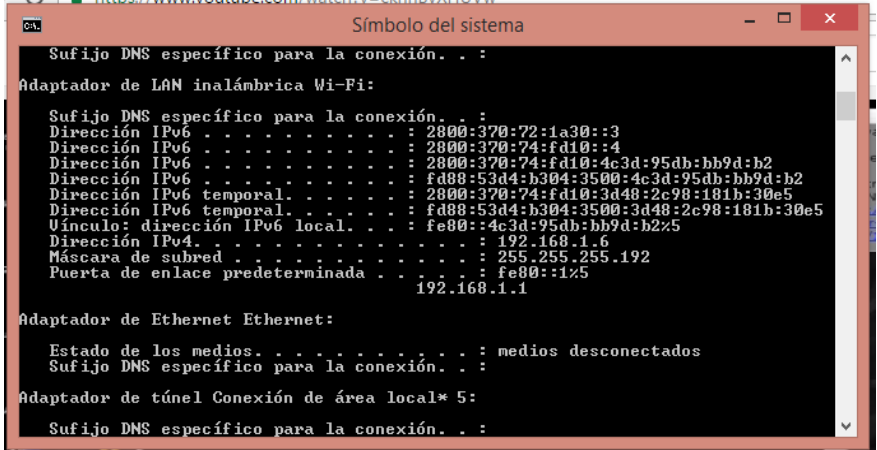

En este caso la PC tiene la dirección 192.168.1.1

**Figura 100** IP del ordenador

**Fuente:** (HEREDIA, 2016)

Paso2: La IP del PLC viene por defecto y si es necesario se la puede cambiar.

En este caso la IP es 192.168.1.100, puesto que no coincide con la ip de la computadora se mantiene la misma.

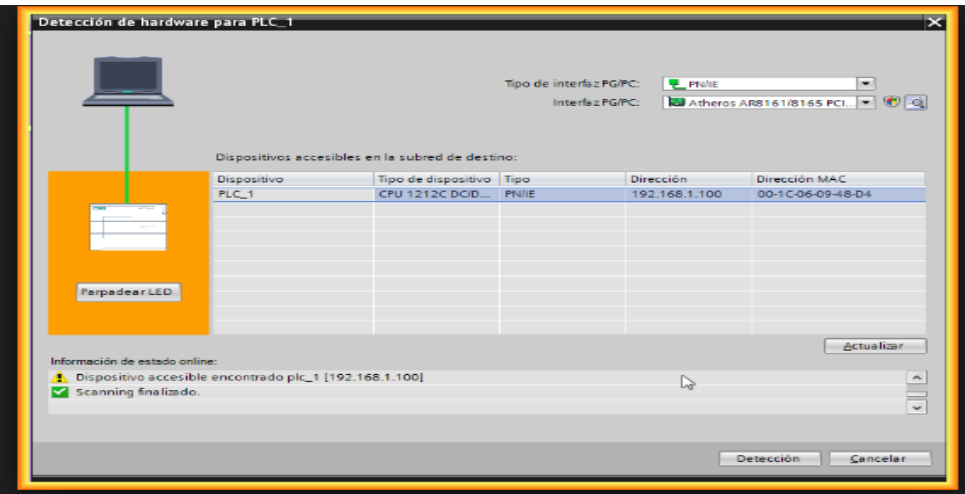

**Figura 101** IP del PLC

**Fuente:** (HEREDIA, 2016)

Paso 3: según la figura 102 realizar la conexión para la comunicación de la computadora y el PLC.

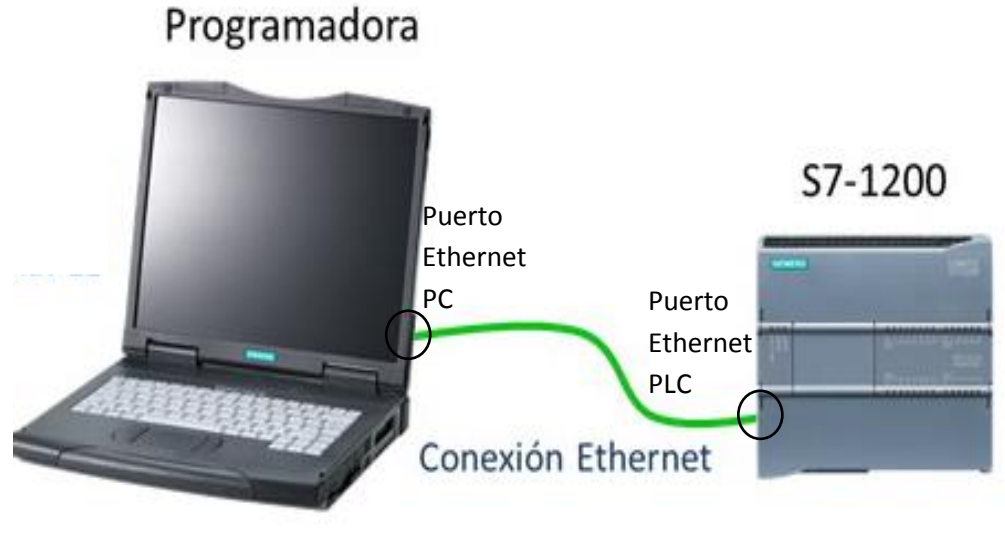

**Figura 102** Conexión entre la PC y el PLC **Fuente:** (SIEMENS, 2009)

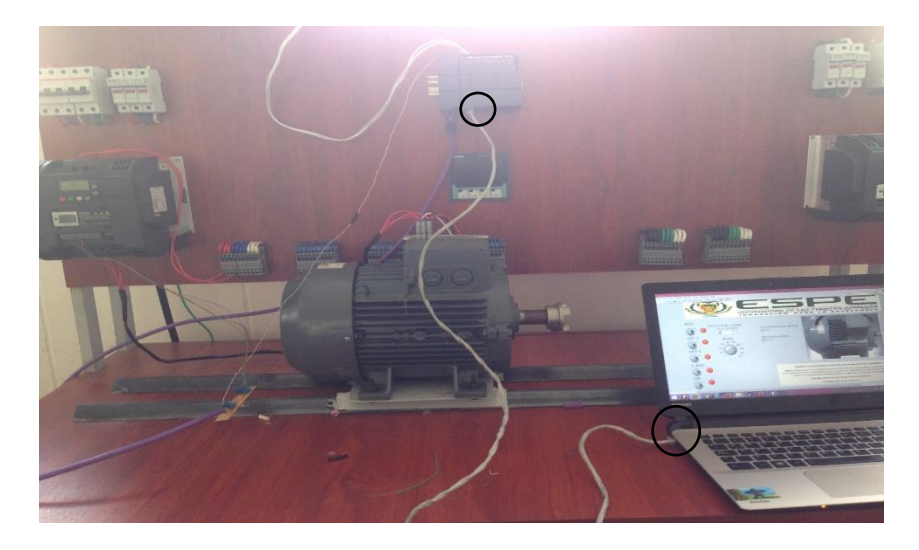

**Figura 103** Conexión física del PC y PLC **Fuente:** (HEREDIA, 2016)

## **3.4.3 Control Centralizado**

El HMI desarrollado en Labview esta interconectado al PLC S7-1200 CPU 1212 AC/DC/RLY a través de comunicación Ethernet, esto permite que desde la PC se envié las órdenes al PLC el mismo que se comunicara con el variador de velocidad, mediante el protocolo de comunicación USS, para que éste ejecute las acciones de acuerdo a lo programado en el PLC.

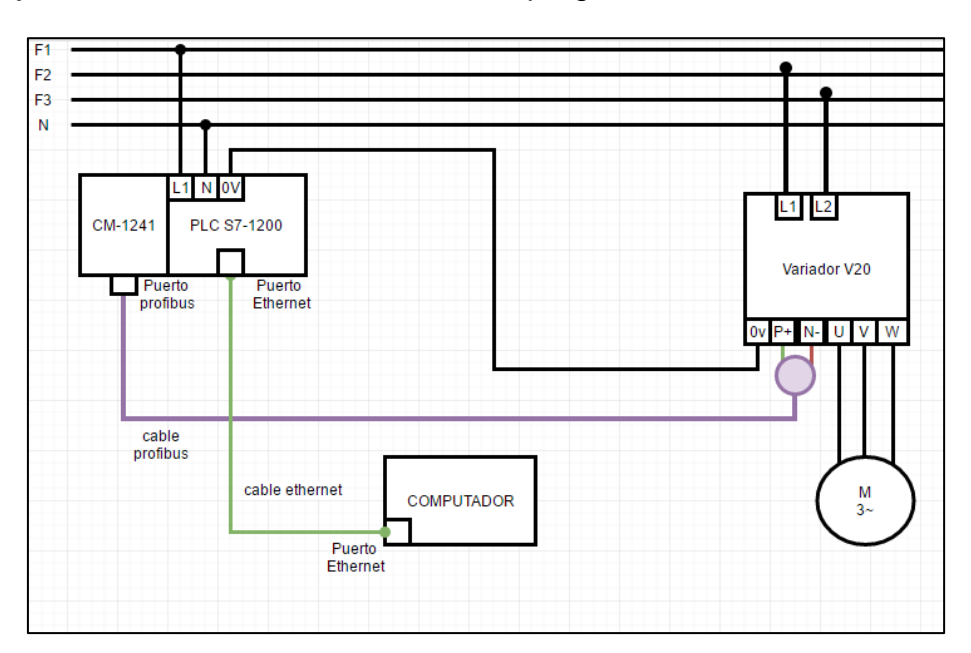

**Figura 104** Diagrama de conexiones entre el PLC, PC y el Variador V20.

**Fuente:** (HEREDIA, 2016)

### **3.5 Pruebas de funcionamiento**

Para comprobar la variación de velocidad del motor, se utilizó un tacómetro digital para tomar varias mediciones en RPM y compararlas con las mostradas en el HMI. La tabla 10 muestra los resultados.

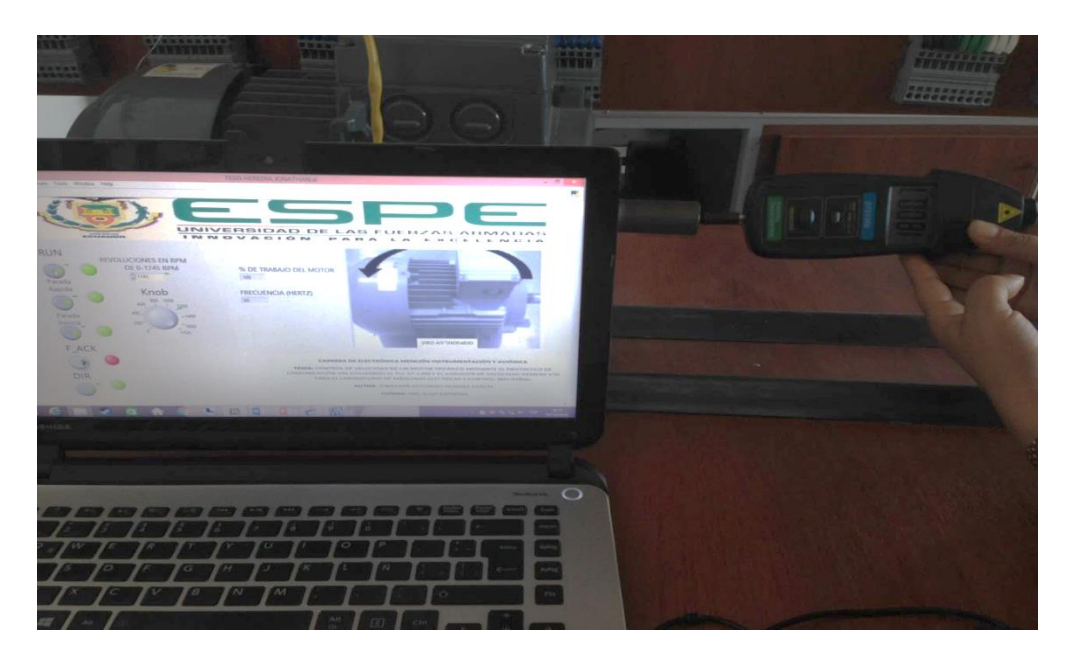

**Figura 105** Pruebas de funcionamiento.

**Fuente:** (HEREDIA, 2016)

# **Tabla 10**

Tabla de valores para el cálculo del porcentaje de error.

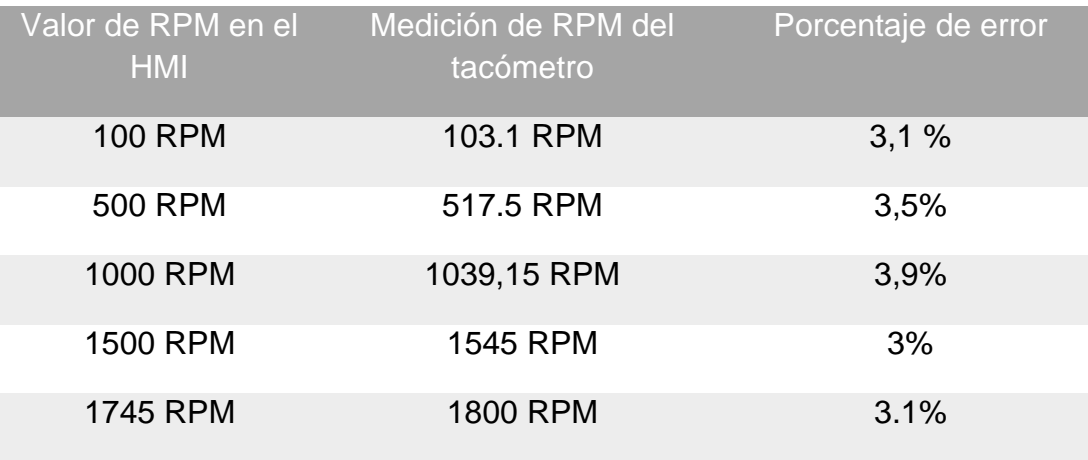

**Fuente:** (HEREDIA, 2016)

El cálculo del porcentaje de error se lo realiza de la siguiente manera

$$
\%E = \frac{\Delta V}{valor \ real}
$$

$$
\%E = \frac{(1800 - 1745)}{1745} \times 100\%
$$

$$
\%E = 3,1\%
$$

El valor de error que se obtiene entre el tacómetro y los valores ingresados por el controlador es del 3%, debido a que los fabricantes de motores no indican en la placa la velocidad real del motor, sino un valor inferior para darle un margen y no exceder su valor nominal y se proteja al motor de cualquier daño.

## **CAPÍTULO IV**

#### **CONCLUSIONES Y RECOMENDACIONES**

#### **4.1 Conclusiones**

- Se determinó las características de los equipos utilizados para la implementación del controlador, permitiendo comprender de mejor manera las aplicaciones y utilidades, ayudando a desarrollar eficientemente el proyecto.
- $\triangleright$  Se estableció los requerimientos de software y hardware para implementar el proyecto de manera eficiente, logrando el control del motor a través de los distintos equipos y programas de una manera entendible.
- Se implementó un control centralizado permitiendo acoplar un HMI para el control de velocidad de un motor trifásico empleando un variador V20 Siemens que fue configurado con los parámetros del fabricante para realizar la comunicación USS con el PLC S7-1200, proporcionando el desarrollo del proyecto en base a las programaciones realizadas en los distintos softwares y equipos.
- Se realizó las pruebas poniendo en funcionamiento el control desarrollado y obteniendo resultados aceptables.

#### **4.2 Recomendaciones**

- $\triangleright$  Revisar las especificaciones y características otorgadas por los respectivos fabricantes de los distintos equipos para realizar correctamente las conexiones de alimentación obteniendo un eficiente funcionamiento de los dispositivos.
- Es indispensable para la comunicación verificar las direcciones IP (protocolo de internet) que poseen los equipos, además es importante determinar que los mismos posean dirección que no coincidan para obtener una comunicación sin ningún tipo de error.
- Para la comunicación RS485 utilizar un cable de par trenzado apantallado, asegúrese de terminar el bus correctamente instalando una resistencia terminadora de 120 Ω entre los bornes del bus (P+, N) del variador. Además de la red terminadora para los bornes del variador con las resistencias de 1,5k Ω en P+ y de 470  $Ω$  en N-.
### **Glosario de Términos.**

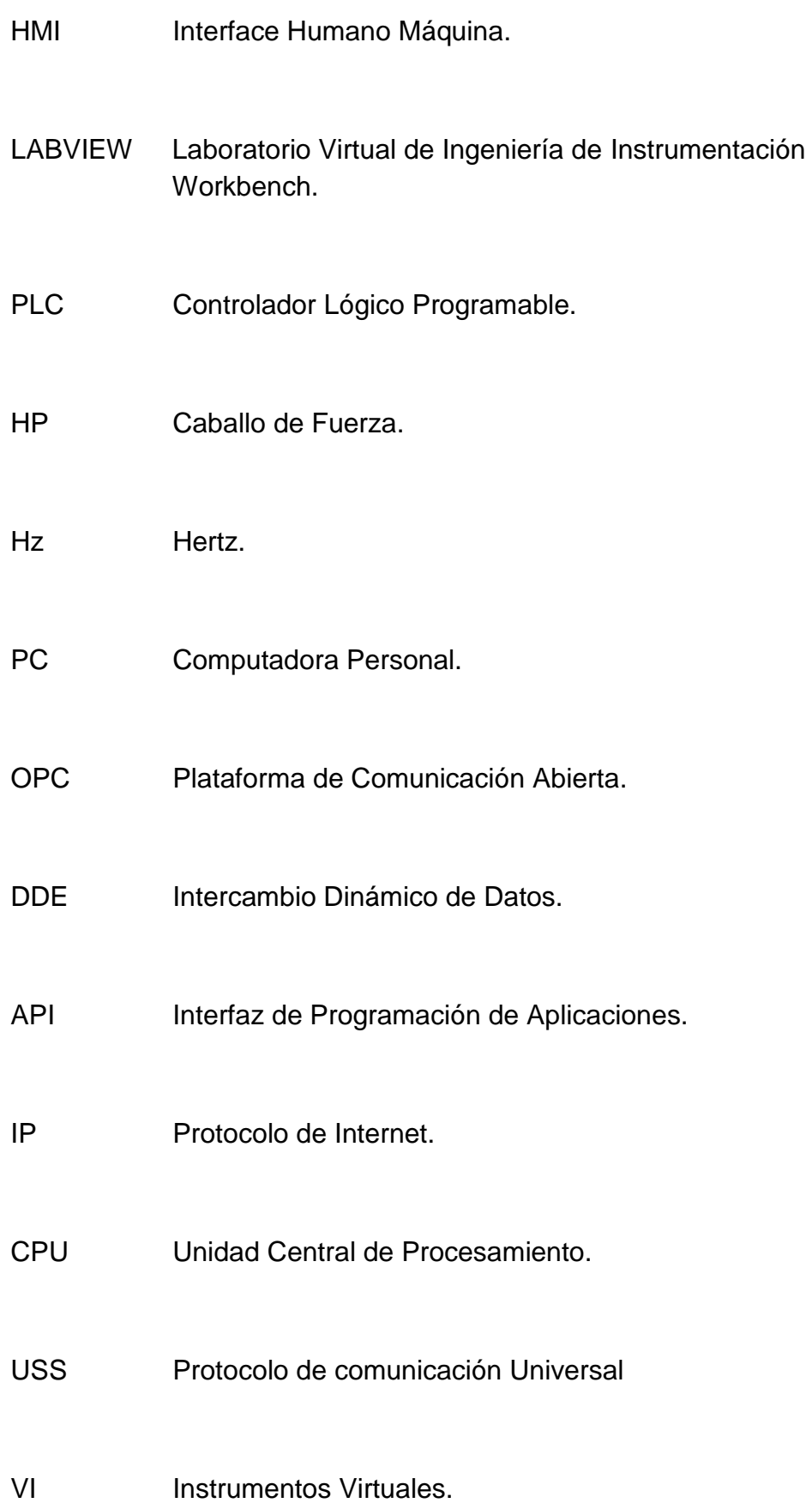

#### **Referencias Bibliográficas**

NATIONAL INSTRUMENTS. (2014). *LABVIEW*.

HEREDIA. (2016).

- NATIONAL INSTRUMENTS. (09 de 2012). *INTRODUCCION OPC*. Obtenido de http://www.ni.com/white-paper/7451/en/
- PRADA, M. (06 de 2014). *MONOGRAFIAS.COM*. Obtenido de http://www.monografias.com/trabajos91/motor-electricotrifasico/motor-electrico-trifasico.shtml
- ROMERO, C. (09 de 2014). *UCO.* Obtenido de INTRODDUCCION A SCADA:

http://www.uco.es/grupos/eatco/automatica/ihm/descargar/scada.pdf

- SERVERS, O. (2013). NI OPC Servers.
- SIEMENS. (11 de 2009). MANUAL DEL SISTEMA. *PARTES PLC*. Recuperado el 22 de 12 de 2015, de http://recursos.citcea.upc.edu/llum/interior/iluint1.html
- SIEMENS. (11 de 2009). *MANUAL DEL SISTEMA PLC S7-1200.* Obtenido de https://w5.siemens.com/spain/web/es/industry/automatizacion/simatic/

Documents/S71200-MANUAL%20DEL%20SISTEMA.PDF

- SIEMENS. (02 de 2013). *SIEMENS.* Obtenido de SIEMENS: https://cache.industry.siemens.com/dl/files/484/67267484/att\_61462/v 1/v20\_OPI\_es-SP\_es-ES.pdf
- SIEMENS. (2013). *SIEMENS AG.* Obtenido de https://www.industry.siemens.com/home/aan/es/ecuador/Documents/ Brochure%20SINAMICS%20V20.pdf
- SIEMENS AG. (2012). *ELECTRONICA.LI2.UCHILE.* Obtenido de http://electronica.li2.uchile.cl/new/documentacion/CNC/Masterdrives% 20%20MC/Manuales%20Completos%20- %20Compendio%20V1.4/Compendium/mc14\_kompend\_kap081\_s.pd f
- SUNTAXI LLUMIQUINGA, A. (2014). *IMPLEMENTACIÓN DE UN MÓDULO CM 1242-5 QUE PERMITA LA COMUNICACION EN UNA RED.* LATACUNGA.

# ANEXOS

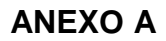

#### Diagrama del cableado del variador V20

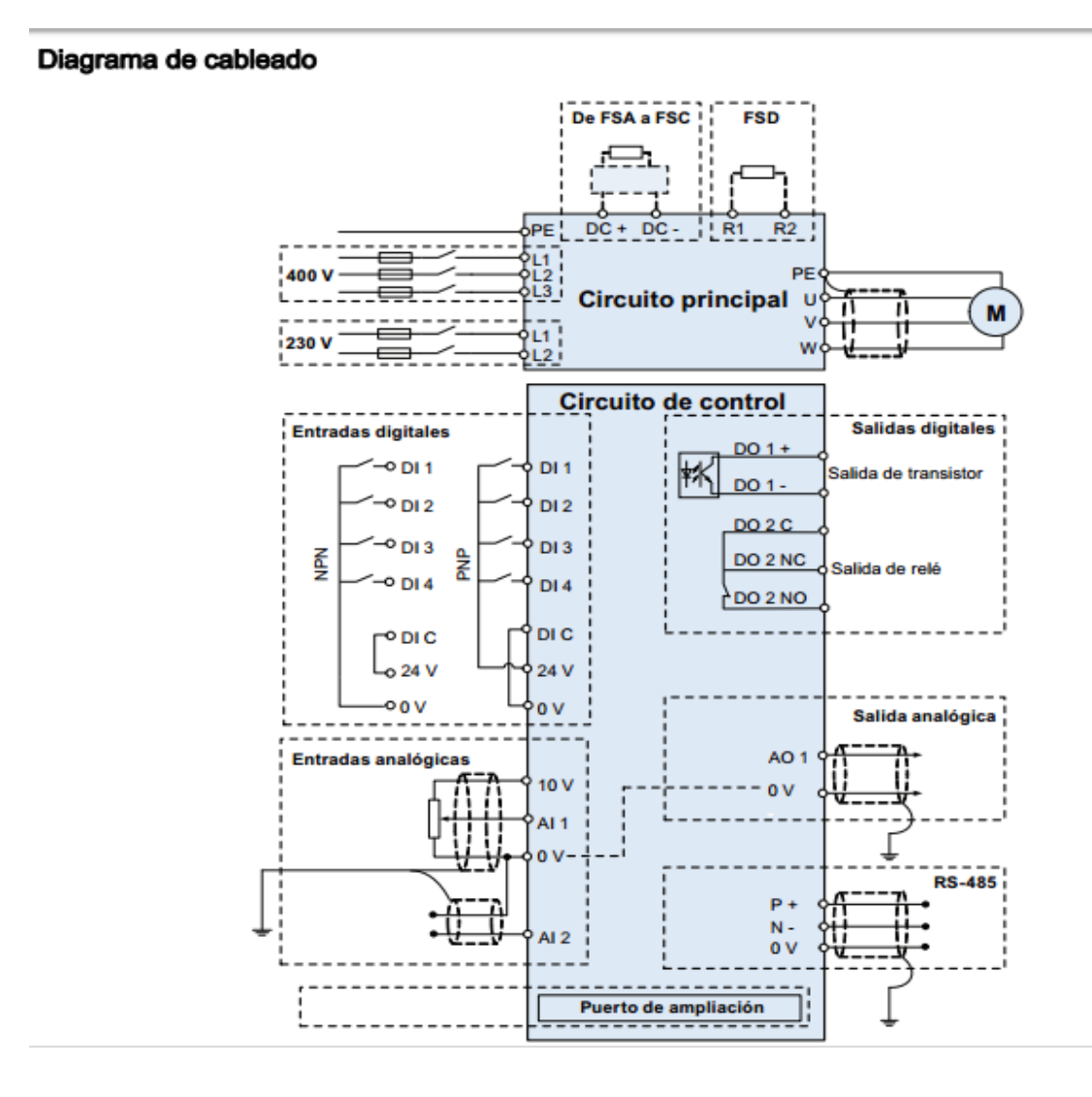

#### **ANEXO B**

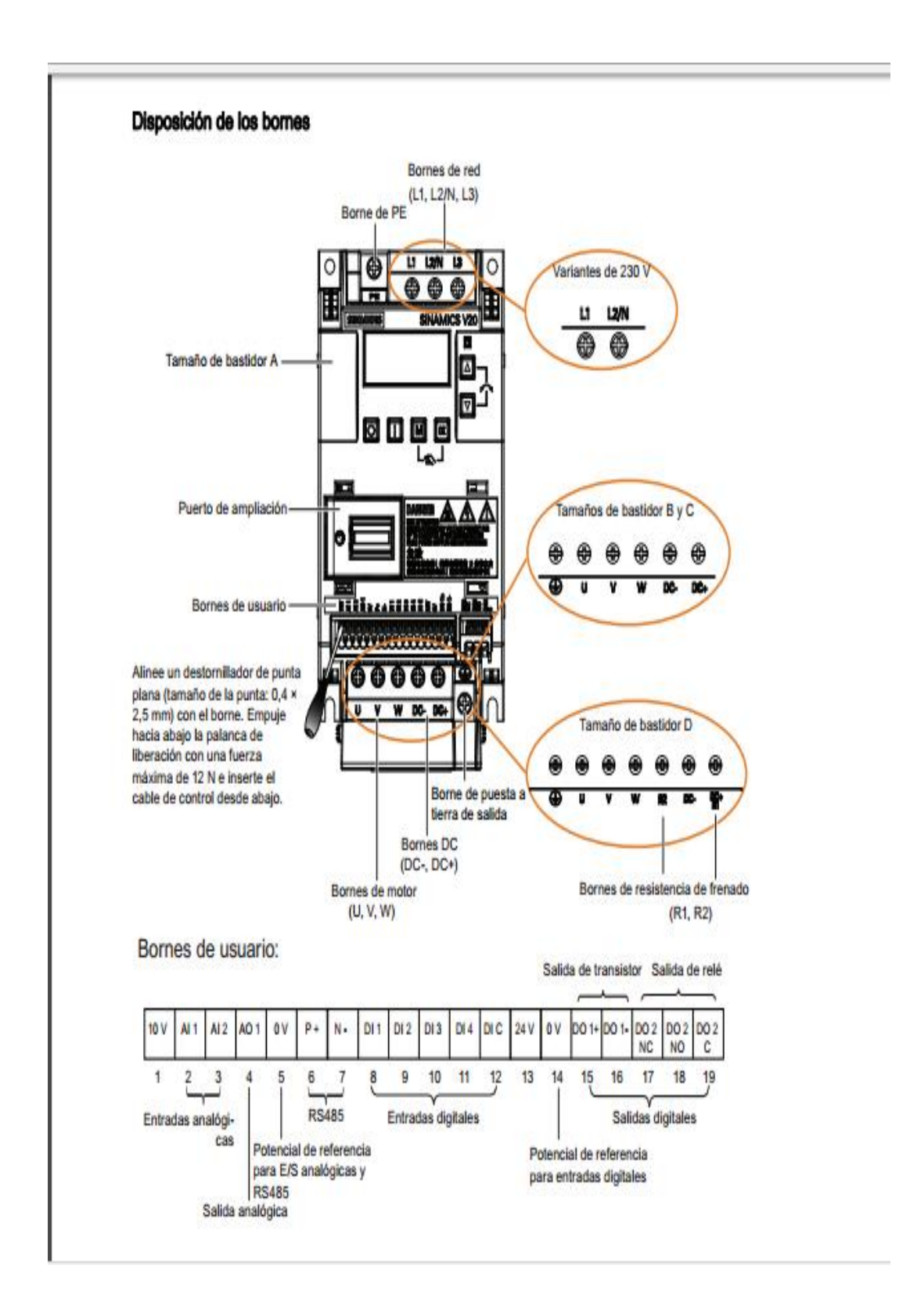

#### **Descripción de los bornes del variador V20.**

## **Hoja de Vida**

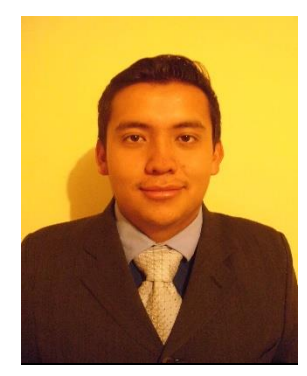

**Jonathan Estuardo Heredia García Cdla. Atahualpa Vicente Cadena OE2-398 y Galo Molina Teléfono: 0995682817 – 022647724 E-mail: charfieldj@gmail.com**

#### *Datos Personales:*

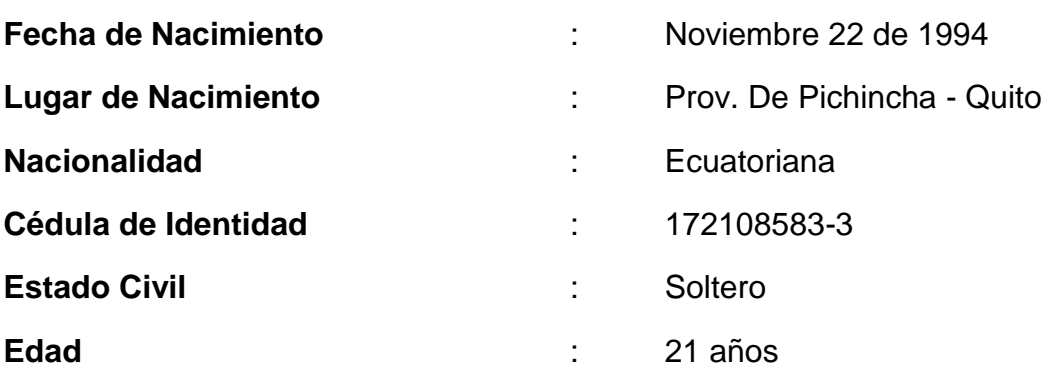

#### *Estudios Realizados:*

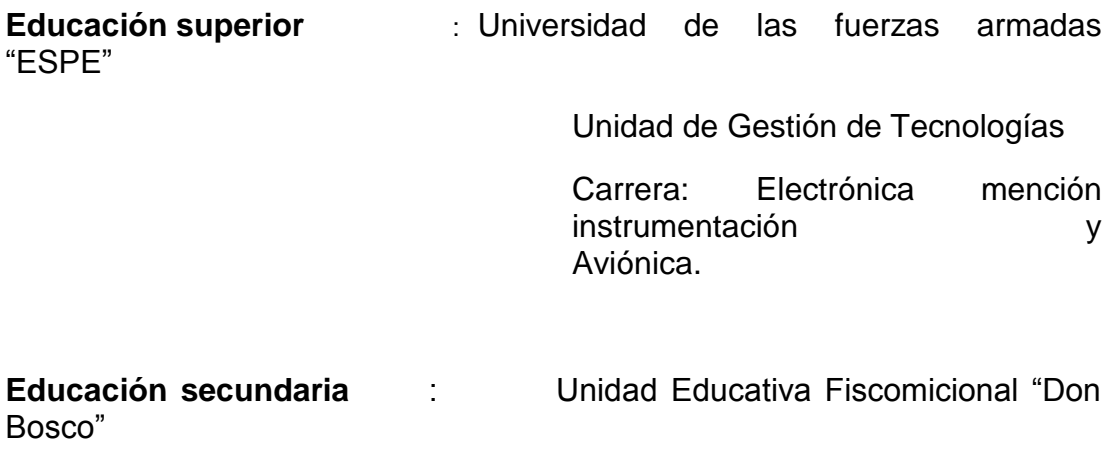

#### **Bachiller Técnico en Electrónica y Control industrial**

2007 – 2012

**Educación primaria** : Colegio Paulo VI

1999 – 2006

*Prácticas Pre – Profesionales:*

#### **PRACTICAS EN SECUNDARIA**

- **INGESA SA** Área de mantenimiento. Practicas Pre-profesionales de Asistencia en Mantenimiento. 2010. Duración 160 horas. (PRACTICAS).
- **INGESA SA** Área de mantenimiento. Practicas Pre-profesionales de Asistencia en Mantenimiento. 2011. Duración 160 horas. (PRACTICAS).

**Actividades principales:** mantenimiento y reparación de máquinas automatizadas para la elaboración, empaque y fabricación de los productos de distribución.

#### **PRACTICAS EN SUPERIOR**

 **CGB SEGURIDAD** Área de mantenimiento. Practicas Pre-profesionales de Asistencia en Mantenimiento e Instalación. 2014. Duración 180 horas. (PRACTICAS).

**Actividades principales:** mantenimiento, reparación e instalación de sistemas de alarmas con cámaras.

 **CEMEFA (Centro Especializado de mantenimiento Electrónico de la Fuerza Aérea)** Área de mantenimiento y reparación. Practicas Preprofesionales de Asistencia en Mantenimiento. 2014. Duración 180 horas. (PRACTICAS).

**Actividades principales:** mantenimiento y reparación de instrumentos de vuelo e instrumentos electrónicos de las aeronaves.

#### **ACEPTACIÓN DEL USUARIO.**

Latacunga, Octubre del 2016.

Yo, ING PABLO PILATÁSIG en calidad de encargado del Laboratorio de Instrumentación Virtual de la Unidad de Gestión de Tecnologías, me permito informar lo siguiente:

El proyecto de graduación elaborado por la Sr. **HEREDIA GARCÍA JONATHAN ESTUARDO,** con el tema: **"CONTROL DE VELOCIDAD DE UN MOTOR TRIFÁSICO MEDIANTE EL PROTOCOLO DE COMUNICACIÓN USS UTILIZANDO EL PLC S7-1200 Y EL VARIADOR DE VELOCIDAD SIEMENS V20 PARA EL LABORATORIO DE MÁQUINAS ELÉCTRICAS Y CONTROL INDUSTRIAL",** ha sido efectuado de forma satisfactoria en las dependencias de mi cargo y que la misma cuenta con todas las garantías de funcionamiento, por lo cual extiendo este aval que respalda el trabajo realizado por el mencionado estudiante.

Por tanto me hago cargo de todas las instalaciones realizadas por el Sr. estudiante.

**Atentamente,**

**ING. PABLO PILATÁSIG.**

**ENCARGADO DEL LABORATORIO DE INSTRUMENTACIÓN VIRTUAL.**

**HOJA DE LEGALIZACIÓN DE FIRMAS.**

**DEL CONTENIDO DE LA PRESENTE INVESTIGACIÓN SE RESPONSABILIZA EL AUTOR.**

**HEREDIA GARCIA JONATHAN ESTUARDO.**

**C.I: 172108583-3**.

**DIRECTOR DE LA CARRERA DE ELECTRÓNICA MENCIÓN INSTRUMENTACIÓN & AVIÓNICA.**

**Ing. Pablo Pilatásig Director Carrera de Electrónica Mención Instrumentación & Aviónica.**

Latacunga, Octubre del 2016.